Register your product and get support at www.philips.com/welcome

55PFG7309

# Manual del usuario

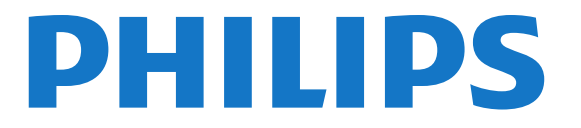

## Contenido

#### [1 Mi nuevo televisor](#page-3-0)*[4](#page-3-0)*

- [1.1 Smart TV](#page-3-1)*[4](#page-3-1)*
- [1.2 Galería de aplicaciones](#page-3-2)*[4](#page-3-2)*
- [1.3 Videos de alquiler](#page-3-3)*[4](#page-3-3)*
- [1.4 Redes sociales](#page-3-4)*[4](#page-3-4)*
- [1.5 Ambilight y Hue](#page-3-5)*[4](#page-3-5)*
- [1.6 Skype](#page-4-0)*[5](#page-4-0)*
- [1.7 Pause TV y grabaciones](#page-4-1)*[5](#page-4-1)*
- [1.8 Juegos](#page-4-2)*[5](#page-4-2)*
- [1.9 EasyLink](#page-4-3)*[5](#page-4-3)*

#### [2 Montaje](#page-6-0)*[7](#page-6-0)*

- [2.1 Leer información de seguridad](#page-6-1)*[7](#page-6-1)*
- [2.2 Soporte del televisor y montaje en pared](#page-6-2)*[7](#page-6-2)*
- [2.3 Sugerencias de colocación](#page-6-3)*[7](#page-6-3)*
- [2.4 Cable de alimentación](#page-6-4)*[7](#page-6-4)*
- [2.5 Cable de antena](#page-6-5)*[7](#page-6-5)*

#### [3 Red](#page-8-0)*[9](#page-8-0)*

- [3.1 Red inalámbrica](#page-8-1)*[9](#page-8-1)*
- [3.2 Red con cables](#page-9-0)*[10](#page-9-0)*
- [3.3 Configuración de la red](#page-9-1)*[10](#page-9-1)*

#### [4 Conexiones](#page-11-0)*[12](#page-11-0)*

- [4.1 Consejos de conexión](#page-11-1)*[12](#page-11-1)*
- [4.2 HDMI CEC de EasyLink](#page-12-0)*[13](#page-12-0)*
- [4.3 Decodificador de señal: STB](#page-13-0)*[14](#page-13-0)*
- [4.4 Sistema de cine en casa: HTS](#page-13-1)*[14](#page-13-1)*
- [4.5 Reproductor de discos Blu-ray](#page-15-0)*[16](#page-15-0)*
- [4.6 Reproductor de DVD](#page-15-1)*[16](#page-15-1)*
- [4.7 Consola de juegos](#page-15-2)*[16](#page-15-2)* [4.8 Disco rígido USB](#page-16-0)*[17](#page-16-0)*
- [4.9 Teclado o mouse USB](#page-16-1)*[17](#page-16-1)*
- [4.10 Unidad flash USB](#page-17-0)*[18](#page-17-0)*
- [4.11 Cámara de fotos](#page-18-0)*[19](#page-18-0)*
- [4.12 Cámara de video](#page-18-1)*[19](#page-18-1)*
- [4.13 Computadora](#page-18-2)*[19](#page-18-2)*
- [4.14 Auriculares](#page-19-0)*[20](#page-19-0)*

#### [5 Encendido](#page-20-0)*[21](#page-20-0)*

- [5.1 Encendido o En espera](#page-20-1)*[21](#page-20-1)*
- [5.2 Botones del televisor](#page-20-2)*[21](#page-20-2)*
- [5.3 Brillo de marca de palabra](#page-20-3)*[21](#page-20-3)*

#### [6 Control remoto](#page-21-0)*[22](#page-21-0)*

- [6.1 Descripción de los botones](#page-21-1)*[22](#page-21-1)*
- [6.2 Teclado](#page-22-0)*[23](#page-22-0)*
- [6.3 Puntero](#page-22-1)*[23](#page-22-1)*
- [6.4 Sensor IR](#page-23-0)*[24](#page-23-0)*
- [6.5 Emparejamiento con TV](#page-23-1)*[24](#page-23-1)*
- [6.6 Tapa con clic](#page-24-0)*[25](#page-24-0)*
- [6.7 Limpieza](#page-24-1)*[25](#page-24-1)*

#### [7 Canales de televisión](#page-25-0)*[26](#page-25-0)*

- [7.1 Visualización de canales de televisión](#page-25-1)*[26](#page-25-1)*
- [7.2 Instalación de canal](#page-28-0)*[29](#page-28-0)*
- [8 Menú de inicio](#page-31-0)*[32](#page-31-0)*
- [9 guía de televisión](#page-32-0)*[33](#page-32-0)*
- [9.1 Requisitos](#page-32-1)*[33](#page-32-1)*
- [9.2 Uso de la guía de televisión](#page-32-2)*[33](#page-32-2)*
- [9.3 Grabaciones](#page-32-3)*[33](#page-32-3)*

#### [10 Fuentes](#page-33-0)*[34](#page-33-0)*

- [10.1 Lista de fuentes](#page-33-1)*[34](#page-33-1)*
- [10.2 Desde el modo de espera](#page-33-2)*[34](#page-33-2)*
- [10.3 EasyLink](#page-33-3)*[34](#page-33-3)*

#### [11 Temporizadores y reloj](#page-35-0)*[36](#page-35-0)*

- [11.1 Temporizador](#page-35-1)*[36](#page-35-1)*
- [11.2 Reloj](#page-35-2)*[36](#page-35-2)*
- [11.3 Temporizador de apagado](#page-35-3)*[36](#page-35-3)*

#### [12 3D](#page-36-0)*[37](#page-36-0)*

- [12.1 pasivos](#page-36-1)*[37](#page-36-1)*
- [12.2 Para televisores 3D pasivos](#page-36-2)*[37](#page-36-2)*
- [12.3 Cuidado de los anteojos 3D](#page-36-3)*[37](#page-36-3)*
- [12.4 Visualización en 3D](#page-36-4)*[37](#page-36-4)*
- [12.5 Visión 3D óptima](#page-36-5)*[37](#page-36-5)*
- [12.6 Protección de la salud](#page-37-0)*[38](#page-37-0)*

#### [13 Juegos](#page-38-0)*[39](#page-38-0)*

- [13.1 Reproducción de juegos](#page-38-1)*[39](#page-38-1)*
- [13.2 Juegos para dos jugadores](#page-38-2)*[39](#page-38-2)*

#### [14 Fotos, videos y música](#page-39-0)*[40](#page-39-0)*

- [14.1 Desde una conexión USB o computadora en red](#page-39-1)*[40](#page-39-1)*
- [14.2 Wi-Fi Miracast](#page-40-0)*[41](#page-40-0)*

#### [15 Pause TV](#page-42-0)*[43](#page-42-0)*

#### [16 Grabación](#page-43-0)*[44](#page-43-0)*

- [16.1 Requisitos](#page-43-1)*[44](#page-43-1)*
- [16.2 Grabación de programas](#page-43-2)*[44](#page-43-2)*
- [16.3 Visualización de grabaciones](#page-43-3)*[44](#page-43-3)*

#### [17 Skype](#page-45-0)*[46](#page-45-0)*

- [17.1 Acerca de Skype](#page-45-1)*[46](#page-45-1)*
- [17.2 Requisitos](#page-45-2)*[46](#page-45-2)*
- [17.3 Inicio con Skype](#page-45-3)*[46](#page-45-3)*
- [17.4 Menú de Skype](#page-46-0)*[47](#page-46-0)*
- [17.5 Mi perfil](#page-47-0)*[48](#page-47-0)*
- [17.6 Contactos](#page-47-1)*[48](#page-47-1)*
- [17.7 Llamadas en Skype](#page-48-0)*[49](#page-48-0)*
- [17.8 Crédito de Skype](#page-49-0)*[50](#page-49-0)*
- [17.9 Ajustes de Skype](#page-50-0)*[51](#page-50-0)*
- [17.10 Cerrar sesión](#page-51-0)*[52](#page-51-0)* [17.11 Cerrar Skype](#page-51-1)*[52](#page-51-1)*
- 
- [17.12 Términos de uso y Política de privacidad](#page-51-2)*[52](#page-51-2)*

#### [18 Smart TV](#page-53-0)*[54](#page-53-0)*

- [18.1 Acerca de Smart TV](#page-53-1)*[54](#page-53-1)*
- [18.2 Requisitos](#page-53-2)*[54](#page-53-2)*
- [18.3 Configuración de Smart TV](#page-53-3)*[54](#page-53-3)*
- [18.4 Aplicaciones de Smart TV](#page-53-4)*[54](#page-53-4)*
- [18.5 Multi view](#page-55-0)*[56](#page-55-0)* [18.6 Reiniciar Smart TV](#page-55-1)*[56](#page-55-1)*

[19 Multisala](#page-57-0)*[58](#page-57-0)* [19.1 Acerca de Multisala](#page-57-1)*[58](#page-57-1)*

2

[19.2 Requisitos](#page-57-2)*[58](#page-57-2)*

[19.3 Uso de Multisala](#page-57-3)*[58](#page-57-3)*

#### [20 Compartir esto…](#page-58-0)*[59](#page-58-0)*

#### [21 Ajustes](#page-59-0)*[60](#page-59-0)*

[21.1 Menú de configuración](#page-59-1)*[60](#page-59-1)*

- [21.2 Imagen](#page-59-2)*[60](#page-59-2)*
- [21.3 Sonido](#page-62-0)*[63](#page-62-0)*
- [21.4 Ambilight](#page-64-0)*[65](#page-64-0)* [21.5 Acceso universal: sonido de teclas](#page-67-0)*[68](#page-67-0)*

#### [22 Especificaciones](#page-68-0)*[69](#page-68-0)*

- [22.1 Medioambiente](#page-68-1)*[69](#page-68-1)*
- [22.2 Recepción](#page-68-2)*[69](#page-68-2)*
- [22.3 Pantalla](#page-68-3)*[69](#page-68-3)*
- [22.4 Alimentación](#page-69-0)*[70](#page-69-0)*
- [22.5 Dimensiones y pesos](#page-69-1)*[70](#page-69-1)*
- [22.6 Conectividad](#page-69-2)*[70](#page-69-2)*
- [22.7 Multimedia](#page-69-3)*[70](#page-69-3)*

#### [23 Software](#page-71-0)*[72](#page-71-0)*

- [23.1 Actualización de software](#page-71-1)*[72](#page-71-1)*
- [23.2 Versión de software](#page-71-2)*[72](#page-71-2)*
- [23.3 Software de código fuente abierto](#page-71-3)*[72](#page-71-3)*
- [23.4 Licencia de código abierto](#page-72-0)*[73](#page-72-0)*

#### [24 Solución de problemas y asistencia](#page-77-0)*[78](#page-77-0)*

- [24.1 Solución de problemas](#page-77-1)*[78](#page-77-1)*
- [24.2 Registro](#page-78-0)*[79](#page-78-0)*
- [24.3 Ayuda](#page-78-1)*[79](#page-78-1)*
- [24.4 Ayuda en línea](#page-79-0)*[80](#page-79-0)*
- [24.5 Atención al cliente/reparación](#page-79-1)*[80](#page-79-1)*

#### [25 Precaución y seguridad](#page-80-0)*[81](#page-80-0)*

- [25.1 Seguridad](#page-80-1)*[81](#page-80-1)*
- [25.2 Cuidado de la pantalla](#page-81-0)*[82](#page-81-0)*

#### [26 Términos de uso, derechos de autor y licencias](#page-82-0) *[83](#page-82-0)*

[26.1 Condiciones de uso](#page-82-1)*[83](#page-82-1)*

[26.2 Derechos de autor y licencias](#page-82-2)*[83](#page-82-2)*

[Indice](#page-85-0)*[86](#page-85-0)*

# Mi nuevo televisor

## <span id="page-3-1"></span>1.1

<span id="page-3-0"></span>1

## Smart TV

Conecte este televisor Smart LED de Philips a Internet y descubra una nueva experiencia en el mundo de la televisión. Puede establecer una conexión con cable al router o inalámbrica a través de Wi-Fi.

Con el televisor conectado a la red doméstica, podrá visualizar una fotografía de su smartphone en el televisor, reproducir videos almacenados en su computadora o controlar el televisor con su tablet.

Con el televisor conectado a Internet, podrá ver un video de alquiler desde un almacenamiento de video en línea, leer la guía de televisión en línea o grabar su programa de televisión favorito en un disco duro USB.

Las aplicaciones de Smart TV se suman a la diversión con todo tipo de entretenimiento y dispositivos prácticos.

<span id="page-3-4"></span>En Ayuda, pulse **- Palabra clave** y busque Smart TV para obtener más información.

## <span id="page-3-2"></span> $\overline{12}$ Galería de aplicaciones

Abra la Galería de aplicaciones en Smart TV para explorar las aplicaciones y la colección de sitios web personalizados para su televisor.

Encuentre la aplicación para videos de YouTube, un periódico nacional, un álbum de fotografías en línea, Twitter, etc.

Existen aplicaciones para alquilar desde una tienda de videos en línea y aplicaciones para ver los programas que se perdió.

<span id="page-3-5"></span>Si la galería de aplicaciones no cuenta con lo que está buscando, intente con Internet y navegue en el televisor.

En Ayuda, pulse - Palabra clave y busque Galería de aplicaciones para obtener más información.

### <span id="page-3-3"></span>1.3

## Videos de alquiler

Para ver un video de alquiler, no es necesario que deje su hogar.

Solo alquile la película más reciente en su tienda de video en línea regional.

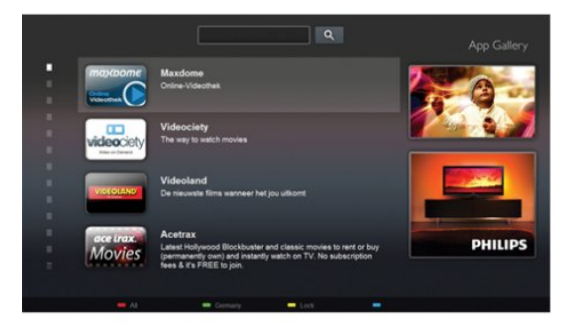

Inicie Smart TV y agregue la aplicación de tienda de video a la página de inicio de Smart TV.

Abra la aplicación de tienda de video, cree una cuenta personal, seleccione la película y pulse el botón de reproducción. La descarga es muy sencilla y podrá comenzar a ver la película inmediatamente\*.

En Ayuda, pulse **- Palabra clave** y busque Videos de alquiler para obtener más información.

\* En función del servicio de transmisión de video de la tienda de video que seleccione.

#### 1.4

4

## Redes sociales

No es necesario que se levante para revisar los mensajes de sus amigos en la computadora.

Abra Smart TV, seleccione su página de redes sociales y envíe un mensaje de respuesta desde su sofá.

Smart TV es compatible con las redes sociales más populares y Twitter.

En Ayuda, pulse - Palabra clave y busque Galería de aplicaciones para obtener más información.

## 1.5 Ambilight y Hue

 Con Ambilight+hue, puede configurar sus lámparas Philips hue para que sigan los colores de Ambilight de su televisor.

Las lámparas Philips hue ampliarán el efecto Ambilight en toda la habitación. Si no tiene lámparas Philips hue, adquiera el Kit de inicio Philips hue (incluye un puente hue y tres lámparas hue) e instale las lámparas y el puente. Puede adquirir lámparas Philips hue adicionales por separado.

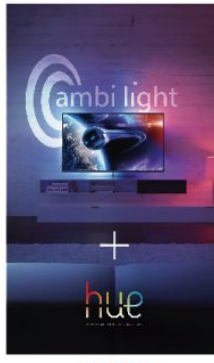

**PHILIPS** 

## <span id="page-4-2"></span><span id="page-4-0"></span>1.6 Skype

Con Skype™, puede realizar videollamadas en el televisor de forma gratuita.

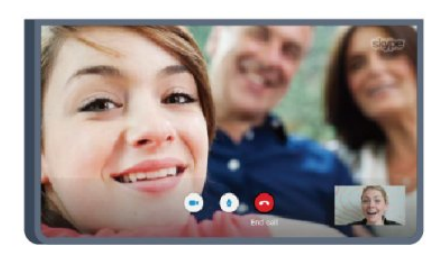

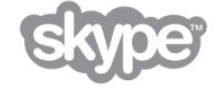

Puede llamar y ver a sus amigos desde cualquier parte del mundo.

Para realizar una videollamada, necesita una cámara con micrófono incorporado y una buena conexión a Internet. Algunos televisores Philips cuentan con cámara y micrófono incorporados.

En Ayuda, pulse **Palabra clave** y busque Skype para obtener más información.

#### <span id="page-4-3"></span><span id="page-4-1"></span>1.7

## Pause TV y grabaciones

Si conecta una unidad de disco duro USB, podrá realizar una pausa o grabar una transmisión de un canal de televisión digital.

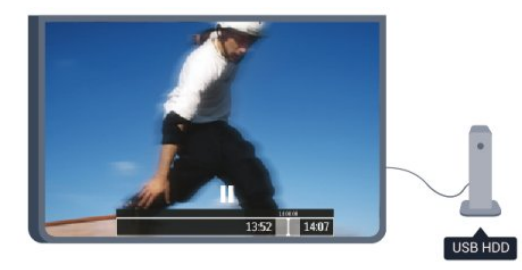

Puede poner en pausa la televisión y responder a una llamada telefónica urgente o simplemente tomarse un descanso durante un partido deportivo. Mientras tanto, el televisor almacena la transmisión en la unidad de disco duro USB para que pueda verla más tarde.

Con una unidad de disco duro USB conectada, también puede grabar transmisiones digitales. Puede grabar mientras está viendo un programa o programar la grabación de un programa que se va a emitir.

En Ayuda, pulse **- Palabra clave** y busque Pause TV o Grabación para obtener más información.

## 1.8

## Juegos

Si selecciona su videoconsola en el menú de inicio, el televisor se ajustará automáticamente con la configuración ideal para juegos.

Si participa de un juego de multijugador con pantallas divididas, puede configurar el televisor para que muestre cada pantalla como una pantalla completa simultáneamente. Cada jugador puede concentrarse en su propio juego.

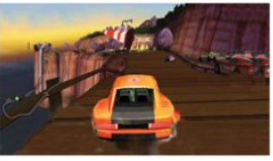

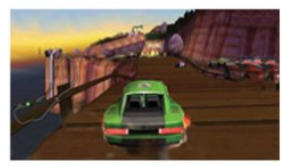

Player 1

Player 2

El televisor utiliza tecnología 3D para mostrar ambas pantallas. Para jugar a un juego de dos jugadores con dos imágenes de pantalla completa diferentes, deberá conectar anteojos 3D para cada jugador.

En Ayuda, pulse - Palabras clave y busque Videoconsola o juegos de dos jugadores para obtener más información.

## 1.9

## EasyLink

Con EasyLink puede controlar un dispositivo conectado, como un reproductor de discos Blu-ray, con el control remoto del televisor.

EasyLink utiliza HDMI CEC para comunicarse con los dispositivos conectados.

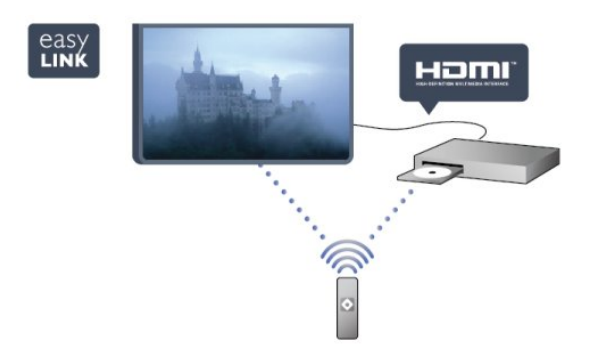

En Ayuda, pulse **- Palabra clave** y busque EasyLink para obtener más información.

# Montaje

### <span id="page-6-3"></span><span id="page-6-1"></span> $\overline{2.1}$

<span id="page-6-0"></span> $\overline{2}$ 

## Leer información de seguridad

Lea primero las instrucciones de seguridad antes de utilizar el televisor.

En Ayuda, vaya a Seguridad y cuidado > Seguridad.

#### <span id="page-6-2"></span> $\overline{22}$

## Soporte del televisor y montaje en pared

## Soporte para TV

Puede consultar las instrucciones de montaje del soporte del televisor en la guía de inicio rápido que incluye el televisor. Si ha perdido la guía, puede descargarla en [www.philips.com.](http://www.philips.com)

<span id="page-6-4"></span>Utilice el número de tipo de producto del televisor para encontrar la guía de inicio rápido correspondiente y descargarla.

### Montaje en pared

El televisor admite también un soporte de montaje en pared compatible con VESA (se vende por separado).

Utilice el siguiente código VESA cuando compre el soporte de montaje en pared . . .

• VESA MIS-F 400x400, M6

Para asegurar el soporte, utilice tornillos con la longitud indicada en el dibujo.

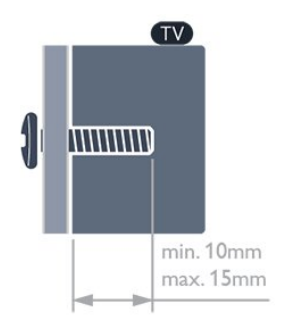

#### Precaución

El montaje en pared requiere conocimientos técnicos y solo puede realizarlo personal calificado. Además, el montaje en pared debe satisfacer los requisitos de seguridad correspondientes al peso del televisor. Antes de colocarlo, lea también las precauciones de seguridad.

<span id="page-6-5"></span>TP Vision Europe B.V. no asume ninguna responsabilidad por el

montaje inadecuado del televisor o cualquier montaje que provoque accidentes o lesiones.

#### 2.3

## Sugerencias de colocación

• Ubique el televisor en un lugar donde no se refleje la luz directamente en la pantalla.

- Atenúe la iluminación de la habitación para conseguir el mejor efecto Ambilight.
- Coloque el televisor a una distancia de 15 cm de la pared.

• La distancia ideal para ver la televisión es tres veces el tamaño diagonal de la pantalla. Si está sentado, sus ojos deben quedar al nivel del centro de la pantalla.

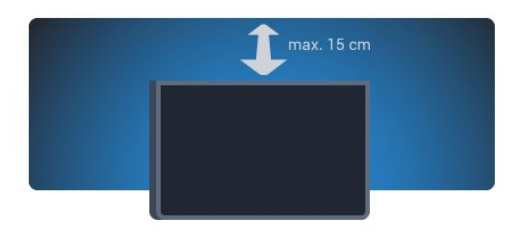

### $2.4$ Cable de alimentación

• Inserte el cable de alimentación en el conector POWER de la parte posterior del televisor.

• Asegúrese de que el cable de alimentación esté bien insertado en el conector.

• Asegúrese de que el enchufe de la toma de alimentación permanezca accesible en todo momento.

• Al desconectar el cable de alimentación, tire siempre del enchufe, nunca del cable.

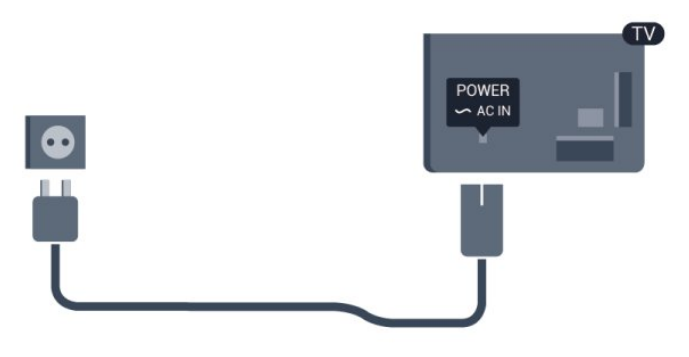

Aunque este televisor tiene un consumo de energía muy bajo en el modo de espera, se debe desenchufar el enchufe del cable de alimentación si no se usa el televisor durante un largo período de tiempo para ahorrar energía.

En Ayuda, pulse  $\longrightarrow$  Palabras clave y busque Encendido para obtener más información sobre el encendido y apagado del televisor.

## Cable de antena

 $\overline{2.5}$ 

Inserte el enchufe de la antena firmemente en la toma ANTENA de la parte posterior del televisor.

Puede conectar su propia antena o una señal de antena de un sistema de distribución de antenas. Utilice un conector de antena RF coaxial de 75 Ohm.

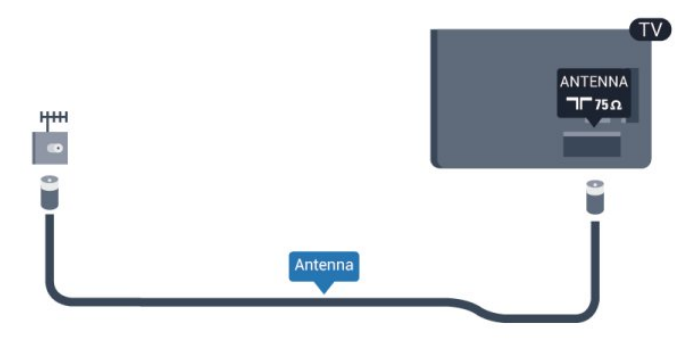

8

# Red

<span id="page-8-0"></span>3

## <span id="page-8-1"></span>3.1 Red inalámbrica

## Requisitos

Para conectar el televisor de manera inalámbrica a Internet, necesitará un router inalámbrico. Utilice una conexión a Internet de alta velocidad (banda ancha).

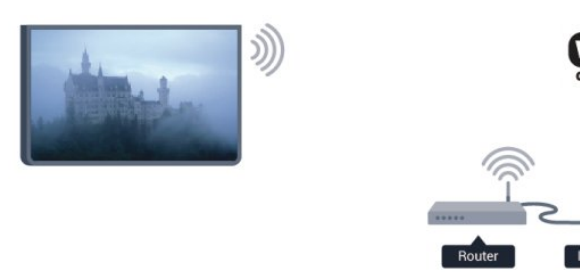

#### Dispositivos en red

El televisor puede conectarse a otros dispositivos en su red inalámbrica, como su computadora o teléfono inteligente. Puede usar una computadora con Microsoft Windows o Apple OS X.

#### Uso compartido de archivos

En este televisor, puede abrir fotografías, música y videos almacenados en la computadora. Utilice una versión reciente de un software de servidor de medios como Philips MediaManager\*, Windows Media Player 11, Twonky™ o similar.

Instale el software de servidor de medios en la computadora y configúrela para que comparta sus archivos de medios con el televisor. Lea el manual del software de servidor de medios para obtener más información. Este software se debe estar ejecutando en la computadora para ver o reproducir los archivos en el televisor.

\* Puede descargar el software Philips MediaManager desde el sitio de asistencia técnica de Philips [www.philips.com/support](http://www.philips.com/support)

## Establecimiento de la conexión

Siga los pasos 1 a 9.

Paso 1: asegúrese de que el router de la red inalámbrica esté encendido.

- Paso 2: pulse  $\bigcap$ , seleccione Configuración y pulse OK.
- Paso 3: seleccione Conectar a la red y pulse OK.
- Paso 4: seleccione Inalámbrica y pulse OK.
- Paso 5: seleccione Inalámbrica y pulse OK.
- Paso 6: seleccione Buscar para buscar la red inalámbrica. Si tiene

un router con WPS (Configuración protegida de Wi-Fi), puede seleccionar WPS. Seleccione el elemento que desee y pulse OK.

#### • Escaneo

Seleccione **Buscar** para buscar su red inalámbrica (router inalámbrico). Es posible que el televisor encuentre varias redes inalámbricas en las proximidades.

#### • WPS

Si el router tiene WPS, puede conectarlo directamente sin necesidad de explorar. Acceda al router, pulse el botón WPS y vuelva al televisor antes de 2 minutos. A continuación, pulse Conectar para realizar la conexión.

Si hay dispositivos en la red inalámbrica que utilizan el sistema de cifrado de seguridad WEP, no puede utilizar WPS.

Debe utilizar el código PIN WPS para conectarse y seleccionar Buscar en lugar de WPS.

Paso 7: en la lista de redes encontradas, seleccione su red inalámbrica y pulse OK.

Si su red no aparece en la lista porque el nombre de red está oculto (ha desactivado la transmisión de SSID del router), seleccione Entrada man. para introducir el nombre de su red manualmente.

Paso 8: en función del tipo de router, podrá introducir su clave de cifrado en este momento (WEP, WPA o WPA2). Si ha introducido la clave de cifrado de esta red anteriormente, puede seleccionar Siguiente para realizar la conexión inmediatamente. Si el router es compatible con WPS o PIN de WPS, puede seleccionar WPS, PIN de WPS o Estándar. Seleccione el elemento que desee y pulse OK.

#### • Estándar

Seleccione Estándar para introducir la clave de cifrado (contraseña, frase de contraseña o clave de seguridad) manualmente. Puede utilizar el teclado del control remoto para introducir la clave de cifrado. Cuando introduzca la clave, pulse Conectar.

#### • PIN de WPS

Para establecer una conexión WPS segura mediante un código PIN, seleccione PIN de WPS y pulse OK. Anote el código PIN de 8 dígitos que se muestra e introdúzcalo en el software del router del PC. Vuelva al televisor y pulse Conectar. Consulte el manual del router para saber dónde tiene que introducir el código PIN en el software del router.

Paso 9: se mostrará un mensaje cuando la conexión se realice correctamente.

#### Configuración de la red

Si la conexión falla, puede comprobar el ajuste DHCP del router. La opción DHCP debe estar ajustada en Encendido. Además, si es un usuario avanzado y desea instalar la red con dirección IP estática, puede configurar el televisor en IP estática. Para ajustar el televisor en IP estática, pulse  $\bigcap$ , seleccione Configuración y pulse OK. Seleccione Configuración de red > Configuración de red > Configuración de la red > IP estática. Con IP estática seleccionada en el menú, puede configurar la dirección IP y otros ajustes necesarios en Configuración de IP estática en el mismo menú.

### Problemas de red

#### No se encontró la red inalámbrica o hay interferencias.

• Los hornos microondas, los teléfonos DECT y otros dispositivos Wi-Fi 802,11b/g/n cercanos pueden alterar la red inalámbrica.

• Asegúrese de que los firewalls de la red permitan al televisor acceder a la conexión inalámbrica.

• Si la red inalámbrica no funciona correctamente en su casa, pruebe con la instalación de la red con cable.

#### Internet no funciona

• Si la conexión al router es correcta, compruebe la conexión del router a Internet.

#### La computadora y la conexión a Internet son lentas

• Consulte el manual del usuario de su router inalámbrico para conocer el alcance en interiores, la velocidad de transferencia y otros factores relacionados con la calidad de la señal. • Utilice una conexión a Internet de alta velocidad (banda

ancha) para su router.

## <span id="page-9-0"></span> $\overline{3.2}$ Red con cables

### **Requisitos**

Necesita un router de red para conectar el televisor a Internet. Utilice un router con conexión a Internet de alta velocidad (banda ancha).

<span id="page-9-1"></span>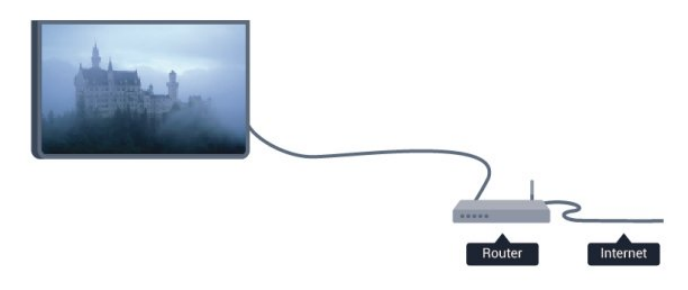

#### Uso compartido de archivos

En este televisor, puede abrir fotografías, música y videos almacenados en la computadora. Utilice una versión reciente de un software de servidor de medios como Philips MediaManager\*, Windows Media Player 11, Twonky™ o similar. Instale el software de servidor de medios en la computadora y configúrela para que comparta sus archivos de medios con el televisor. Lea el manual del software de servidor de medios para obtener más información. Este software se debe estar ejecutando en la computadora para ver o reproducir los archivos en el televisor.

\* Puede descargar el software Philips MediaManager desde el sitio de asistencia técnica de Philips [www.philips.com/support](http://www.philips.com/support) En Ayuda, pulse 
ightar Palabras clave y busque Software de servidor de medios, compatible para acceder a una descripción del software de servidor de medios compatible.

### Conectar el router

Para conectar y configurar el router, siga los pasos 1 a 5.

**1 -** Conecte el router al televisor mediante un cable de red (cable Ethernet\*\*).

- **2** Compruebe que el router esté encendido.
- 3 Pulse **A** seleccione **Configuración** y pulse **OK**.
- **4** Seleccione Conectar a red y pulse OK.
- **5** Seleccione C/cable y pulse OK.

El televisor buscará la conexión de red de manera constante. Se mostrará un mensaje cuando la conexión se realice correctamente.

#### Configuración de la red

Si la conexión falla, puede comprobar el ajuste DHCP del router. La opción DHCP debe estar ajustada en Encendido. Además, si es un usuario avanzado y desea instalar la red con dirección IP estática, puede configurar el televisor en IP estática. Para ajustar el televisor con IP estática, pulse n, seleccione Configuración y pulse OK.

Seleccione Configuración de red > Configuración de red > Configuración de la red>IP estática. Si selecciona IP estática en el menú, puede ajustar la dirección IP y realizar otros ajustes necesarios en Configuración de IP estática en el mismo menú.

\*\*Para cumplir con la normativa EMC, utilice un cable Ethernet Cat.5E FTP blindado.

## 3.3 Configuración de la red

Para abrir la configuración de red . . .

- 1 Pulse **a** seleccione **Configuración** y pulse **OK**.
- **2** Seleccione Configuración de red y pulse OK.

#### • Ver los ajustes de red

Aquí se muestran todos los ajustes de red. Las direcciones IP y MAC, la intensidad de la señal, la velocidad, el método de cifrado, etc.

#### • Configuración de red

- Tipo de red
- Ajusta la red en C/cable o Inalámbrica.
- Configuración de la red

Ajusta la configuración de la red en DHCP o IP estática.

#### • Reproducción de medios Wi-Fi

Para recibir archivos multimedia de smartphones o tablets, ajuste

#### DMR en Encendido.

#### • Configuración de IP estática

Si se selecciona IP estática, puede configurar todos los ajustes de IP estática necesarios aquí.

#### • Wi-Fi Miracast

Para obtener más información sobre Wi-Fi Miracast, pulse 
Internalabras clave y busque Wi-Fi Miracast<sup>™</sup>.

#### • Restablecer grupo directo de Wi-Fi

Borre la lista de dispositivos conectados y bloqueados que utiliza con Miracast.

#### • Wi-Fi Smart Screen

Para obtener más información sobre Wi-Fi smart screen, pulse **- Palabras clave** y busque Wi-Fi smart screen.

#### • Nombre de la red del televisor

Si tiene más de un televisor en su red, aquí puede cambiar su nombre.

#### • Configuración de Netflix

Ajuste la configuración de Netflix.

#### • Borrar memoria de Internet

Con la opción Borrar memoria de Internet puede borrar todos los archivos almacenados en el televisor. Podrá borrar los ajustes de registro y clasificación parental de Philips Smart TV, los inicios de sesión en las aplicaciones de tienda de video, todas las aplicaciones favoritas de Smart TV, los marcadores y el historial de Internet. Las aplicaciones de MHEG interactivas también guardan lo que se denominan "cookies" en el televisor. También puede borrar estos archivos.

# Conexiones

#### <span id="page-11-1"></span>4.1

<span id="page-11-0"></span>4

## Consejos de conexión

## Guía de conectividad

Conecte los dispositivos al televisor siempre con la conexión de mayor calidad posible. Además, utilice cables de alta calidad para garantizar una buena transferencia de imagen y sonido.

Si necesita ayuda para conectar varios dispositivos al televisor, puede consultar la guía de conectividad para televisores de Philips. Esta guía ofrece información sobre cómo realizar la conexión y qué cables puede utilizar.

Visite www.connectivityguide.philips.com

## Antena

Si dispone de un receptor por cable (un receptor digital) o grabador, conecte los cables de antena para transmitir la señal de antena a través del receptor por cable o grabador en primer lugar antes de que llegue al televisor. De esta forma, la antena y el receptor por cable podrán enviar los posibles canales adicionales para que se graben en el grabador.

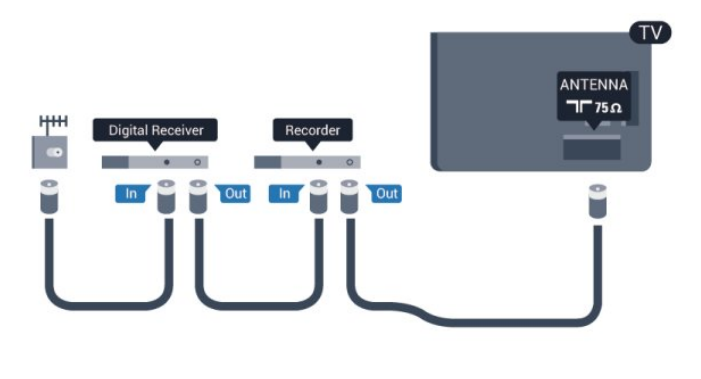

## **HDMI**

#### HDMI CEC

La conexión HDMI ofrece la mejor calidad de imagen y sonido. Un cable HDMI combina señales de video y audio. Utilice un cable HDMI para las señales de televisión de alta definición (HD) o de televisión. Para mejorar la calidad de la transferencia de la señal, utilice un cable HDMI de alta velocidad que no tenga más de 5 m de largo.

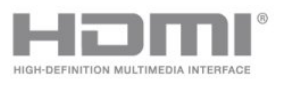

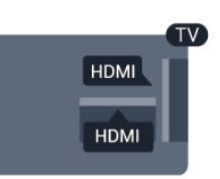

#### HDMI CEC de EasyLink

Si los dispositivos están conectados con HDMI y disponen de EasyLink, puede controlarlos con el control remoto del televisor. Debe activar HDMI CEC de EasyLink en el televisor y el dispositivo conectado.

Para obtener más información sobre cómo utilizar EasyLink, pulse **- Palabras clave** y busque EasyLink CEC.

#### DVI a HDMI

Use un adaptador de DVI a HDMI si su dispositivo solo tiene una conexión DVI. Utilice una de las conexiones HDMI y, para el sonido, conecte un cable de audio L/R (miniconector de 3,5 mm) en la entrada Audio In de la parte trasera del televisor.

#### Protección contra copias

Los cables DVI y HDMI admiten la protección de contenido digital de ancho de banda alto (HDCP). HDCP es una señal de protección contra copias que evita la copia de contenidos de discos DVD o Blu-ray Disc. Esta tecnología también es conocida como administración de derechos digitales (DRM, del inglés Digital Rights Management).

#### HDMI ARC

Todas las conexiones HDMI del televisor tienen HDMI ARC (canal de audio de retorno).

Si el dispositivo, normalmente un sistema de cine en casa, también dispone de conexión HDMI ARC, conéctelo a cualquiera de las conexiones HDMI del televisor. Con la conexión HDMI ARC, no es necesario conectar un cable de audio adicional para que envíe el sonido de la imagen del televisor al sistema de cine en casa. La conexión HDMI ARC combina ambas señales.

Puede utilizar cualquier conexión HDMI del televisor para conectar el sistema de cine en casa, pero el ARC solo está disponible para un dispositivo o una conexión al mismo tiempo.

En caso de que prefiera desactivar ARC en las conexiones HDMI, pulse  $\bigcap$ , seleccione Configuración y pulse OK. Seleccione Configuración TV > Sonido > Avanzado > HDMI ARC.

## Video-Audio L/R

CVBS de video por compuesto es una conexión de alta calidad. Junto a las señales CVBS agregue las señales de audio izquierda y derecha para el sonido.

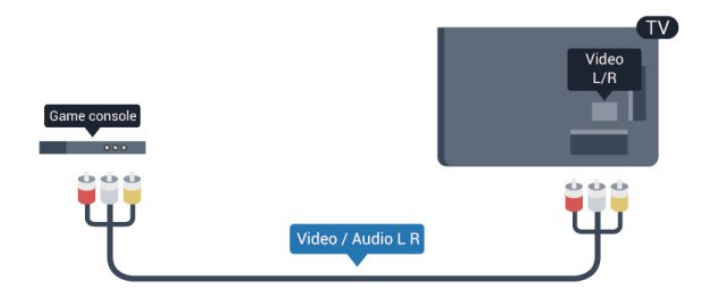

### Salida de audio: óptica

Salida de audio: óptica es una conexión de sonido de alta calidad. Esta conexión puede admitir canales de audio 5.1. Si el dispositivo, normalmente un sistema de cine en casa (HTS), no cuenta con una conexión HDMI ARC, puede utilizar esta conexión con la conexión Entrada de audio: óptica en el HTS. La conexión Salida de audio: óptica envía sonido desde el televisor hacia el HTS.

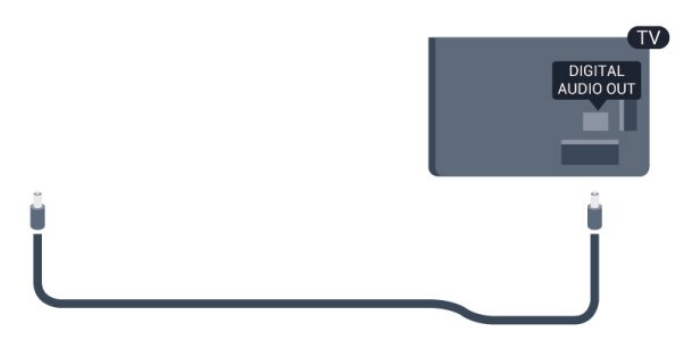

Puede ajustar el tipo de señal de salida de audio para adaptarla a las capacidades de audio del sistema de cine en casa.

Para obtener más información, pulse **- Palabras clave** y busque Configuración de salida de audio.

Si el sonido no coincide con el video de la pantalla, puede ajustar la sincronización de audio y video.

Para obtener más información, pulse **- Palabras clave** y busque Sincronización de audio a video.

#### <span id="page-12-0"></span> $42$

## HDMI CEC de EasyLink

## EasyLink

Con EasyLink puede controlar un dispositivo conectado con el control remoto del televisor. EasyLink utiliza HDMI CEC (Consumer Electronics Control) para comunicarse con los dispositivos conectados. Los dispositivos deben ser compatibles con HDMI CEC y deben conectarse mediante una conexión HDMI.

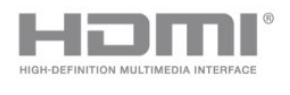

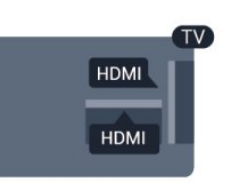

#### Configuración de EasyLink

El televisor tiene activada la función EasyLink de manera predeterminada. Asegúrese de que todos los ajustes de HDMI-CEC se hayan configurado correctamente en los dispositivos con EasyLink conectados. EasyLink podría no funcionar con dispositivos de otras marcas.

#### HDMI CEC en otras marcas

La funcionalidad HDMI CEC recibe diferentes nombres según la marca. Algunos ejemplos son: Anynet, Aquos Link, Bravia Theatre Sync, Kuro Link, Simplink y Viera Link. No todas las marcas son totalmente compatibles con EasyLink.

Los nombres de marcas de HDMI CEC de ejemplo son propiedad de sus respectivos propietarios.

## Control de dispositivos

Para controlar un dispositivo conectado mediante HDMI y configurarlo con EasyLink, seleccione el dispositivo (o su actividad) en la lista de conexiones del televisor. Pulse SOURCES, seleccione un dispositivo conectado a una conexión HDMI y pulse OK.

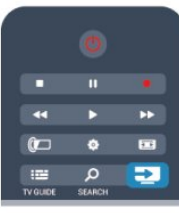

Cuando el dispositivo esté seleccionado, se puede controlar el dispositivo mediante el control remoto del televisor. Sin embargo, las teclas  $\bigcap y$   $\rightleftarrows$  OPTIONS y algunas otras teclas del televisor, como **I Ambilight**, no se reenvían al dispositivo. Si el botón que necesita no está en el control remoto del televisor, puede seleccionar el botón en el menú Opciones. Pulse  $\equiv$  OPTIONS y seleccione Controles en la barra de menú. En la pantalla, seleccione el botón de dispositivo que necesita y pulse OK.

Puede que algunos botones del dispositivo muy específicos no estén disponibles en el menú Controles.

Nota: solo los dispositivos compatibles con la función Control remoto de EasyLink responderán al control remoto del televisor.

## Configuración de EasyLink

El televisor tiene activados todos los ajustes de EasyLink. Puede desactivar los ajustes de EasyLink de forma independiente.

#### EasyLink

Para desactivar EasyLink completamente . . .

- 1 Pulse **A** seleccione **Configuración** y pulse **OK**.
- **2** Seleccione Configuración TV > Configuración general > EasyLink.
- **3** Seleccione Apagado y pulse OK.
- 4 Pulse  $\rightarrow$  varias veces si es necesario, para cerrar el menú.

#### Control remoto de EasyLink

Si desea que los dispositivos se comuniquen, pero no desea controlarlos con el control remoto del televisor, puede desactivar el control remoto de EasyLink por separado. En el menú de configuración de EasyLink, seleccione Control remoto de EasyLink y seleccione Apagado.

#### Pixel Plus Link

Algunos dispositivos, como reproductores de DVD o de Blu-ray Disc, pueden incluir sus propios sistemas de procesamiento de calidad de imagen. Para evitar que se produzcan problemas con la calidad de imagen debido a interferencias con el

<span id="page-13-1"></span>procesamiento del televisor, deberá desactivar el procesamiento de imágenes de estos dispositivos. El televisor tiene la función Enlace Pixel Plus activada de manera predeterminada y desactiva el procesamiento de calidad de imagen de los dispositivos Philips recientes que estén conectados a él.

Para desactivar el enlace Pixel Plus, en el menú de configuración de EasyLink, seleccione Enlace Pixel Plus y seleccione Apagado.

#### Apagar automáticamente los dispositivos

Puede configurar el televisor para que apague los dispositivos conectados compatibles con HDMI-CEC si

estos no son la fuente activa. El televisor cambia los dispositivos conectados a modo en espera después de 10 minutos de inactividad.

<span id="page-13-0"></span> $\overline{4}$ 

## Decodificador de señal: STB

Utilice dos cables de antena para conectar la antena al decodificador de señal (receptor digital) y el televisor.

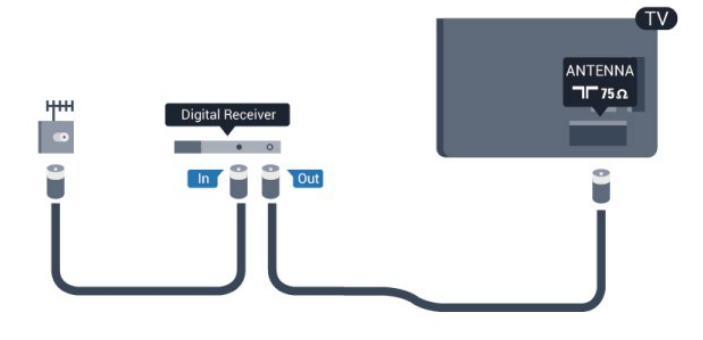

Después de conectar la antena, agregue un cable HDMI para conectar el decodificador de señal al televisor.

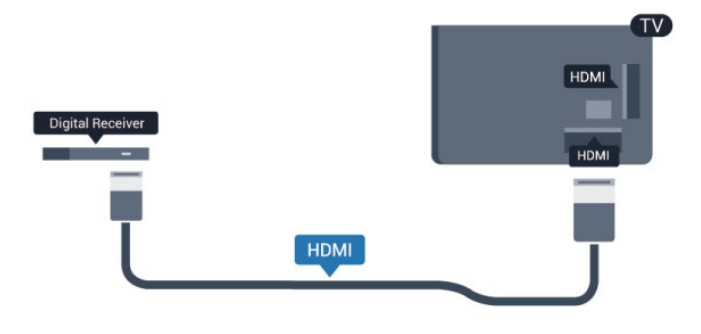

#### Temporizador de apagado

Si solo utiliza el control remoto del decodificador de señales, desconecte este temporizador automático. Hágalo para evitar que el televisor se apague automáticamente transcurridas cuatro horas si no pulsa ningún botón del control remoto del televisor.

Para desactivar el temporizador de desconexión, pulse  $\bigwedge$ , seleccione Configuración y pulse OK.

Seleccione Configuración TV > Configuración general > Desactivar el temporizador y ajuste la barra deslizante en Apagado.

#### 4.4

## Sistema de cine en casa: HTS

## Conexión del HTS

Utilice un cable HDMI para conectar un sistema de cine en casa (HTS) al televisor. Puede conectar un Soundbar de Philips al HTS con un reproductor de discos integrado.

También puede utilizar un cable SCART si el dispositivo no tiene conexión HDMI.

#### HDMI ARC

Si el sistema de cine en casa tiene una conexión HDMI ARC, puede utilizar cualquier conexión HDMI del televisor para la conexión. Con HDMI ARC, no necesita conectar un cable de audio adicional. La conexión HDMI ARC combina ambas señales.

Todas las conexiones HDMI del televisor pueden ofrecer la señal de Canal de audio de retorno (ARC). Pero una vez que conecte el sistema de cine en casa, el televisor solo enviará la señal ARC a esta conexión HDMI.

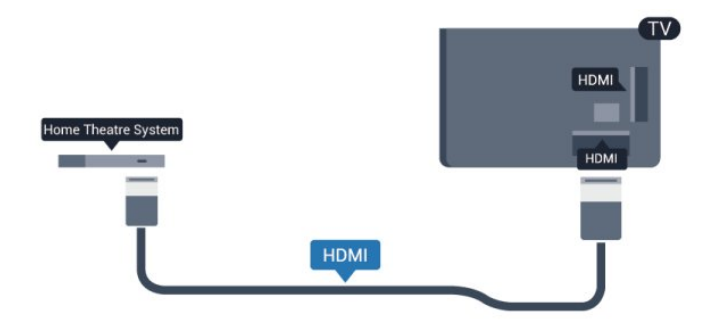

Si el sistema de cine en casa no dispone de conexión HDMI ARC, agregue un cable de audio óptico (Toslink) para enviar el sonido de la imagen del televisor al sistema de cine en casa.

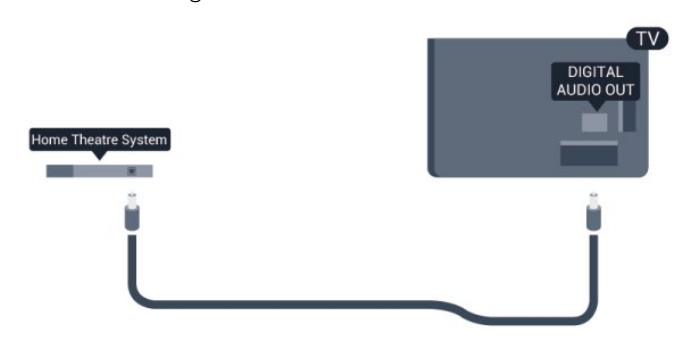

#### Sincronización de audio y video (sinc)

Si el sonido no coincide con el video de la pantalla, puede configurar un retraso en la mayoría de los sistemas de cine en casa con un reproductor de discos para hacer coincidir el sonido con el video.

Para obtener más información, pulse **- Palabras clave** y busque Sincronización de audio a video.

## Ajustes de salida de audio

#### Retraso de salida de audio

Con un sistema de cine en casa (HTS) conectado al televisor, la imagen del televisor y el sonido del HTS deberían estar sincronizados.

#### Sincronización automática de audio y video

Con los nuevos sistemas de cine en casa de Philips, la sincronización de audio a video se realiza automáticamente.

#### Retraso de audio

Es posible que en algunos sistemas de cine en casa se deba ajustar el retraso de sincronización de audio para sincronizar el audio y el video. En el sistema HTS, aumente el valor de retraso hasta que la imagen coincida con el sonido. Es posible que necesite un valor de retraso de 180 ms. Consulte el manual del usuario del HTS. Después de configurar el valor de retraso del HTS, deberá desactivar la opción Retraso de salida de audio del televisor.

Para desactivar la opción Retraso de salida de audio . . .

- 1 Pulse **A** seleccione **Configuración** y pulse **OK**.
- **2** Seleccione Configuración TV > Sonido > Avanzado >

#### Retraso de salida de audio.

- **3** Seleccione Apagado y pulse OK.
- 4 Pulse  $\rightarrow$  varias veces si es necesario, para cerrar el menú.

#### Desfase de la salida de audio

Si no puede establecer un retraso en el sistema de cine en casa, puede configurar el televisor para que se sincronice con el sonido. Puede establecer un desfase que compense el tiempo necesario para que el sistema de cine en casa procese el sonido de la imagen del televisor. Puede configurar el valor en intervalos de 5 ms. El ajuste máximo es -60 ms. El ajuste de Retraso de salida de audio debe estar activado.

Para sincronizar el sonido del televisor . . .

- 1 Pulse **A** seleccione Configuración y pulse OK.
- **2** Seleccione Configuración TV > Sonido > Avanzado > Equilibrio de salida de audio.

**3 -** Utilice la barra deslizante para configurar la compensación de sonido y pulse OK.

4 - Pulse  $\rightarrow$  varias veces si es necesario, para cerrar el menú.

#### Formato de salida de audio

Si tiene un sistema de cine en casa con capacidad de procesamiento de sonido multicanal como Dolby Digital, DTS® o similar, configure la salida de audio en Multicanal. Con Multicanal, el televisor puede enviar la señal de sonido multicanal comprimida de un canal de televisión o un reproductor conectado al sistema de cine en casa. Si tiene un sistema de cine en casa sin procesamiento de sonido multicanal, seleccione Estéreo.

Para ajustar el formato de salida de audio . . .

- 1 Pulse **A** seleccione **Configuración** y pulse **OK**.
- **2** Seleccione Configuración TV > Sonido > Avanzado > Formato de salida de audio.
- **3** Seleccione Multicanal o Estéreo.
- 4 Pulse  $\rightarrow$  varias veces si es necesario, para cerrar el menú.

#### Nivelación de salida de audio

Utilice el ajuste Nivelación de salida de audio para nivelar el volumen (sonoridad) del televisor y el sistema de cine en casa cuando cambie entre uno y otro. Las diferencias de volumen pueden generarse debido a diferencias en el procesamiento de sonido.

Para nivelar la diferencia de volumen . . .

- 1 Pulse **A** seleccione **Configuración** y pulse **OK**.
- **2** Seleccione Configuración TV > Sonido > Avanzado > Nivelación de salida de audio.

**3 -** Si la diferencia de volumen es grande, seleccione Más. Si la diferencia de volumen es pequeña, seleccione Menos.

4 - Pulse  $\rightarrow$  varias veces si es necesario, para cerrar el menú.

La nivelación de salida de audio afecta a las señales de sonido Salida de audio óptica y HDMI-ARC.

### Problemas con el sonido HTS

#### Sonido con mucho ruido

Si ve un video desde una unidad flash USB o computadora conectadas, puede que el sonido del sistema de cine en casa se distorsione. Este ruido se produce cuando el archivo de audio o video tiene sonido DTS, pero el sistema de cine en casa no dispone de procesamiento de sonido DTS. Puede solucionarlo ajustando la opción Formato de salida de audio del televisor en Estéreo. Vaya a Inicio > Configuración > Configuración TV > Sonido > Avanzado > Formato de salida de audio.

#### No hay sonido

Si no oye el sonido del televisor en el sistema de cine en casa, compruebe lo siguiente . . .

<span id="page-15-2"></span>• Compruebe si ha conectado el cable HDMI a un conector HDMI ARC del sistema de cine en casa. Todos los conectores HDMI del televisor son HDMI ARC.

• Compruebe que el ajuste de HDMI ARC del televisor esté Activado.

Vaya a Inicio > Configuración > Configuración TV > Sonido > Avanzado > HDMI ARC.

#### <span id="page-15-0"></span>4.5

## Reproductor de discos Blu-ray

Utilice un cable HDMI de alta velocidad para conectar el reproductor de Blu-ray Disc al televisor.

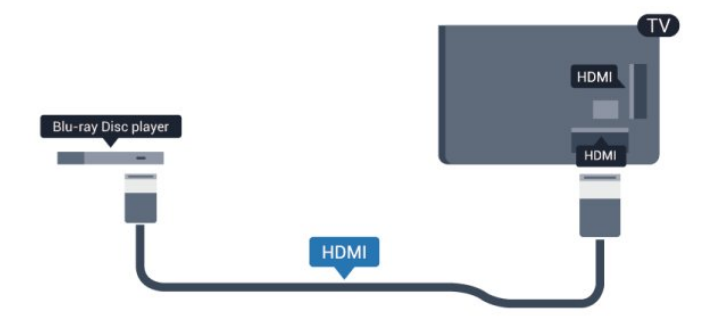

Si el reproductor de Blu-ray Disc dispone de EasyLink HDMI CEC, puede controlar el reproductor con el control remoto del televisor.

<span id="page-15-1"></span>Para obtener más información sobre cómo utilizar EasyLink, pulse **- Palabras clave** y busque EasyLink HDMI CEC.

4.6

## Reproductor de DVD

Utilice un cable HDMI para conectar el reproductor de DVD al televisor.

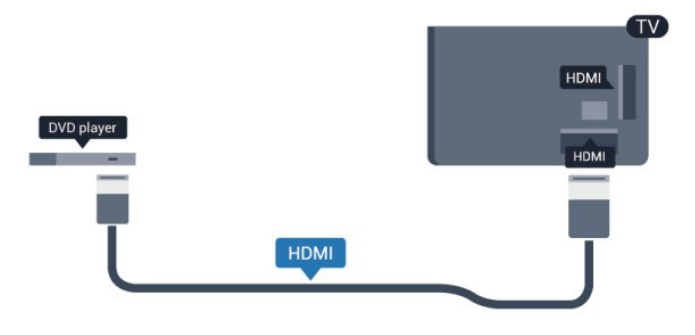

Si el reproductor de DVD está conectado mediante HDMI y dispone de EasyLink CEC, puede controlar el reproductor con el control remoto del televisor.

 Para obtener más información sobre cómo utilizar EasyLink, pulse **- Palabras clave** y busque EasyLink HDMI CEC.

## 4.7 Consola de juegos

### HDMI

Para una mejor calidad, conecte la videoconsola al televisor mediante un cable HDMI de alta velocidad.

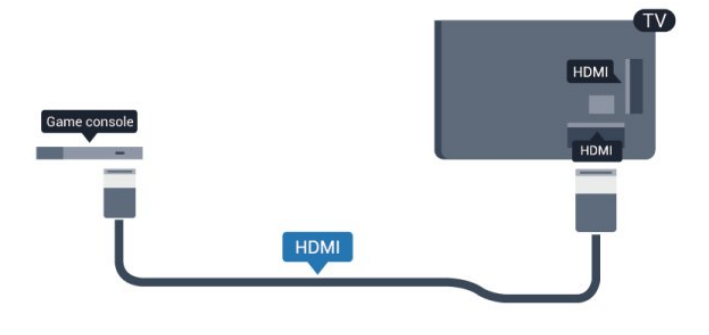

## Video-Audio L/R

Conecte la consola de juegos con un cable compuesto (CVBS) y un cable de audio L/R al televisor.

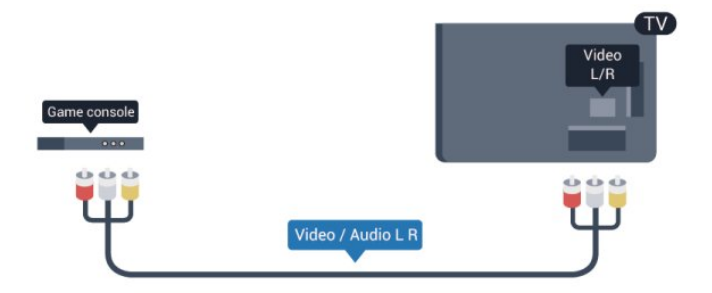

## <span id="page-16-0"></span>4.8

## Disco rígido USB

### **Requisitos**

Si conecta una unidad de disco duro USB, puede realizar una pausa en una transmisión de televisión o grabarla. La transmisión de televisión debe ser digital (transmisión de DVB o similar).

#### Cómo hacer una pausa.

Para poner en pausa una transmisión, necesita una unidad de disco duro compatible con USB 2.0 que tenga 32 GB de espacio como mínimo.

#### Grabación

Para poner en pausa y grabar una transmisión, debe contar con un espacio mínimo de disco de 250 GB.

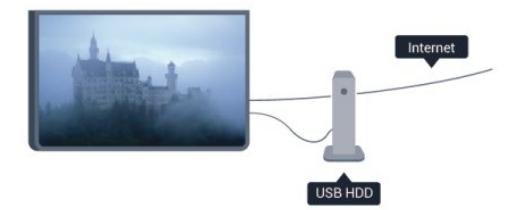

#### guía de televisión

<span id="page-16-1"></span>Antes de decidirse a comprar una unidad de disco duro USB para grabación, puede comprobar si en su país puede grabar canales de televisión digital.

Pulse **TV GUIDE** en el control remoto. Si hay un botón Grabar en la página de la guía de TV, puede grabar.

Para obtener más información sobre cómo instalar un disco duro USB, pulse **- Palabras clave** y busque Disco duro USB, instalación.

## Instalación

Para poner una transmisión en pausa o grabarla, debe conectar y formatear la unidad de disco duro USB. Si desea grabar una transmisión con la ayuda de la guía de televisión desde Internet, debe tener la conexión de Internet instalada en el televisor antes de instalar el disco duro USB. El formateo elimina todos los archivos de la unidad de disco duro USB.

**1 -** Conecte la unidad de disco duro USB a una de las conexiones USB del televisor. No conecte otro dispositivo USB en los otros puertos USB cuando esté formateando una unidad.

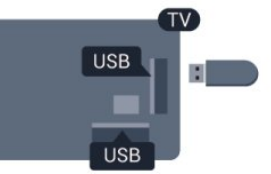

**2 -** Encienda la unidad de disco duro USB y el televisor. **3 -** Cuando el televisor sintonice un canal de televisión digital, pulse II (Pausa). Al intentar poner en pausa se iniciará el formateo.

Siga las instrucciones que aparecen en pantalla.

Cuando la unidad de disco duro USB esté formateada, déjela conectada de forma permanente.

#### Advertencia

La unidad de disco duro USB está formateada exclusivamente para este televisor, no podrá utilizarla en otro televisor u otra computadora sin volver a formatearla. No copie ni cambie los archivos grabados de la unidad de disco duro USB a través de ninguna aplicación de PC, pues provocaría daños en las grabaciones. Cuando formatee otra unidad de disco duro USB, el contenido de la anterior se perderá. La unidad de disco duro USB instalada en el televisor se deberá formatear antes de poder utilizarla con una computadora.

Para obtener más información, pulse **- Palabras clave** y busque Pause TV o Grabación.

### $\overline{49}$

## Teclado o mouse USB

## Teclado USB

Conecte un teclado USB (tipo USB-HID) para introducir texto en el televisor.

Puede conectar un teclado y un mouse al televisor. Utilice una de las conexiones USB.

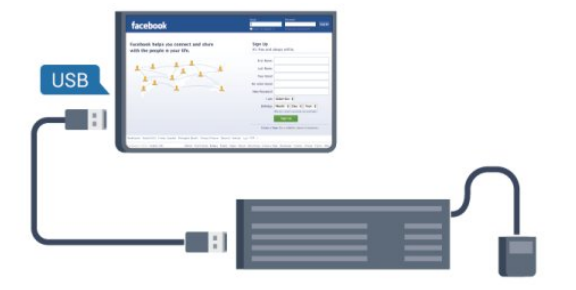

#### Instalación del teclado

Para instalar el teclado USB, encienda el televisor y conecte el teclado USB a una de las conexiones USB del televisor. Cuando el televisor detecte el teclado por primera vez, podrá seleccionar la distribución del teclado y probar su selección. Si selecciona una distribución de teclado cirílica o griega primero, podrá seleccionar una distribución de teclado secundaria latina.

Para cambiar la configuración de distribución del teclado cuando ya se seleccionó una distribución…

1 - Pulse **A** seleccione **Configuración** y pulse **OK**.

**2 -** Seleccione Configuración TV > Configuración general > Configuración del teclado USB y pulse OK.

#### Botones para cambiar los nombre de canal

- Botón Intro = OK
- Retroceso = eliminar carácter ante el cursor
- Teclas direccionales = navegar dentro de un campo de texto
- Para alternar las distribuciones del teclado, si hay una

distribución secundaria establecida, pulse los botones Ctrl + Mayús simultáneamente.

#### Botones para las aplicaciones de Smart TV y las páginas de Internet

- Mayús $+T$ ab = siguiente y anterior
- Inicio = desplazarse hasta la parte superior de la página
- Fin = desplazarse hasta la parte inferior de la página
- $\bullet$  Re Pág = subir una página
- Av Pág = bajar una página
- $\bullet$   $+$  = acercar un paso
- $\bullet$  - = alejar un paso
- <span id="page-17-0"></span> $• * = a$ justar página web al ancho de la pantalla

### Mouse USB

#### Conectar mouse USB

Puede conectar un mouse USB (tipo USB-HID) para navegar por páginas de Internet.

En una página de Internet, puede seleccionar y hacer clic en los vínculos con mayor facilidad.

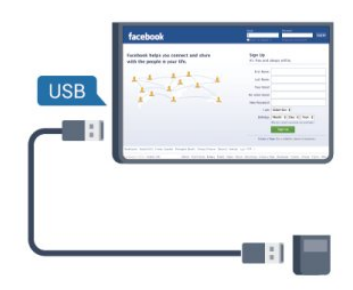

#### Conexión del mouse

Encienda el televisor y conecte el mouse USB a una de las conexiones USB del televisor. También puede conectar el mouse USB a un teclado USB conectado.

#### Clics del mouse

- $\bullet$  Clic izquierdo = OK
- Clic derecho =  $Arrás$   $\rightarrow$

Puede usar la rueda de desplazamiento para subir o bajar en las páginas.

Para obtener más información sobre cómo conectar un teclado, pulse **- Palabras clave** y busque Teclado USB.

#### Velocidad del mouse

Puede ajustar la velocidad del mouse al moverse por la pantalla.

Para ajustar la velocidad . . .

- 1 Pulse **A** seleccione **Configuración** y pulse **OK**.
- **2** Seleccione Configuración TV y pulse OK.
- **3** Seleccione Configuración general > Configuración de mouse y puntero. y pulse OK.

**4 - Pulse las flechas ▲ (arriba) o ▼ (abajo) para aumentar o** reducir la velocidad.

- **5** Pulse OK para almacenar y cerrar la configuración.
- 6 Pulse  $\rightarrow$  varias veces si es necesario, para cerrar el menú.

### 4.10 Unidad flash USB

Puede ver fotos o reproducir música y videos desde una unidad flash USB conectada.

Inserte una unidad flash USB en una de las conexiones USB del televisor mientras está encendido.

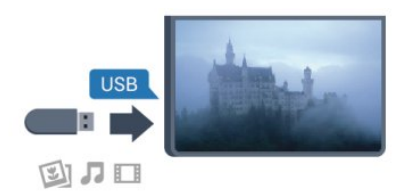

El televisor detecta la unidad flash y abre una lista que muestra su contenido.

Si la lista de contenido no aparece automáticamente, pulse

#### SOURCE, seleccione USB y pulse OK.

Para dejar de ver el contenido de la unidad flash USB, pulse o seleccione otra actividad.

Para desconectar la unidad flash USB, puede extraerla en cualquier momento.

Para obtener más información sobre como ver y reproducir contenido desde una unidad flash USB, pulse Palabras clave y busque Sus fotos, videos y música.

#### <span id="page-18-0"></span>4.11

## Cámara de fotos

Para ver las fotos almacenadas en su cámara de fotos digital, puede conectar la cámara directamente al televisor.

<span id="page-18-2"></span>Utilice una de las conexiones USB del televisor para realizar la conexión. Encienda la cámara después de realizar la conexión.

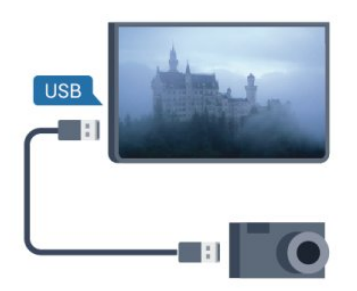

Si la lista de contenido no aparece automáticamente, pulse SOURCE, seleccione USB y pulse OK.

Puede que haya que configurar la cámara para transferir su contenido con PTP (protocolo de transferencia de imágenes). Consulte el manual de usuario de la cámara de fotos digital.

Para obtener más información sobre cómo visualizar fotos, pulse Palabras clave y busque Sus fotos, videos y música.

## <span id="page-18-1"></span> $\frac{1}{4.12}$ Cámara de video

## **HDMI**

Para obtener la mejor calidad, utilice un cable HDMI para conectar la videocámara al televisor.

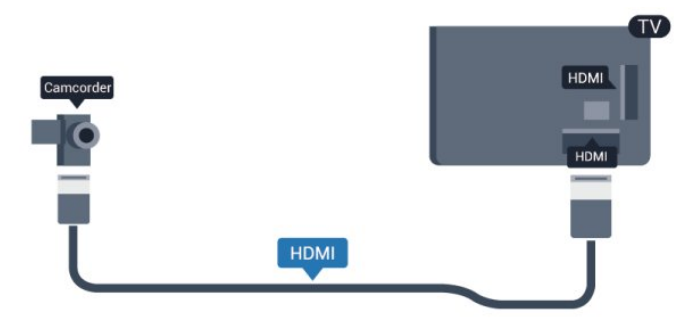

## Video-Audio L/R

Utilice un cable de video y audio L/R para conectar la videocámara al televisor.

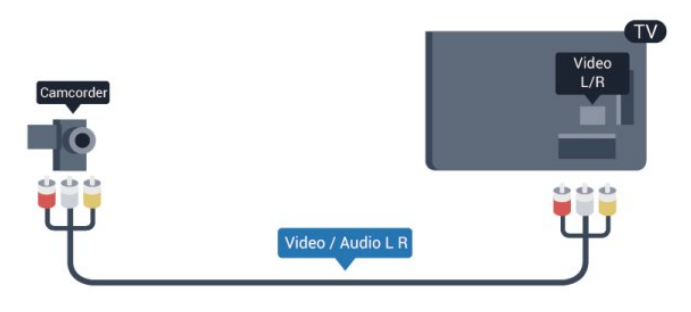

#### 4.13

## **Computadora**

### Conexión

Puede conectar la computadora al televisor y utilizar el televisor como monitor de PC.

#### Con HDMI

Utilice un cable HDMI para conectar la computadora al televisor.

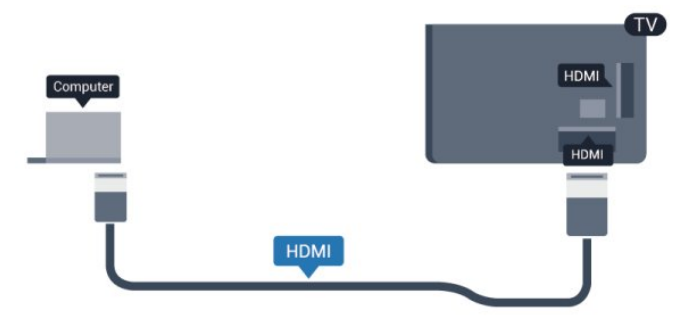

#### Con DVI a HDMI

También puede utilizar un adaptador de DVI a HDMI para conectar la PC a la toma HDMI y un cable de audio L/R (miniconector de 3,5 mm) a la toma AUDIO IN L/R de la parte posterior del televisor.

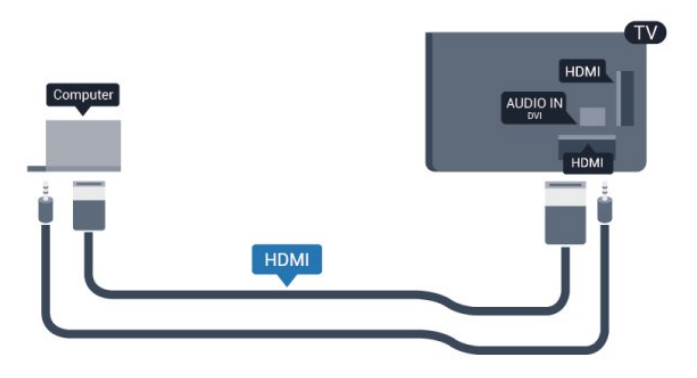

## Ajustes

#### Configuración ideal del monitor

Si la computadora se agrega como tipo Computadora en el menú Fuente (lista de conexiones), el televisor se configura con el ajuste Computadora ideal de manera automática.

Si utiliza la computadora para ver películas o para juegos, puede que desee configurar de nuevo el televisor en la configuración ideal para ver la televisión o jugar.

Para configurar manualmente el ajuste ideal del televisor . . .

```
1 - Pulse A seleccione Configuración y pulse OK.
```

```
2 - Seleccione Configuración TV > Imagen > Avanzado > 
Estilo de actividad y pulse OK.
```
**3 -** Seleccione Juego (para juegos) o seleccione

Computadora (para ver una película) y pulse OK.

4 - Pulse  $\rightarrow$  varias veces si es necesario, para cerrar el menú.

Recuerde configurar el ajuste Juego o Computadora de regreso en Computadora cuando deje de utilizar juegos.

## <span id="page-19-0"></span> $4.14$ Auriculares

Puede conectar unos auriculares a la conexión  $\bigcap$  del televisor. La conexión es un miniconector de 3,5 mm. Puede ajustar el volumen de los auriculares de manera independiente.

Para ajustar el volumen . . .

- 1 Pulse **A** seleccione **Configuración** y pulse **OK.**
- **2** Seleccione Configuración TV > Sonido > Volumen de auriculares y pulse OK.
- **3** Pulse ▲ (arriba) o ▼ (abajo) para ajustar el volumen.
- 4 Pulse  $\rightarrow$  varias veces si es necesario, para cerrar el menú.

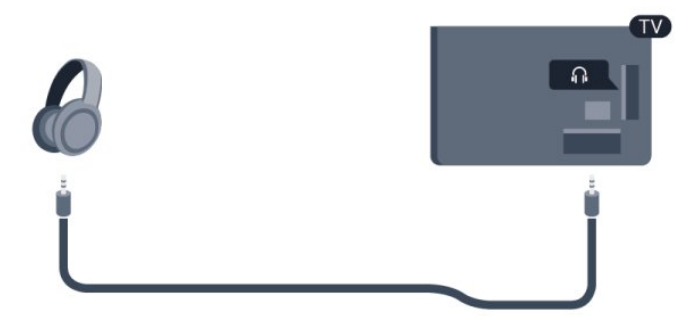

# Encendido

### <span id="page-20-1"></span>5.1

<span id="page-20-0"></span>5

## Encendido o En espera

<span id="page-20-3"></span>Asegúrese de enchufar la alimentación de la parte posterior del televisor antes de encenderlo.

Si el indicador rojo está apagado, pulse el joystick que hay a la derecha de la parte posterior del televisor para activar el modo de espera. El indicador rojo se iluminará.

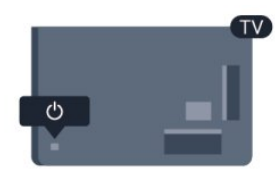

Con el televisor en modo de espera, pulse  $\Phi$  en el control remoto para encender el televisor.

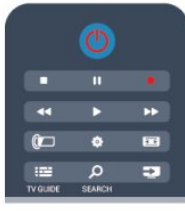

#### Pasar al modo de espera

Para activar el modo de espera en el televisor, pulse <sup>o</sup> en el control remoto.

#### Apagar

Para apagar el televisor, pulse el joystick que hay a derecha de la parte posterior del televisor. El indicador rojo se apagará. El televisor aún está conectado a la alimentación, pero consume un mínimo de energía.

Para apagar completamente el televisor, desconecte el enchufe de alimentación.

Cuando desenchufe el cable de alimentación, tire siempre del enchufe, nunca del cable. Asegúrese de poder acceder sin dificultad al enchufe de alimentación, al cable de alimentación y a la toma de corriente en todo momento.

#### <span id="page-20-2"></span>5.2

## Botones del televisor

Mientras la visualización en pantalla está activada, pulse el joystick para mostrar el menú.

• Utilice los botones de flecha/navegación para navegar hacia arriba, abajo, a la izquierda o a la derecha.

• Pulse el joystick para confirmar una selección o configuración.

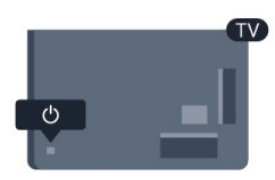

## 5.3 Brillo de marca de palabra

Puede desactivar o ajustar la iluminación de marca de palabra.

Para ajustar o desactivar…

- 1 Pulse **A** seleccione **Configuración** y pulse **OK**.
- **2** Seleccione Configuración TV > Configuración general >
- Brillo de marca de palabra y pulse OK.

**3 -** Seleccione Máximo, Medio, Mínimo o seleccione Apagado para apagar la iluminación de la marca de palabra.

4 - Pulse  $\rightarrow$  varias veces si es necesario, para cerrar el menú.

#### <span id="page-21-0"></span>6

# Control remoto

#### <span id="page-21-1"></span>6.1

## Descripción de los botones

### Superior

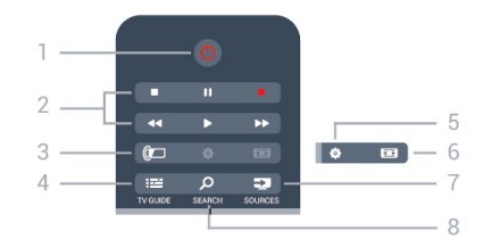

#### 1 - *O* En espera / Encendido

Para encender el televisor o volver al modo de espera.

#### 2 - Botones de reproducción y grabación

- Reproducir  $\blacktriangleright$ , para iniciar la reproducción.
- Pausa II, para pausar la reproducción
- Detener , para detener la reproducción
- Retroceder << , para retroceder
- Avance rápido >>, para avanzar rápido
- Grabar  $\bullet$ , para comenzar a grabar

#### 3 - *a* Ambilight

Para seleccionar una configuración de Ambilight.

#### $4 - \frac{1}{2}$  TV GUIDE

Para abrir o cerrar la guía de televisión.

#### 5 -  $\bigcirc$  Configuración

Para abrir el menú Configuración.

#### 6 - Formato de imagen

Para abrir o cerrar el menú Formato de imagen.

#### 7 - **EST** SOURCES

Para abrir o cerrar el menú Fuentes. La lista de dispositivos conectados.

#### 8 - O SEARCH

Para abrir la página de Búsquedas populares.

### Tonos medios

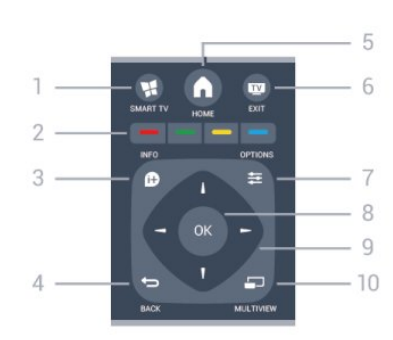

#### 1 -  $\blacksquare$  SMART TV

Para abrir la página de inicio de Smart TV.

#### 2 - Botones de colores

Siga las instrucciones en pantalla.

#### $3 - 0$  INFO

Para abrir o cerrar la información de programación.

#### $4 -$  BACK

Para volver al canal anterior que seleccionó. Para cerrar un menú sin cambiar una configuración. Para volver a la página de Smart TV anterior.

#### $5 - A$  HOME

Para abrir o cerrar el menú de inicio.

#### $6 -$  **EXIT**

Para volver a la visualización de televisión.

#### $7 - 2$  OPTIONS

Para abrir o cerrar el menú de opciones.

#### 8 - Botón OK

Para confirmar una selección o configuración.

#### 9 - Teclas direccionales/de navegación

Permiten desplazarse hacia arriba, abajo, izquierda o derecha.

#### 10 - <u>DI</u> MULTIVIEW

Para abrir una pantalla pequeña adicional.

#### Base

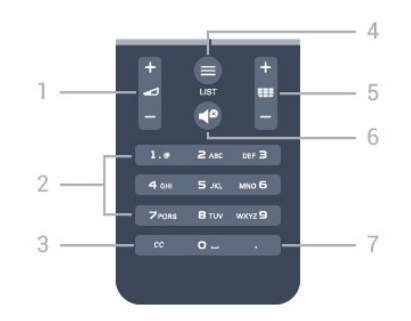

#### 1 - Volumen

Ajusta el nivel volumen.

#### 2 - Botones numéricos y teclado de texto

Permiten seleccionar directamente un canal de televisión o ingresar texto.

#### 3 - CC

Para activar o desactivar los subtítulos, o activarlos si no hay sonido.

#### $4 - 11ST$

Para abrir o cerrar la lista de canales.

#### 5 - Canal

Para cambiar al siguiente o anterior canal en la lista de canales. Para abrir la siguiente o anterior página en Texto o iniciar el siguiente o anterior capítulo en un disco.

#### 6 - **<sup>Ø</sup>** Silencio

Activa o desactiva la función de silencio.

```
7 - (Punto)
Para introducir subcanales digitales.
```
## <span id="page-22-0"></span> $6.2$ Teclado

## Descripción general

Descripción general de un teclado.

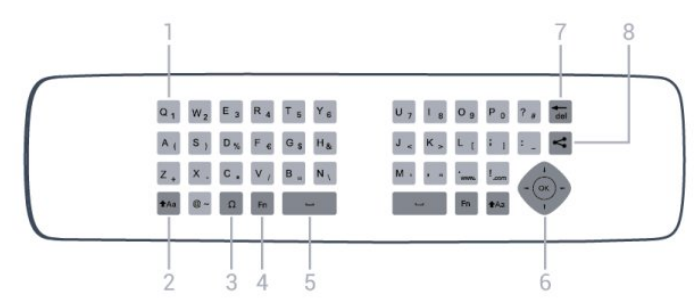

#### 1 - Carácter

Ubicación de los caracteres.

#### 2 - **t**Aa Mayús

Para escribir caracteres en mayúsculas.

#### 3 - Ω Caracteres especiales

Para abrir el teclado en pantalla y seleccionar caracteres acentuados o símbolos.

#### 4 - Botón Fn

Para escribir un número o carácter de puntuación.

#### 5 - Barra de espacio

Introducir un espacio.

#### 6 - Navegación y OK

Navegar a través de menús y confirmar una selección.

#### $7 - \frac{1}{10}$

Eliminar el carácter que está frente al cursor de texto.

#### 8 - Compartir esto

Para compartir en línea lo que está viendo en ese momento.

### Escritura de texto

<span id="page-22-1"></span>Con el teclado de la parte posterior del control remoto, puede escribir texto en cualquier campo de texto de la pantalla. Gire el teclado hacia arriba para activar los botones. Sujete el control remoto con las dos manos y escriba con ambos pulgares.

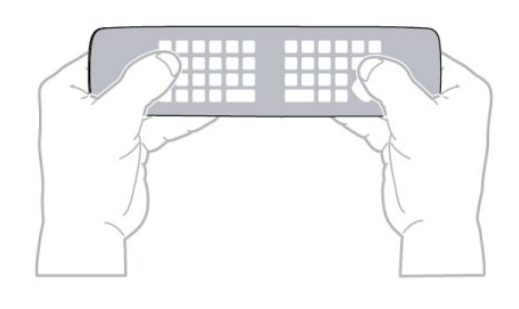

#### Ingresar texto

• Para introducir texto en un campo de texto de la pantalla, seleccione el campo de texto y comience a escribir. Pulse OK para confirmar el texto.

## Mayúsculas y minúsculas

• Para escribir un carácter en mayúscula, pulse el botón tAa (Mayús) justo antes de escribir el carácter.

• Para escribir varios caracteres en mayúsculas

consecutivamente, mantenga pulsado el botón  $A$ a mientras escribe.

• Para escribir en mayúsculas constantemente, pulse el botón tha durante 2 segundos para cambiar el teclado a modo de mayúsculas.

• Para desactivar el modo de mayúsculas, pulse de nuevo el botón  $A$ a. Si no se pulsa ningún botón durante 20 segundos, el modo de mayúsculas se desactiva automáticamente. Además, si pulsa otro botón modificador, como Fn o Ω, se desactivará el modo de mayúsculas.

### Números y caracteres de puntuación

• Para escribir un número o carácter de puntuación, pulse el botón Fn justo antes de escribir el número o carácter de puntuación que necesite. Puede activar o desactivar el modo Fn de la misma forma que el modo de mayúsculas.

#### Internet

• Puede utilizar el botón Fn para introducir www. o .com.

### Letras acentuadas y símbolos

Los caracteres acentuados y símbolos no están directamente disponibles en el teclado del control remoto.

Para escribir este tipo de caracteres, puede abrir el teclado en pantalla.

Para abrir el teclado en pantalla, pulse Ω. En el teclado en pantalla podrá navegar al carácter que necesite. Puede cambiar la distribución del teclado con los botones de colores. Pulse OK para introducir un carácter. El teclado en pantalla desaparecerá al pulsar un carácter en el teclado del control remoto.

También puede introducir un carácter especial con el teclado de SMS/texto de la parte frontal del control remoto.

## 6.3

## Puntero

## Acerca del puntero

En lugar de navegar por la pantalla con las teclas direccionales, puede utilizar el puntero. Desplace el puntero (una flecha azul) por la pantalla del televisor moviendo el control remoto, de la misma forma que mueve el cursor en la pantalla de una computadora con el mouse.

Puede utilizar el puntero para navegar por las aplicaciones de Smart TV<sup>\*</sup> y las páginas de Internet en el televisor. Puede que algunas aplicaciones de Smart TV no sean compatibles con el uso del puntero. Si el puntero no está disponible, puede utilizar las teclas direccionales para navegar por la pantalla. Puede ajustar la velocidad del puntero o puede desactivarlo si no desea usarlo en ningún momento.

\*Poco a poco pondremos a su disposición más aplicaciones de Smart TV para utilizar con el puntero.

## Uso del puntero

Al abrir la página de inicio de Smart TV, el puntero se muestra en el centro de la pantalla del televisor.

Coloque el pulgar sobre el botón OK, sin pulsarlo, y mueva el control remoto con la muñeca, sin mover el brazo. Puede soltar el botón OK y dejar el puntero donde está. Puede mover el control remoto y volver a utilizar el puntero colocando de nuevo el pulgar sobre el botón OK.

<span id="page-23-0"></span>Al pulsar un botón de flecha para navegar, el puntero desaparece. Para volver a activarlo, coloque el pulgar sobre el botón OK y sacuda ligeramente el control remoto.

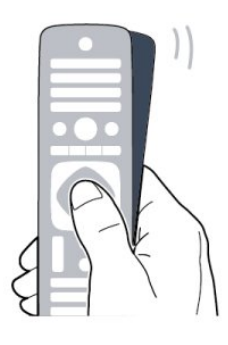

Al pasar el puntero sobre un enlace . . .

- **1** El puntero se ilumina.
- **2** Pulse OK para abrir el enlace.

<span id="page-23-1"></span>Al pasar el puntero sobre un campo de texto . . . Pulse OK para introducir texto.

## Velocidad del puntero

Puede ajustar la velocidad a la que se mueve el puntero por la pantalla.

Para ajustar la velocidad . . .

- 1 Pulse **A** seleccione Configuración y pulse OK.
- **2** Seleccione Configuración TV y pulse OK.
- **3** Seleccione Configuración general > Velocidad de mouse y puntero y pulse OK.

**4** - Pulse las flechas ▲ (arriba) o ▼ (abajo) para aumentar o reducir la velocidad.

**5 -** Pulse la flecha (arriba) para probar la velocidad que configuró.

**6 -** Pulse la flecha (izquierda) para volver a la configuración. Puede ajustar de nuevo la configuración.

- **7** Pulse OK para almacenar y cerrar la configuración.
- 8 Pulse  $\rightarrow$  varias veces si es necesario, para cerrar el menú.

### Apagar

Si desea navegar por Smart TV y las páginas de Internet solo con las teclas direccionales, puede desactivar el puntero.

Para desactivar el puntero . . .

- 1 Pulse **A** seleccione **Configuración** y pulse **OK**.
- **2** Seleccione Configuración TV y pulse OK.
- **3** Seleccione Configuración general > Puntero del control remoto y seleccione Apagado.
- 4 Pulse  $\rightarrow$  varias veces si es necesario, para cerrar el menú.

### 6.4 Sensor IR

El control remoto del televisor utiliza RF (radiofrecuencia) para enviar los comandos al televisor. Con RF, no es necesario apuntar con el control remoto al televisor.

No obstante, el televisor también puede recibir comandos de un control remoto que utilice IR (infrarrojos) para enviar los comandos. Si utiliza un control remoto de este tipo, asegúrese siempre de apuntar con al sensor de infrarrojos de la parte frontal del televisor.

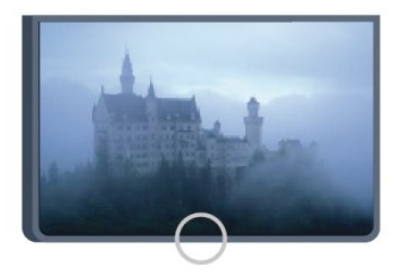

## Emparejamiento con TV

Este control remoto utiliza radiofrecuencia (RF) para enviar los comandos al televisor. Al contrario que los controles remotos que utilizan señales de infrarrojos, con este control remoto puede enviar comandos sin apuntar al televisor.

El televisor le avisará cuando las baterías del control remoto se estén agotando.

#### Emparejamiento del control remoto

Para que el control remoto se comunique con el televisor, es necesario emparejar el televisor y el control remoto. Una vez emparejados, no podrá utilizar el control remoto para controlar otro televisor.

Al realizar la instalación inicial del televisor, se le solicitó que pulsara el botón OK. Al hacerlo, se realizó el emparejamiento. Al apagar el televisor, el emparejamiento queda almacenado. Puede emparejar hasta cinco controles remotos con este televisor.

#### Nuevo emparejamiento

Puede emparejar otro control remoto con este televisor. El método de emparejamiento de un control remoto es diferente según si el control remoto ya está emparejado con otro televisor o si todavía no está emparejado.

#### <span id="page-24-1"></span>• El control remoto está emparejado con otro televisor

Para emparejarlo, sostenga el control remoto cerca del logotipo de Philips (unos 10 cm) y pulse los botones  $\rightarrow$  rojo y  $\rightarrow$  azul al mismo tiempo. Si el emparejamiento se realiza correctamente, aparecerá un mensaje.

#### • El control remoto no se ha emparejado aún

Para emparejarlo, sostenga el control remoto cerca del logotipo de Philips (unos 10 cm) y pulse OK. Si el emparejamiento se realiza correctamente, aparecerá un mensaje.

#### Para uso comercial

Para emparejar un televisor nuevo, que no se haya emparejado aún, con un control remoto que ya está emparejado con otro televisor, sostenga el control remoto cerca del logotipo de Philips (unos 10 cm) y pulse los botones  $\rightarrow$  rojo y  $\rightarrow$  azul al mismo tiempo. Si el emparejamiento se realiza correctamente, aparecerá un mensaje.

#### <span id="page-24-0"></span>6.6

## Tapa con clic

El televisor le avisará cuando las baterías del control remoto se estén agotando.

Para sustituir las baterías, abra el compartimento de las baterías del lado del teclado del control remoto.

**1 -** Utilice una moneda pequeña u otro objeto pequeño sin punta y pulse el botón cuadrado de liberación para abrir la tapa de la batería.

**2 -** Deslice el seguro azul para abrirlo en la dirección que indica la flecha y levante el seguro.

**3 -** Sustituya las baterías viejas por 2 baterías alcalinas AA LR6 de 1,5 V. Asegúrese de que los extremos  $+$  y - de las baterías están alineados correctamente.

**4 -** Empuje el seguro azul hacia abajo y deslícelo hacia adentro hasta que escuche un clic.

**5 -** Vuelva a colocar la tapa de la batería y empújela hacia abajo hasta que escuche un clic.

Ponga el control remoto boca abajo durante aproximadamente 15 segundos para calibrar el puntero.

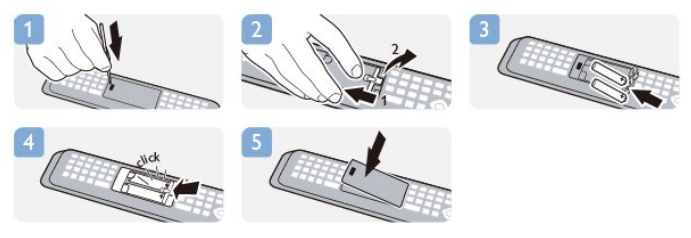

Si sabe que no utilizará el control remoto durante un largo período, extraiga las pilas.

Deseche de manera segura las viejas baterías según las instrucciones de fin de uso.

Para obtener más información, pulse **- Palabras clave** y busque Fin de uso.

## 6.7

## Limpieza

El control remoto tiene un revestimiento antirayones.

Para limpiar el control remoto, utilice un paño suave humedecido. Nunca utilice sustancias como alcohol, productos químicos o detergentes domésticos en el control remoto.

# Canales de televisión

#### <span id="page-25-1"></span>7.1

<span id="page-25-0"></span>7

## Visualización de canales de televisión

### Cambio de canal

Para ver canales de televisión, pulse  $\blacksquare$ . El televisor sintoniza el último canal de televisión que haya visto.

También puede pulsar **n** para abrir el menú de inicio, seleccionar Ver TV y pulsar OK.

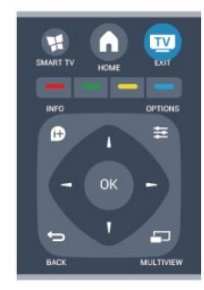

Para cambiar de canal, pulse  $\equiv$   $+$   $\circ$   $\equiv$   $-$ . Si conoce el número del canal, escriba el número con los botones numéricos. Pulse OK cuando ingrese el número para cambiar de canal.

Para volver al canal que estaba viendo antes, pulse  $\blacktriangleleft$ .

#### Para cambiar a un canal desde una lista de canales

Mientras ve un canal de televisión, pulse = LIST para abrir las listas de canales.

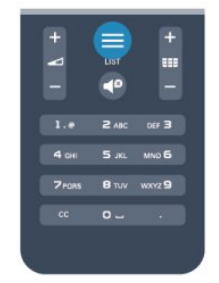

En una lista de canales, navegue a un canal de televisión o una emisora de radio. Resalte su icono y pulse OK para cambiar al canal de televisión o escuchar la emisora de radio.

La lista de canales puede tener varias páginas con canales. Para ver la página siguiente o anterior, pulse  $=$   $+$   $\circ$   $=$   $-$ . Para cerrar las listas de canales sin cambiar de canal, vuelva a

 $pulsar \equiv LIST$ .

#### Canales de radio

Si está disponible la transmisión digital, las emisoras digitales de radio se almacenarán durante la instalación. El procedimiento para cambiar de emisora de radio es idéntico al utilizado para

cambiar de canal. Por lo general, en la instalación de canales por cable, las emisoras de radio se almacenan a partir del canal número 1001.

### Lista de canales

#### Canales favoritos

Puede crear una lista de canales favoritos que contenga solo los canales que desea ver. Si se selecciona la lista de canales favoritos, solo se verán sus canales favoritos cuando cambie de un canal a otro.

#### Creación de la lista de canales favoritos

**1 -** Mientras ve un canal de televisión, pulse LIST para abrir la lista de canales.

2 - Seleccione el canal y pulse **Marcar** como favorito. El canal seleccionado se marca con  $\bigstar$ .

3 - Para finalizar, pulse  $\rightarrow$ . Los canales están agregados a la lista Favoritos

Para eliminar un canal de la lista de favoritos, seleccione el canal  $y$  pulse  $\blacksquare$  Eliminar.

#### Vistas de lista de canales

En las listas de canales puede buscar todos los canales de televisión y las emisoras de radio que estén instalados.

#### Opciones de la lista de canales

Según la lista de canales en pantalla, pulse  $\equiv$  OPTIONS para seleccionar una de las opciones.

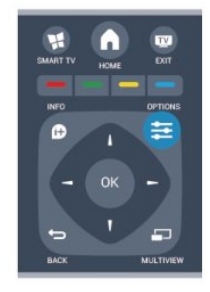

#### Logotipos de los canales

En algunos países, el televisor puede mostrar los logotipos de los canales. Si no quiere que aparezcan estos logotipos, puede desactivarlos.

Para desactivar los logotipos de canales . . .

1 - Pulse **A** seleccione **Configuración** y pulse **OK**.

**2 -** Seleccione Configuración TV > Configuración general > Logos de canales y pulse OK.

- **3** Seleccione Apagado y pulse OK.
- 4 Pulse  $\rightarrow$  varias veces si es necesario, para cerrar el menú.

#### Cambiar nombre de canales

Puede cambiar el nombre de canales en la lista de canales.

**1 -** Seleccione el canal al que desea cambiar el nombre en una de las listas de canales.

**2 -** Pulse Cambiar nombre.

**3 -** Puede introducir texto con el teclado del control remoto o abrir el teclado en pantalla.

#### Con el teclado del control remoto

• Para eliminar un carácter, coloque el cursor detrás del carácter  $y$  pulse  $\overline{de}$ .

• Para introducir un carácter, púlselo en el teclado.

• Cuando haya terminado, pulse OK para seleccionar Listo. Pulse OK de nuevo para finalizar el cambio de nombre.

Para obtener más información sobre el uso del teclado, pulse **Palabras clave** y busque **Control remoto**, teclado.

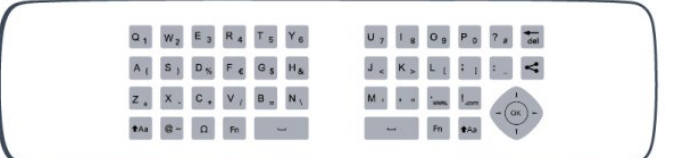

Con el teclado en pantalla.

• Para abrir el teclado en pantalla, coloque el cursor en el campo de texto Nombre y pulse OK.

• Para eliminar el carácter que hay frente al cursor, pulse Retroceso.

• Para introducir un carácter, selecciónelo con las teclas direccionales y pulse OK.

- Para seleccionar caracteres en mayúsculas, pulse .
- Para seleccionar números o caracteres especiales, pulse ...
- Cuando haya terminado, pulse <> para cerrar el teclado en pantalla.

• Para finalizar el cambio de nombre, seleccione Listo y pulse OK.

#### Bloqueo de canales

Si desea evitar que sus hijos vean un canal o programa, puede bloquear los canales o programas clasificados por edades.

#### Bloqueo de canales

Puede bloquear un canal para evitar que niños lo vean. Para ver un canal bloqueado, debe introducir el código de bloqueo infantil.

No puede desbloquear programas desde dispositivos conectados.

Para bloquear un canal . . .

**1 -** Mientras ve un canal de televisión, pulse LIST para abrir la lista de canales.

**2 -** En cualquier lista, seleccione el canal que desea bloquear.

**3 -** Pulse OPTIONS y seleccione Bloquear canal. En una lista de canales, un canal bloqueado está marcado con un  $\bigoplus$  de

#### bloqueo.

Para desbloquear un canal, seleccione el canal bloqueado en la lista de canales y seleccione la opción Desbloquear canal. Deberá introducir el código de bloqueo infantil.

#### Bloqueo por edad

Para evitar que los niños vean un programa inadecuado para su edad, puede utilizar una clasificación por edades.

Algunas emisoras digitales clasifican su programación por edades. Cuando la clasificación de edad de un programa es igual o mayor que la edad que estableció como clasificación de edad para sus hijos, el programa se bloqueará.

Para desbloquear un programa, debe introducir el código de bloqueo infantil. La clasificación por edades para padres se aplica a todos los canales.

Para configurar una clasificación por edad . . .

1 - Pulse **A** seleccione **Configuración** y pulse **OK**.

**2 -** Seleccione Ajustes de canal > Bloqueo infantil > Bloq clasif edad y pulse OK.

**3 -** Introduzca un código de bloqueo infantil de 4 dígitos. Si no lo ha establecido aún, seleccione Configurar código y pulse OK. Introduzca un código de bloqueo infantil de 4 dígitos y confírmelo. Ya puede establecer una clasificación por edades. **4 -** Establezca la edad y pulse OK.

5 - Pulse  $\rightarrow$  varias veces si es necesario, para cerrar el menú.

El televisor solicitará el código para desbloquear el programa. En el caso de algunas emisoras/algunos operadores, el televisor bloquea solo los programas con una clasificación mayor.

#### Clasificación de contenidos

Puede bloquear programas con contenido inapropiado.

- 1 Pulse **A** seleccione **Configuración** y pulse **OK**.
- **2** Seleccione Ajustes de canal > Bloqueo infantil > Bloqueo de clasificación de contenido.
- **3** Si no hay un código de bloqueo infantil establecido, debe introducir uno nuevo. Introduzca un código de 4 dígitos.
- **4** Establezca el contenido y pulse OK. El contenido

seleccionado se bloqueará.

5 - Pulse  $\rightarrow$  varias veces si es necesario, para cerrar el menú.

#### Establecer o cambiar el código de bloqueo

Para establecer el código de bloqueo o cambiar el código actual

1 - Pulse **A** seleccione **Configuración** y pulse **OK**.

#### **2 -** Seleccione Ajustes de canal> Bloqueo infantil > Configurar código o Cambiar código y pulse OK.

**3 -** Si ya ha establecido un código, introduzca el código de bloqueo infantil actual y luego introduzca el código nuevo dos veces.

Se establece el nuevo código.

#### ¿Olvidó su código?

. . .

Para anular el código de bloqueo infantil e introducir uno nuevo en caso de que lo olvide, introduzca 8888.

### Opciones para canales

Mientras ve un canal, según tipo de canal (analógico o digital) que esté viendo o la configuración de televisión que haya realizado, hay disponibles algunas opciones.

#### Abrir el menú de opciones

Mientras ve un canal, pulse  $\equiv$  OPTIONS.

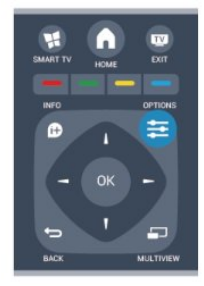

#### Acceso universal: sonido de teclas

Cuando pulsa un botón en el control remoto o el televisor, puede establecer el televisor para que reproduzca un pitido. Para obtener más información, pulse **- Palabras clave** y busque Acceso universal: pitido de teclas.

#### Subtítulos

Puede seleccionar Subtítulos activados o Subtítulos desactivados con esta opción. Seleccione Encendido mientras está en mudo para mostrar subtítulos solo cuando el sonido esté silenciado con  $\blacksquare$ 

#### Servicio de Closed Caption

Seleccione el tipo correcto de servicios de subtítulos. Para obtener más información, pulse **- Palabras clave** y busque Servicios de subtítulos.

#### SAP

Para un canal analógico, seleccione Principal o SAP para el idioma de audio.

#### Idiomas de audio

En el caso de emisiones digitales, puede seleccionar un idioma de audio disponible temporalmente si no hay disponible ninguno de los idiomas preferidos.

Para obtener más información, pulse **- Palabras clave** y busque Idiomas de audio.

#### Dual I-II

Si una señal de audio contiene dos idiomas de audio pero uno de ellos (o ambos) no tiene indicación de idioma, estará disponible esta opción.

#### Aplicaciones DTVi

Muestra la lista de aplicaciones interactivas de televisión digital. Para obtener más información, pulse **- Palabras clave** y busque DTVi.

#### Estado

Seleccione Estado para obtener información técnica sobre el canal (si es analógico o digital) o el dispositivo conectado que esté visualizando.

#### Share

Habilita al usuario para que pueda comunicar su actividad en las redes sociales (como Twitter o correo electrónico). iTV no aparece

### Formato de imagen

Si aparecen barras negras en la parte superior e inferior y en ambos lados de la imagen, puede ajustar el formato de imagen para que llene toda la pantalla.

Para cambiar el formato de imagen . . .

1 - Mientras ve un canal de televisión, pulse **Es** para abrir el menú Formato de imagen.

**2 -** Seleccione un formato de la lista y pulse OK.

El siguiente formato puede estar disponible según la imagen en pantalla . . .

- Básico
- Encuadrar la pantalla
- Ajustar a la pantalla
- Avanzada
- Última configuración
- Mover
- Zoom
- Estirar
- Nativo
- Deshacer

### Subtítulos (CC) e idioma

#### Subtítulos

Puede mostrar subtítulos ocultos en todo momento o solo cuando el televisor está en silencio.

Para abrir Subtítulos, pulse CC.

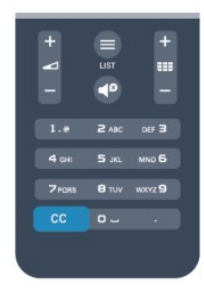

Nota:

- Las aplicaciones interactivas de televisión digital no están accesibles cuando el texto de subtítulos está activado.
- No todos los programas, los comerciales ni las funciones

incluyen información de subtítulos. Consulte la programación de su televisión local

listados de canales con subtítulos. Los programas con subtítulos normalmente se encuentran indicados con marcas de servicio, tales como

"CC", en los listados del televisor.

#### Activación de los subtítulos

- 1 Mientras ve televisión, pulse **E OPTIONS**.
- **2** Seleccione Subtítulos > Encendido y pulse OK.

#### Selección del tipo de subtítulos

- 1 Mientras ve televisión, pulse **E** OPTIONS.
- **2** Seleccione Servic subtítulos.
- **3** Seleccione el tipo correcto de subtítulos y pulse OK.

#### Idioma de audio

Si el canal de televisión se emite en dos o más idiomas de audio, puede seleccionar el idioma de audio que prefiera.

1 - Mientras ve televisión, pulse **E OPTIONS**.

**2 -** En el caso de canales digitales, seleccione Idioma audio. En el caso de canales analógicos, seleccione Alternar audio. Pulse OK para confirmar la selección.

**3 -** Seleccione entre los idiomas disponibles y pulse OK.

#### Nota:

Si seleccionó Alternar audio para canales analógicos, seleccione entre:

- Principal: idioma de audio principal o
- SAP: idioma de audio secundario

#### <span id="page-28-0"></span>Idioma del menú

Para cambiar el idioma de los menús y mensajes del televisor . . .

- 1 Pulse **A** seleccione **Configuración** y pulse **OK**.
- **2** Seleccione Configuración TV > Configuración general > Idioma de menú y pulse OK.
- **3** Seleccione el idioma que desea y pulse OK.
- 4 Pulse  $\rightarrow$  varias veces si es necesario, para cerrar el menú.

### Televisión interactiva

#### Acerca de la televisión interactiva

Con televisión interactiva, algunas emisoras digitales combinan su programación de televisión normal con páginas de información o entretenimiento.

#### Nota:

- No puede descargar archivos al televisor con esta función.
- No todos los programas, comerciales o las funciones de

televisión incluyen información de subtítulos.

• No se puede responder al contenido digital.

Visite el sitio web de las emisoras para obtener más información.

#### **Requisitos**

La televisión interactiva sólo está disponible en los canales de televisión digitales. Para disfrutar de todos los beneficios de la televisión interactiva necesita una conexión a Internet de alta velocidad (banda ancha) en el televisor.

#### Uso de la televisión interactiva

#### Apertura de páginas iTV

La mayoría de los canales que ofrecen HbbTV o iTV requieren que el usuario pulse el botón  $\rightarrow$  u **OK** para abrir los programas interactivos.

#### Navegación a través de páginas iTV

Puede utilizar los botones de fecha y de colores, los botones numéricos y el botón  $\implies$  para navegar por las páginas de iTV. Puede utilizar los botones ▶ (Reproducir), II (Pausa) y ■ (Detener) para ver videos dentro de las páginas de iTV.

#### Cierre de páginas iTV

La mayoría de las páginas iTV indican qué tecla debe pulsarse para cerrar la aplicación.

Para cerrar una página iTV, pase al próximo canal de televisión y vuelva al canal anterior.

#### 7.2

## Instalación de canal

### Actualización de canales

- 1 Pulse **A** seleccione **Configuración** y pulse **OK**.
- **2** Seleccione Buscar canales y pulse OK.

**3 -** Seleccione Actualizar canales y siga las instrucciones en

#### pantalla. La actualización puede tardar unos minutos.

### Reinstalación de canales

Puede buscar y reinstalar canales y dejar el resto de ajustes del televisor sin modificar. También puede realizar una nueva instalación completa del televisor.

Si se ha establecido un código de bloqueo infantil, deberá introducir dicho código para poder reinstalar los canales.

#### Reinstalación de canales

#### Para reinstalar solo los canales . . .

- 1 Pulse **A** seleccione **Configuración** y pulse **OK**.
- **2** Seleccione Buscar canales > Reinstalar canales y pulse OK.
- **3** Siga las instrucciones que aparecen en pantalla.

#### Instalación completa

Para volver a realizar una instalación completa del televisor . . .

1 - Pulse **A** seleccione **Configuración** y pulse OK.

**2 -** Seleccione Configuración TV > Configuración general > Reinstalar TV y pulse OK. La instalación puede tardar unos minutos. Siga las instrucciones en pantalla.

#### Ajustes de fábrica

Los ajustes de fábrica configuran el televisor de regreso a su configuración original para imagen, sonido y Ambilight. Para volver a la los ajustes de fábrica originales . . .

1 - Pulse **A** seleccione **Configuración** y pulse **OK**.

**2 -** Seleccione Configuración TV > Configuración general > Ajustes fábrica y pulse OK.

**3 -** Pulse OK para confirmar.

4 - Pulse  $\rightarrow$  varias veces si es necesario, para cerrar el menú.

### Copia de listas de canales

#### Introducción

La función de copia de lista de canales ha sido diseñada para los distribuidores y usuarios expertos.

Gracias a la opción Copia de la lista de canales puede copiar los canales instalados de un televisor a otro televisor Philips de la misma gama. Dicha opción le permite ahorrar tiempo al evitar la búsqueda de canales cargando una lista predefinida de los mismos en un televisor. Utilice una unidad flash USB con un mínimo de 1 GB.

#### Requisitos

• Ambos televisores deben ser de la misma línea y del mismo año.

• Ambos televisores deben tener el mismo tipo de hardware. Puede comprobarlo en la placa de identificación ubicada en la parte posterior del televisor. Normalmente se indica como Q . . . LA.

• Ambos televisores deben tener versiones de software compatibles.

#### Versión actual

Puede comprobar la versión actual del software del televisor.

**1 -** Pulse Inicio, seleccione Configuración y pulse OK.

**2 -** Seleccione Configuración de software > Información del software actual y presione OK.

#### Copia de la lista de canales

Para copiar una lista de canales . . .

**1 -** Encienda el televisor que tiene los canales instalados. Inserte una memoria USB.

2 - Pulse **A** seleccione **Configuración** y pulse **OK**.

**3 -** Seleccione Configuración TV > Configuración general > Copia de la lista de canales > Copiar a dispositivo USB y pulse OK. Para copiar la lista de canales desde este televisor, puede que se le pida que introduzca el código de bloqueo infantil del televisor que introdujo durante la instalación.

**4 -** Cuando se termine de copiar los canales, desconecte el dispositivo de memoria USB.

Ahora puede cargar la lista de canales copiada a otro televisor Philips.

#### Carga de la lista de canales

#### Carga de una lista de canales copiada

En función de si ha instalado ya el televisor o no, debe utilizar un método distinto para cargar una lista de canales.

#### En un televisor que aún no tenga los canales instalados

**1 -** Conecte el enchufe de alimentación para iniciar la instalación y seleccione su idioma y país. Puede omitir la búsqueda de canales. Complete la instalación.

**2 -** Conecte el dispositivo de memoria USB que contiene la lista de canales del otro televisor.

3 - Para comenzar la carga de la lista de canales, pulse **A** seleccione Configuración y pulse OK.

**4 -** Seleccione Configuración TV > Configuración general > Copia de la lista de canales > Copiar al televisor y pulse OK. Puede que se le pida que introduzca el código de bloqueo infantil de este televisor.

**5 -** El televisor le informará si la lista de canales se copió correctamente al televisor. Desconecte el dispositivo de memoria USB.

#### Carga en un televisor ya instalado

**1 -** Compruebe el ajuste de país del televisor. (Para hacerlo, pulse  $\bigcap$ , seleccione Configuración y pulse OK. Seleccione Buscar canales > Reinstalar canales y pulse OK. Pulse  $\rightarrow$  y, luego, Cancelar para abandonar la búsqueda de canales.) Si el país es el correcto, continúe con el paso 2.

Si el ajuste de país no es correcto, debe llevar a cabo una reinstalación. Para iniciar la reinstalación, pulse n, seleccione Configuración y pulse OK. Seleccione Configuración TV >

Configuración general > Reinstalar TV > OK. Seleccione el país correspondiente, omita la búsqueda de canales y finalice la instalación. Cuando termine, continúe con el paso 2.

**2 -** Conecte el dispositivo de memoria USB que contiene la lista de canales del otro televisor.

3 - Para comenzar la carga de la lista de canales, pulse **A**, seleccione Configuración y pulse OK.

**4 -** Seleccione Configuración TV > Configuración general > Copia de la lista de canales > Copiar al televisor y pulse OK. Puede que se le pida que introduzca el código de bloqueo infantil de este televisor.

**5 -** El televisor le informará si la lista de canales se copió correctamente al televisor. Desconecte el dispositivo de memoria USB.

# Menú de inicio

En el menú de inicio, puede iniciar cualquier actividad del televisor.

Abra el menú de inicio para comenzar a ver televisión o un disco en el sistema de cine en casa. Además, en el menú de inicio puede abrir Smart TV para navegar por Internet, iniciar Skype o abrir la ayuda si necesita información sobre el uso del televisor.

#### Abrir el menú de inicio

<span id="page-31-0"></span>8

Para abrir el menú de inicio, pulse **.** 

Seleccione una actividad utilizando los botones de flecha y pulse OK para iniciar la actividad.

Para cerrar el menú de inicio sin cambiar la actividad actual, pulse  $\blacktriangleright$ .

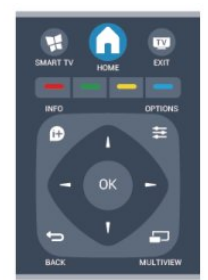

#### • Ayuda

Seleccione Ayuda y pulse OK para abrir la ayuda en pantalla. Puede buscar un tema en una lista alfabética.

#### • Configuración

Seleccione Configuración para instalar canales o ajustar todas las configuraciones del televisor.

#### • Televisor

Seleccione TV y pulse OK para ver canales de televisión.

#### • Smart TV

Seleccione Smart TV y pulse OK para abrir la página de inicio de Smart TV.

#### • Origen

Seleccione Fuente y seleccione un dispositivo conectado en la lista que hay debajo del icono. Pulse OK para cambiar al dispositivo seleccionado.

#### • Guía de TV

Seleccione Guía de televisión y pulse OK para abrir una lista de los programas de televisión actuales y programados de los canales.

#### • Grabaciones

Seleccione Grabaciones y pulse OK para abrir la lista de grabaciones.

#### • Skype

Seleccione Skype para realizar videollamadas gratuitas.

#### • Demostración

Seleccione Demo para ver videos de demostración.

# guía de televisión

#### <span id="page-32-1"></span>9.1

<span id="page-32-0"></span> $\overline{9}$ 

## **Requisitos**

Con la guía de televisión puede ver una lista de los programas de televisión actuales y programados de sus canales. Según la procedencia de la información (datos) de la guía de televisión, se mostrarán canales analógicos y digitales o solo canales digitales. No todos los canales disponen de información en la guía de televisión.

El televisor puede recopilar la información de la guía de televisión para los canales que están instalados en el mismo (por ejemplo, los canales que puede ver con Ver TV). El televisor no puede recopilar la información de la guía de televisión para los canales que se visualizan desde un receptor digital.

<span id="page-32-2"></span>9.2

## Uso de la guía de televisión

## Apertura de la guía de televisión

Para abrir la guía de televisión, pulse **EE TV GUIDE**.

Vuelva a pulsar **: TV GUIDE** para cerrarla.

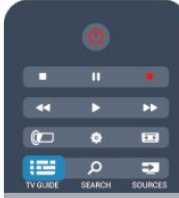

La primera vez que abra la guía de televisión, el televisor buscará en todos los canales de televisión información sobre los programas. Este proceso puede llevar unos minutos. Los datos de la guía de televisión se almacenarán en el televisor.

### <span id="page-32-3"></span>Sintonizar un programa

#### Cómo cambiar a un programa

En la guía de televisión, puede cambiar a un programa que se transmita en ese momento.

Si desea seleccionar un programa, utilice las teclas direccionales para resaltar el nombre del programa.

Navegue hacia la derecha para ver los programas programados para más tarde en ese día.

Para cambiar al programa (canal), seleccione el programa y pulse OK.

Visualización de la información del programa

Para consultar la información del programa seleccionado, pulse **A** INFO.

## Cambiar día

La guía de televisión puede mostrar los programas programados para los siguientes días (máximo de 8 días).

Si la información de la guía de televisión proviene desde la emisora, puede pulsar **=== +** para ver la programación de uno de los días siguientes. Pulse  $\equiv \equiv -p$ ara volver al día anterior. También puede pulsar  $\equiv$  OPTIONS y seleccionar Cambiar día. Seleccione Día anterior, Hoy o Siguiente día y pulse OK para seleccionar el día de la programación.

## Configurar un recordatorio

Puede configurar recordatorios para que le avisen del inicio de un programa mediante un mensaje en pantalla.

- Para configurar un recordatorio, seleccione el programa en la programación y pulse el botón de color Configurar
- recordatorio. El programa se marcará mediante un reloj  $\odot$ . • Para cancelar el recordatorio, pulse el botón de color Borrar recordat.

• Para ver una lista de todos los recordatorios configurados, pulse  $\equiv$  OPTIONS > Todos los recordatorios para Recordatorios programados.

### Buscar por género

Si hay información disponible, puede buscar los programas programados por género, como películas, deportes, etc.

Para buscar programas por género, pulse  $\equiv$  OPTIONS y seleccione Buscar por género.

Seleccione un género y pulse OK. Se mostrará una lista con los programas encontrados.

### $\overline{9}$

## Grabaciones

En la guía de televisión, puede grabar al instante o programar una grabación de un programa de televisión. Para almacenar las grabaciones, conecte una unidad de disco duro USB al televisor.

Para obtener más información sobre la grabación, pulse  $\bullet$ Palabras clave y busque Grabación.

# Fuentes

#### <span id="page-33-1"></span>10.1

## Lista de fuentes

En la lista de conexiones, el menú Fuente, puede encontrar los dispositivos conectados al televisor. Desde el menú Fuente, puede cambiar a un dispositivo.

#### <span id="page-33-2"></span>Menú Fuentes

Para abrir el menú Fuentes, pulse **SI SOURCES**.

Para cambiar a un dispositivo conectado, seleccione el dispositivo con las flechas  $\blacktriangleleft$  (izquierda) o  $\blacktriangleright$  (derecha) y pulse OK.

En el caso de algunos dispositivos (HDMI-CEC), puede seleccionar una actividad directamente en la lista que aparece debajo del icono del dispositivo.

Seleccione el dispositivo, una actividad y pulse OK.

Para cerrar el menú Fuente sin cambiar a un dispositivo, pulse SOURCES de nuevo.

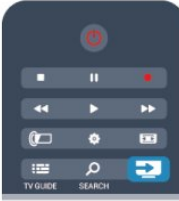

#### Detección automática

Cuando conecte un nuevo dispositivo al televisor, este se detectará automáticamente y se agregará al menú Fuentes. El dispositivo se mostrará como un icono (tipo de dispositivo) y tendrá un nombre. Si el tipo de dispositivo no corresponde al dispositivo (por ejemplo, el televisor indica que es un reproductor pero no lo es), puede cambiar el tipo. Para cambiar el tipo de dispositivo, pulse **- Cambiar tipo**, seleccione el tipo que corresponda al dispositivo y pulse OK. Si el nombre no coincide con el del dispositivo o quiere dar al dispositivo su propio nombre, pulse - Cambiar nombre. Utilice el teclado del control remoto para introducir un nombre nuevo.

El tipo de dispositivo adecuado ayuda a utilizar el dispositivo. El tipo de dispositivo determina los estilos de imagen y sonido, los valores de resolución, los ajustes específicos o la posición en el menú Fuentes.

<span id="page-33-3"></span>Cuando conecte un nuevo dispositivo al televisor, el icono del dispositivo aparecerá al inicio del menú Fuentes.

Si el televisor no detecta el dispositivo automáticamente, seleccione la conexión que utilizó para conectar el dispositivo y ajuste el nombre y el tipo de dispositivo.

#### Nombre e icono originales

Para restablecer el icono de dispositivo a su icono de nombre y tipo original, pulse **<a>>
CPTIONS**. Seleccione Nombre e icono original y pulse OK.

#### Examinar conexiones

Para volver a buscar conexiones de televisión y actualizar el menú Fuentes, pulse  $\equiv$  OPTIONS. Seleccione Buscar conexiones y pulse OK.

#### $\overline{102}$

## Desde el modo de espera

Con el televisor en modo de espera, pude cambiar a un dispositivo conectado con el control remoto del televisor.

#### Reproducción

Para encender tanto el reproductor de discos como el televisor desde el modo de espera e iniciar la reproducción del disco o programa inmediatamente, pulse (Reproducir) en el control remoto del televisor.

El dispositivo debe estar conectado con un cable HDMI y tanto el televisor como el dispositivo deben tener activada la opción HDMI CEC.

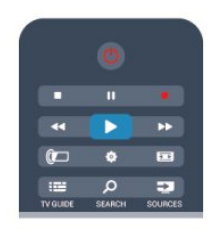

#### Sistema de Home Theatre

Puede encender su sistema de cine en casa para escuchar un disco de audio o un canal de radio y dejar el televisor en modo de espera.

Para encender solo el sistema de cine en casa, con el televisor en modo de espera, pulse **EXA SOURCES** en el control remoto del televisor.

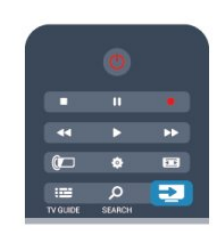

## 10.3

## EasyLink

Con EasyLink puede controlar un dispositivo conectado con el control remoto del televisor. EasyLink utiliza HDMI CEC para comunicarse con los dispositivos conectados. Los dispositivos deben ser compatibles con HDMI CEC y deben conectarse

<span id="page-33-0"></span> $\overline{10}$ 

mediante una conexión HDMI.

Para obtener más información, pulse **- Palabras clave** y busque EasyLink.

# <span id="page-35-0"></span>Temporizadores y reloj

#### <span id="page-35-3"></span><span id="page-35-1"></span>11.1

## **Temporizador**

Con el temporizador par dormir, puede configurar el televisor para que cambie automáticamente al modo de espera tras un tiempo preestablecido.

Para configurar el temporizador para dormir. . .

#### 1 - Pulse **A** seleccione **Configuración** y pulse **OK**.

#### **2 -** Seleccione Configuración TV > Configuración general > Temp. dormir.

Con la barra deslizante puede configurar la hora hasta en 180 minutos, en incrementos de 5 minutos. Si configura en 0 minutos, el temporizador para dormir se apagará. Siempre puede apagar el televisor antes o reiniciar el tiempo durante el conteo.

3 - Pulse  $\rightarrow$  varias veces si es necesario, para cerrar el menú.

## <span id="page-35-2"></span> $11.2$

## Reloj

Si desea saber la hora, pulse TV GUIDE para consultarla en la guía de televisión.

#### Cambio del modo del reloj

Puede cambiar el modo de reloj a automático o manual. De manera predeterminada, se encuentra configurado en modo automático, el que lo sincroniza automáticamente con la Hora universal coordinada (UTC). Si el televisor no puede recibir transmisiones de UTC, cambie el modo del reloj a Manual.

- 1 Mientras ve televisión, pulse **.**
- **2** Seleccione Configuración > Configuración TV >
- Configuración general.
- **3** Seleccione Reloj > Modo reloj auto.
- **4** Seleccione Automático o Manual, luego pulse OK.

#### Cambio del huso horario

En países con datos de transmisión para reloj, puede cambiar el huso horario si Modo reloj auto > Automático está seleccionado.

- **1** En el menú Reloj, seleccione Huso horario.
- **2** Seleccione el huso horario y pulse OK.

#### Ajuste manual del reloj

Puede configurar la hora y la fecha manualmente. Antes de comenzar, configure el modo de reloj en Manual.

- **1** En el menú Reloj, seleccione Fecha u Hora, luego pulse OK.
- **2** Configure la hora y la fecha con los botones de navegación.
- **3** Seleccione Listo y luego pulse OK.

Cuando grabe programas con Smart TV, grabación, le

recomendamos que no cambie manualmente ni la hora ni la fecha.

#### 11.3

## Temporizador de apagado

Si no pulsa ningún botón del control remoto durante un periodo de 4 horas o si el televisor no recibe ninguna señal de entrada ni comandos del control remoto durante 10 minutos, el televisor se apagará automáticamente para ahorrar energía.

Si usa el televisor como un monitor o utiliza un receptor digital para ver la televisión (un sintonizador) y no utiliza el control remoto del televisor, debería desactivar la desconexión automática.

Para desactivar el Desactivar el temporizador . . .

1 - Pulse **A** seleccione **Configuración** y pulse **OK**.

**2 -** Seleccione Configuración TV > Configuración general > Desactivar el temporizador y ajuste la barra deslizante en 0 (Apagado).

3 - Pulse  $\rightarrow$  varias veces si es necesario, para cerrar el menú.

Para obtener más información sobre configuraciones ecológicas del televisor, pulse **- Palabras clave** y busque **Ajustes de eco**.
## 12 3D

## 12.1

## pasivos

Este es un televisor 3D pasivos.

Para ver televisión en 3D necesita:

• sintonizar un canal de televisión que transmita programas en 3D

• alquilar una película en 3D en una tienda de video en línea con Smart TV

• ver una película en 3D procedente de un Blu-ray Disc 3D, dispositivo USB o una computadora

Si necesita un par adicional, puede adquirir los anteojos 3D pasivos PTA417 o PTA426 de Philips (se venden por separado). Puede que otros anteojos 3D no sean compatibles.

## 12.2

## Para televisores 3D pasivos

Cuando se muestre un programa en 3D en la pantalla, solo tiene que ponerse los anteojos 3D para verlo.

## Altura de visualización recomendada

Para optimizar la calidad de imagen, cuando visualice 3D pasivo, los ojos deben estar a la altura del centro de la pantalla.

## 12.3

## Cuidado de los anteojos 3D

• No utilice limpiadores químicos que contengan alcohol, solventes o agentes tensioactivos, cera, benceno, desengrasantes, repelentes de mosquitos o lubricantes. El uso de estos productos químicos puede producir grietas y decoloración.

• No exponga los anteojos 3D a la luz solar directa, fuentes de calor, fuego o líquidos, pues puede perjudicar su funcionamiento e incluso causar incendios.

• No deje caer, doble ni aplique fuerza a las lentes de los anteojos 3D.

• Utilice un paño suave limpio (de microfibra o algodón) para limpiar las lentes y evitar rayones.

## 12.4

## Visualización en 3D

Para experimentar el mejor efecto mientras ve programas en 3D:

• Siéntese a una distancia de al menos tres veces el altura de la pantalla del televisor.

• No se siente a más de 6 metros de distancia.

## Cambio a 3D

La primera vez que se detecta una señal 3D, puede establecer sus preferencias para iniciar la visualización en 3D en el futuro.

- Para cambiar a 3D automáticamente, seleccione Automático.
- Para mostrar primero una notificación, seleccione Solo notificación.
- Para que nunca cambie a 3D, seleccione Nunca.

Puede cambiar esta preferencia en el menú Configuración > Configuración TV > 3D > Cambiar a 3D.

## Inicio de 3D

Cuando el televisor cambie a 3D o cuando aparezca una notificación que indique que hay señal 3D disponible, póngase los anteojos 3D.

Si el televisor no puede detectar la señal 3D (falta la etiqueta de señal 3D), el programa 3D se muestra como una imagen doble en la pantalla. Para pasar al modo 3D, ajuste la configuración 3D y seleccione Lado y lado o Arriba/abajo según la posición de las imágenes.

## Detención de 3D

La señal 3D cambia a 2D al cambiar a otro canal o dispositivo conectado.

## Conversión de 2D a 3D

Puede convertir cualquier programa 2D para verlo en 3D.

**1 -** Pulse .

**2 -** Seleccione Configuración 3D > Conversión de 2D a 3D.

Para ajustar la profundidad 3D...

- **1** Pulse .
- **2** Seleccione Imagen y sonido > Efecto 3D.
- **3** Seleccione una opción y pulse OK.

Para apagar la conversión de 2D a 3D...

**1 -** Pulse .

**2 -** Seleccione Configuración 3D > 2D, luego pulse OK. Nota: Si cambia a otra actividad, la conversión se detiene.

Puede cambiar la profundidad de 3D para un efecto 3D mayor o menor en la conversión de 2D a 3D. Para cambiar el efecto 3D, pulse  $\bigstar$  y seleccione Efecto 3D. Seleccione Apagado (sin 3D), Menos (menos profundidad 3D), Normal (calidad 3D óptima) o Más (más profundidad 3D).

## 12.5 Visión 3D óptima

Para obtener una experiencia de visión 3D óptima le recomendamos:

• siéntese a una distancia equivalente a la altura del televisor multiplicada por 3, sin alejarse más de 6 metros.

• evite las luces fluorescentes (luces de talio o lámparas de bajo consumo que funcionan a baja frecuencia) y la luz solar directa, ya que pueden interferir con la visualización de contenido 3D.

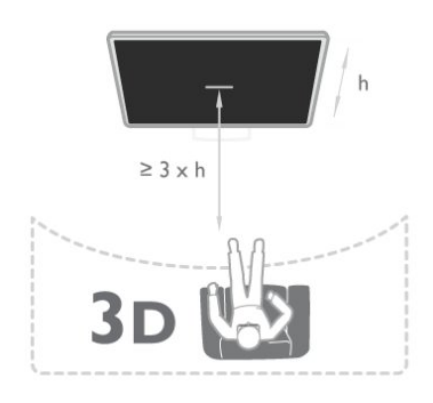

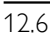

## Protección de la salud

• La visualización en 3D no es recomendable para niños menores de seis años.

• Si en la familia existen antecedentes de epilepsia o convulsiones por fotofobia, consulte a un médico antes de exponerse a fuentes de luz intermitentes, secuencias de imágenes rápidas o imágenes en 3D.

• Si siente algún malestar, deje de mirar las imágenes en 3D y espere hasta que los síntomas desaparezcan para realizar cualquier actividad que implique riesgos (por ejemplo, manejar un auto). Si los síntomas persisten, consulte a un médico antes de volver a mirar contenido 3D.

• Para evitar malestares tales como mareos, dolores de cabeza o desorientación, recomendamos no mirar contenido 3D por períodos prolongados.

• Use los anteojos 3D sólo para ver TV en 3D.

• Si normalmente lleva anteojos correctores o utiliza lentes de contacto, póngase los anteojos 3D encima.

• Mantenga los anteojos alejados de niños pequeños para evitar que se traguen las piezas pequeñas o las baterías.

• Los padres deben supervisar a sus hijos mientras miran contenido 3D y cerciorarse de que no sufran ninguno de los malestares antes mencionados. Se recomienda que los menores de seis años no vean imágenes en 3D debido a que su sistema visual aún no está completamente desarrollado.

• Evite utilizar las anteojos de 3D en caso de infección ocular u otra enfermedad transmitida por contacto (por ejemplo, conjuntivitis, piojos, etc.). Empiece a utilizar los anteojos 3D de nuevo solo cuando la infección haya desaparecido por completo.

## 13

# Juegos

## 13.1

## Reproducción de juegos

Con una videoconsola conectada al televisor, puede jugar a sus juegos favoritos.

Para obtener más información sobre cómo conectar una videoconsola, pulse **- Palabras clave** y busque Videoconsola, conectar.

## Inicie un juego

**1 -** Encienda la videoconsola.

2 - Pulse **EX SOURCES**, seleccione la videoconsola y pulse OK. **3 -** Inicie el juego.

## Ajustes ideales para jugar

En algunos juegos en los que se requiere velocidad y precisión, deberá configurar el televisor con los ajustes ideales par luego antes de comenzar a jugar.

Si la videoconsola se agrega como tipo de dispositivo **Juego** en el menú Fuentes (lista de conexiones), el televisor se configura con el ajuste ideal para Juego automáticamente.

Si la videoconsola se establece como tipo de dispositivo Reproductor y se utiliza como reproductor de discos la mayoría de las veces, deberá dejar el tipo de dispositivo establecido en Reproductor.

Para configurar manualmente el ajuste ideal del televisor . . .

- 1 Pulse **A** seleccione **Configuración** y pulse **OK**.
- **2** Seleccione Configuración TV > Imagen > Avanzado >
- Estilo de actividad y pulse OK.
- **3** Seleccione Juego y pulse OK.

4 - Pulse  $\blacktriangleleft$ , varias veces si es necesario, para cerrar el menú. Recuerde establecer el ajuste luego o computadora de nuevo en Apagado cuando termine de jugar.

## 13.2

## Juegos para dos jugadores

## Acerca de los juegos de 2 jugadores

Si participa de un juego de multijugador con pantallas divididas, puede configurar el televisor para que muestre cada pantalla como una pantalla completa. Cada jugador ve solo su parte del juego, a pantalla completa. El televisor utiliza la tecnología 3D para mostrar ambas pantallas.

Para ver las dos imágenes diferentes en pantalla completa, necesita anteojos 3D para cada jugador.

## Requisitos

Para participar de un juego de 2 jugadores en el televisor, necesitará un kit para dos jugadores con dos anteojos 3D pasivos: PTA436 de Philips (se venden por separado). Además, la videoconsola debe estar conectada mediante HDMI.

## Inicio de un juego de dos jugadores

Para iniciar un juego de dos jugadores . . .

**1 -** Pulse SOURCES, seleccione la videoconsola y pulse OK. **2 -** En la videoconsola, inicie el juego y seleccione el modo para dos o múltiples jugadores. Seleccione el modo de visualización de pantalla dividida.

3 - En el televisor, pulse  $\clubsuit$  > **Juegos de 2 jugadores** y pulse OK.

**4 -** Seleccione el formato en el que aparece el juego en pantalla dividida, Lado y lado o Arriba/abajo y pulse OK. El televisor muestra ambas pantallas completas al mismo tiempo. Para ver 2 pantallas diferentes, colóquese los anteojos 3D. Para encender los anteojos y ver la pantalla del jugador 1 o del jugador 2, pulse la tecla Jugador 1/2 en los anteojos.

## Activación o desactivación de la reproducción dual

Puede alternar entre la reproducción dual y la reproducción normal para ver el menú de los juegos o los puntajes. Para alternar entre ambos modos, pulse OK en el control remoto del televisor.

## Detención de un juego de 2 jugadores

Para detener la visualización de dos jugadores en pantalla dividida, pulse  $\bigcap$  y seleccione otra actividad.

# Fotos, videos y música

## 14.1

## Desde una conexión USB o computadora en red

## **Requisitos**

Podrá ver sus fotos o reproducir su música y videos desde una unidad flash USB o unidad de disco duro USB conectada. Si tiene una computadora en la red doméstica, puede ver y reproducir los archivos de la computadora en el televisor.

## Desde un dispositivo USB

Con el televisor encendido, conecte la unidad flash USB o la unidad de disco duro USB a una de las conexiones USB. El televisor detectará el dispositivo y mostrará sus archivos. Si la lista no aparece automáticamente, pulse **SOURCES**, seleccione Examinar USB y pulse OK.

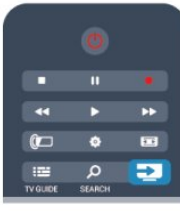

## Advertencia

Si intenta realizar una pausa o grabar un programa con una unidad de disco duro USB conectada, el televisor le pedirá que formatee la unidad de disco duro USB. El formateo eliminará todos los archivos actuales que haya en la unidad de disco duro USB.

## Desde una computadora

Si el televisor y la computadora están en la misma red, el televisor puede explorar y reproducir los archivos almacenados en la computadora.

En la computadora, debe instalar un software de servidor de medios como Twonky™ para compartir los archivos con el televisor. El televisor muestra los archivos y las carpetas tal y como están organizados en la computadora.

Para explorar los archivos de la computadora, pulse SOURCES, seleccione Red de búsqueda y pulse OK.

## Barra menú y ordenación

Con un dispositivo USB conectado, el televisor ordena los archivos por tipo. Desplácese a la barra de menús y seleccione el tipo de archivo que está buscando.

Si busca los archivos en una computadora, solo podrá buscar los archivos y carpetas tal y como estén organizados en la computadora.

## La barra menú

Diríjase a la barra menú y seleccione el tipo de archivo que desea ver o reproducir.

Seleccione **El Fotos, JJ Música o El Videos**. También puede abrir la vista **Carpetas** y explorar las carpetas para buscar un archivo.

## Orden

Para explorar las fotos por fecha, mes, año o alfabéticamente por nombre, pulse - Ordenar.

Para explorar la música por álbum, artista, género o alfabéticamente por nombre, pulse - Ordenar. Los videos se ordenan alfabéticamente.

## Ver fotos

Para ver fotos, seleccione **ET** Fotos en la barra de menús, seleccione la miniatura de una foto y pulse OK.

Si hay varias fotos en la misma carpeta, seleccione una foto y pulse **Secuencia de diapositivas** para iniciar una secuencia de diapositivas de todas las fotos de esta carpeta.

Para pasar a la foto siguiente o anterior, pulse  $III + o III -$ . Para detener la secuencia de diapositivas o cerrar la foto, pulse  $\equiv$  LIST  $\circ$   $\blacksquare$  (Detener).

Puede reproducir música con una secuencia de diapositivas. Inicie la secuencia de diapositivas después de iniciar la música. 1 - Seleccione una canción o una carpeta con canciones y pulse OK.

2 - Pulse  $\equiv$  LIST y seleccione  $\Box$  Fotos.

3 - Seleccione una foto o una carpeta con fotos y pulse Secuencia de diapositivas.

## Información

Para ver la información de una foto (tamaño, fecha de creación, ruta del archivo, etc.), seleccione una foto y pulse  $\bigcirc$  INFO. Vuelva a pulsar para ocultar la información.

## Opciones

## Pulse **<u>=</u>** OPTIONS.

• Shuffle

Muestra sus fotos en orden aleatorio.

- Repetir
- Reproduce la secuencia de diapositivas de manera continua.
- Tiempo de la secuencia de diapositivas

Ajusta la duración de la secuencia de diapositivas.

#### • Transición de diapositivas

Ajusta el estilo de las transiciones entre fotos.

Para cerrar Examinar USB o Red de búsqueda, pulse  $\bigcap$  y seleccione otra actividad.

## Reproducir música

Para reproducir música, seleccione **JJ Música** en la barra de menús, seleccione una canción y pulse OK.

Si hay más canciones en la misma carpeta, pulse **- Reproducir** todo para reproducirlas todas.

Para pasar a la canción siguiente o anterior, pulse  $III + o$  $\mathbf{m}$ 

Para realizar una pausa en la música, pulse OK. Pulse OK de nuevo para continuar.

Para saltar 10 segundos hacia delante o hacia atrás en una canción, pulse  $\blacktriangleright$  o <.

Para retroceder o avanzar rápidamente, pulse  $\rightarrow \infty$  <4. Pulse los botones varias veces para aumentar la velocidad: 2x, 4x, 8x, 16x y 32x.

Para detener la reproducción de música, pulse  $\blacksquare$  (Detener).

Si pulsa  $\equiv$  LIST o  $\leftrightarrow$ , la música se sigue reproduciendo.

#### Información

Para ver la información de la canción (título, artista, duración, etc.), seleccione la canción y pulse **D** INFO. Vuelva a pulsar para ocultar la información.

#### Opciones

Pulse **<u>=</u>** OPTIONS.

#### • Shuffle

Reproduce su música en orden aleatorio.

• Repetir

Reproduce la canción una vez o de manera continua.

Para cerrar Examinar USB o Red de búsqueda, pulse  $\bigcap$  y seleccione otra actividad.

## Reproducción de videos

Para reproducir un video, seleccione **ED Videos** en la barra de menús, seleccione un video y pulse OK.

Si hay más videos en la misma carpeta, pulse **- Reproducir** todo para reproducirlos todos.

Para pasar al video siguiente o anterior, pulse  $\exists \exists + \circ \exists \exists -$ . Para realizar una pausa en el video, pulse OK. Pulse OK de nuevo para continuar.

Para saltar 10 segundos hacia delante o hacia atrás en un video, pulse  $\blacktriangleright$  o  $\blacktriangleleft$ .

Para retroceder o avanzar rápidamente, pulse  $\rightarrow \infty$  < 4. Pulse los botones varias veces para aumentar la velocidad: 2x, 4x, 8x, 16x y 32x.

Para detener la reproducción de video pulse .

## Información

Para ver la información del video (posición del cursor de reproducción, duración, título, fecha, etc.), seleccione el video y pulse **O** INFO.

Vuelva a pulsar para ocultar la información.

#### Opciones

#### Pulse **<u>E</u>** OPTIONS.

• Subtítulos

Si están disponibles, puede ajustar los subtítulos en Encendido, Apagado o Encendido mientras está en silencio.

• Shuffle

Reproduce sus videos en orden aleatorio.

#### • Repetir

Reproduce un video una vez o de manera continua.

Para cerrar Examinar USB o Red de búsqueda, pulse  $\bigcap$  y seleccione otra actividad.

## $14.2$ Wi-Fi Miracast

## Acerca de Wi-Fi Miracast

El televisor es un dispositivo Wi-Fi Certified Miracast™. Con Miracast™, puede ver y compartir la pantalla de su teléfono inteligente, tablet o computadora en la pantalla del televisor de manera inalámbrica. Puede transmitir videos (audio y video), compartir fotos o cualquier otra cosa que esté en la pantalla del dispositivo. No es necesario conectar el dispositivo a la red doméstica. Tanto el televisor como el dispositivo deben disponer de la certificación Wi-Fi Certified Miracast™ y tener la opción Miracast activada.

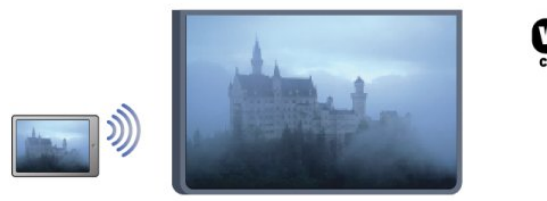

Para obtener más información sobre la certificación Wi-Fi Certified Miracast™, visite [www.wi-fi.org](http://www.wi-fi.org)

Wi-Fi®, el logotipo de Wi-Fi CERTIFIED y el logotipo de Wi-Fi son marcas comerciales registradas de Wi-Fi Alliance. Wi-Fi CERTIFIED Miracast™ y Miracast™ son marcas comerciales de Wi-Fi Alliance.

## Activar Miracast

El televisor viene con la opción Miracast activada y está listo para mostrar la pantalla del dispositivo con Miracast.

## Desactivación de Miracast

Si no desea que el televisor reciba solicitudes para compartir la pantalla de otros dispositivos, desactive Miracast en el televisor.

- 1 Pulse  $\bigcap$ , seleccione Configuración y pulse OK.
- 2 Seleccione Configuración de red > Wi-Fi Miracast > Apagado y pulse OK.

3 - Pulse  $\rightarrow$ , varias veces si es necesario, para cerrar el menú.

## Cómo compartir una pantalla en el televisor

Para compartir la pantalla de su teléfono inteligente, tablet o computadora en el televisor . . .

**1 -** Encienda el televisor.

**2 -** En el dispositivo, abra una aplicación como Wi-Fi Miracast, Wi-Fi Direct™, Intel®Wireless Display\* o similar e inicie la búsqueda de otros dispositivos Miracast.

**3 -** En la lista de dispositivos encontrados, seleccione el televisor y realice la conexión.

**4 -** En el televisor, acepte la solicitud de conexión al televisor. Puede que se le pida que introduzca el código PIN del dispositivo en el televisor: introduzca los números mediante los botones numéricos del control remoto. Además, puede que el televisor le pida que introduzca el código PIN del dispositivo. Al realizar la conexión, el televisor mostrará la pantalla del dispositivo.

**5 -** En el dispositivo, seleccione los videos, las fotos o los archivos que desea ver en el televisor.

\* Miracast es compatible con WiFi 3.5 y versiones posteriores.

## Detener uso compartido

## Desde el dispositivo

Mediante la aplicación que utiliza para iniciar Miracast, puede desconectar y detener la visualización de la pantalla del dispositivo en el televisor. El televisor volverá al último programa seleccionado.

## Desde el televisor

Para detener la visualización de la pantalla del dispositivo en el televisor, puede . . .

- pulsar  $\blacksquare$  para ver una transmisión de televisión
- pulsar **n** para iniciar otra actividad en el televisor

• pulsar **External SOURCES** para abrir el menú Fuentes y seleccionar un dispositivo conectado.

## Bloqueo de un dispositivo

La primera vez que recibe una solicitud de conexión de un dispositivo, puede bloquear el dispositivo. Esta solicitud, y todas las solicitudes futuras del dispositivo, se ignorarán. Para bloquear un dispositivo, seleccione **Bloquear** . . . en la ventana de solicitud y pulse OK.

## Desbloqueo de todos los dispositivos

Todos los dispositivos conectados previamente y bloqueados se almacenan en la lista Wi-Fi Miracast de conexiones. Si borra esta lista, se desbloquearán todos los dispositivos bloqueados.

Para desbloquear todos los dispositivos bloqueados . . .

1 - Pulse **A** seleccione **Configuración** y pulse **OK**.

#### **2 -** Seleccione Configuración de red > Restablecer grupo directo de Wi-Fi.

- **3** Pulse OK para borrar la lista.
- 4 Pulse  $\rightarrow$  varias veces si es necesario, para cerrar el menú.

## Bloqueo de un dispositivo conectado previamente

Si desea bloquear un dispositivo que ha conectado previamente, debe borrar primero la lista de conexiones Wi-Fi Miracast. Si borra esta lista, deberá confirmar o bloquear la conexión para cada dispositivo de nuevo.

## Retraso de pantalla

El retraso normal al compartir una pantalla con Miracast es de aproximadamente 1 segundo. El retraso puede ser mayor si utiliza dispositivos o computadoras más antiguos con menor potencia de procesamiento.

## Datos específicos

• La función Miracast de este televisor está sujeta al protocolo HDCP y no puede mostrar contenidos premium protegidos contra copia enviados por un dispositivo.

• La resolución de video máxima compatible es 720p.

# Pause TV

15

Puede poner en pausa una transmisión de televisión y reanudarla posteriormente. Solo los canales de televisión digital se pueden poner en pausa. Debe conectar una unidad de disco duro USB para almacenar en búfer la transmisión. Puede poner en pausa una Transmisión durante un intervalo de tiempo máximo de 90 minutos.

Para obtener más información, pulse **- Palabras clave** y busque Disco duro USB.

#### Pausa o reanudación de una transmisión

Para hacer una pausa en una transmisión, pulse II (Pausa). Aparecerá una barra de progreso en la pantalla durante un breve lapso.

Para ver la barra de progreso, pulse **II** (Pausa) nuevamente. Para reanudar la visualización, pulse > (Reproducir). El icono de la pantalla indica que está viendo una transmisión en pausa.

#### Cómo volver a la transmisión de televisión real

Para volver a la transmisión de televisión real, pulse  $\blacksquare$  (Detener).

Una vez que cambia a un canal digital, la unidad de disco duro USB comienza a almacenar en búfer la transmisión. Cuando cambia a otro canal digital, la transmisión del nuevo canal se almacena en búfer y la del canal anterior se borra. Cuando cambia a un dispositivo conectado (como un reproductor de Bluray Disc o receptor digital) la unidad de disco duro USB deja de almacenar en búfer y la transmisión se borra. Además, al cambiar el televisor a modo de espera, la transmisión almacenada se borra.

Mientras se graba un programa en la unidad de disco duro USB, no se puede utilizar la función de pausa de la transmisión.

## Reproducción instantánea

Mientras ve la transmisión de un canal de televisión digital, puede reproducir la transmisión fácilmente y al instante. Para reproducir los últimos 10 segundos de una transmisión, pulse **II** (Pausa) y pulse < (Izquierda).

Puede pulsar < varias veces hasta que alcance el comienzo de la transmisión almacenada en búfer o el intervalo de tiempo máximo.

## Barra de progreso

Con la barra de progreso en pantalla, pulse << (Retroceder) o pulse (Avanzar) para seleccionar el punto en el que desea comenzar la visualización de la emisión en pausa. Pulse estos botones varias veces para cambiar la velocidad.

# Grabación

## 16.1

 $\overline{16}$ 

## **Requisitos**

Para grabar un programa de televisión necesita . . .

• una unidad de disco duro USB conectada a este televisor

• canales de televisión digital instalados en este televisor (los canales que puede ver en Ver TV)

• recibir información de los canales de la guía de televisión integrada (de la emisora o de Internet)

Para obtener más información, pulse **- Palabras clave** y busque Disco duro USB, instalación.

16.2

## Grabación de programas

## Grabación instantánea

Para grabar el programa que está viendo, pulse · (Grabar) en el control remoto.

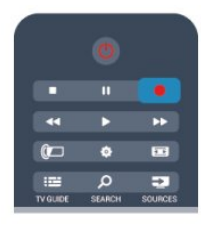

Si recibe la información de la guía de televisión de Internet, puede ajustar la hora de finalización de la grabación en la ventana emergente antes de confirmar la grabación. Si recibe la información de la guía de televisión de la emisora, la grabación comienza inmediatamente. Puede ajustar la hora de finalización de la grabación en la lista de grabaciones. Para detener la grabación, pulse ■ (Detener).

## Programación de una grabación

Puede programar la grabación de un programa para el mismo día de la transmisión o con varios días de anticipación (hasta un máximo de 8 días).

1 - Para programar una grabación, pulse **: El Guía de televisión**. En la página Guía de televisión, seleccione el canal y el programa que desea grabar.

Puede introducir el número de canal para saltar a ese canal en la lista.

Pulse  $\blacktriangleright$  (Derecha) o < (Izquierda) para desplazarse por los programas de un canal.

Para cambiar la fecha de la lista, pulse  $\equiv$  OPTIONS y

seleccione Seleccionar día. En la lista, seleccione el día que desee y pulse OK. Si la guía de televisión procede de Internet, puede seleccionar la fecha en la parte superior de la página y pulsar OK.

2 - Con el programa resaltado, pulse **- Grabar**. El televisor agrega búfer al final del programa. Puede agregar más espacio de búfer si lo necesita.

**3 -** Seleccione Programar y pulse OK para programar la grabación de la transmisión seleccionada. Si se superponen los horarios de dos grabaciones programadas, se mostrará una advertencia automáticamente.

Si desea grabar un programa mientras esté ausente, recuerde dejar el televisor en modo de espera y la unidad de disco duro USB encendida.

## Lista de grabaciones

Para ver la lista de grabaciones y las grabaciones programadas, pulse  $\bigcap$ , seleccione  $\bigcup$  Grabaciones y pulse OK.

En esta lista, puede seleccionar una grabación para verla, eliminar programas grabados, ajustar la hora de finalización de una grabación en curso o comprobar el espacio libre en la unidad de disco. En esta lista, si la guía de televisión procede de Internet, también puede programar una grabación para la que podrá establecer las horas de inicio y finalización, así como una grabación no vinculada a un programa. Para configurar una grabación con hora, seleccione Programar grabación en la parte superior de la página y pulse OK. Ajuste el canal, la fecha y el intervalo de tiempo. Para confirmar la grabación, seleccione Programar y pulse OK.

## Eliminación de grabaciones programadas

Para eliminar una grabación programada, seleccione la grabación pendiente en la lista y pulse OK. También puede seleccionar la grabación programada, pulsar = OPTIONS y seleccionar Cancelar grabación.

## Datos específicos

- Mientras graba un programa, puede ver un programa que haya grabado anteriormente.
- No puede cambiar de canal mientras graba.
- No puede pausar la emisión mientras graba.

• Para grabar, las emisoras necesitan un ajuste de reloj confiable. Si ajusta el reloj del televisor manualmente, es posible que las grabaciones fallen.

## 16.3 Visualización de grabaciones

Para visualizar una grabación . . .

1 - Pulse **A**, seleccione **C** Grabaciones y pulse OK. 2 - En la lista, seleccione la grabación y pulse  $\blacktriangleright$  (Reproducir) para iniciar la reproducción. Puede utilizar los botones >> (Avanzar), << (Retroceder), II (Pausar) o | (Detener) del control remoto.

#### Grabaciones vencidas

Las emisoras pueden limitar la cantidad de días durante los cuales puede verse una grabación. Las grabaciones en la lista pueden mostrar la cantidad de días antes de su vencimiento.

#### Error en las grabaciones

Si la emisora impide que se lleve a cabo una grabación programada o si la descarga se interrumpe, la grabación se marca como Error.

#### Eliminar una grabación.

Para eliminar una grabación realizada, selecciónela en la lista, pulse  $\equiv$  OPTIONS y seleccione Eliminar grabación.

Para obtener más información, pulse **- Palabras clave** y busque Grabar un programa.

# Skype

## 17.1

17

## Acerca de Skype

Con Skype™ podrá realizar videollamadas en su televisor de forma gratuita. También podrá llamar y ver a sus amigos de cualquier parte del mundo. Hable con sus amigos mientras los ve en la gran pantalla del televisor.

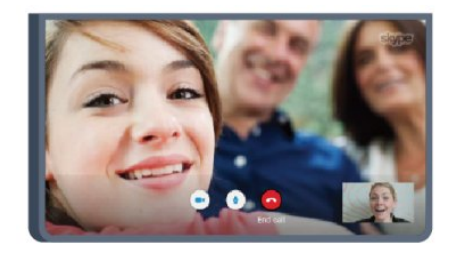

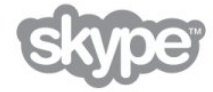

## 172

## Requisitos

Este televisor tiene una cámara y un micrófono incorporados para Skype.

Antes de iniciar Skype, el televisor debe contar con una conexión de buena calidad a Internet. Puede conectar el televisor de manera inalámbrica o con cable.

Para obtener más información, pulse **- Palabras clave** y busque Red, inalámbrica.

## Cuenta de Skype

Para utilizar Skype, debe crear una cuenta de Skype para usted o su familia. Puede crear una nueva cuenta de Skype en el televisor o en la computadora.

## Crédito o suscripción a Skype

Con Skype, por un precio reducido, también podrá realizar llamadas a teléfonos fijos o móviles. Con la computadora puede comprar crédito de Skype o suscribirse a un plan de Skype en [www.skype.com](http://www.skype.com)

## Sin llamadas de emergencia

Skype no reemplaza a su teléfono y no puede usarse para realizar llamadas de emergencia.

## 173 Inicio con Skype

## La cámara incorporada

El televisor tiene una cámara y un micrófono incorporados.

La cámara se ubica cerca de la marca de la palabra Philips. Cuando la cámara no se está utilizando, se puede ocultar fácilmente dentro del televisor. Cuando reciba una llamada de Skype o cuando un contacto conteste su llamada, la cámara se deslizará y saldrá automáticamente. Tenga cuidado de que la cámara no tenga obstrucciones al salir.

Cuando la cámara se enciende, se encenderá una luz LED azul.

Cuando finalice la llamada, puede empujar e introducir la cámara manualmente en el televisor. O bien, si lo desea, puede dejarla afuera todo el tiempo.

## Iniciar sesión

Inicie sesión en Skype con su Nombre de usuario y contraseña. Si aún no tiene un nombre de usuario de Skype, debe crear una nueva cuenta de Skype.

Para iniciar sesión en Skype…

**1 -** Pulse para abrir el menú Inicio.

**2 -** Seleccione Skype y pulse OK para iniciar Skype y abrir la página de inicio de sesión.

**3 -** Seleccione el campo de texto Nombre de usuario e introduzca su nombre de usuario de Skype. Para abrir el teclado en pantalla, seleccione el campo de texto y pulse OK. Si ha iniciado sesión antes, pulse  $\equiv$  LIST y seleccione su nombre de usuario de Skype. El televisor recuerda los últimos cinco nombres de usuario de Skype con que inició sesión.

**4 -** Seleccione el campo de texto Contraseña e introduzca su contraseña.

**5 -** Cuando termine, seleccione Iniciar sesión y pulse OK.

Habrá iniciado sesión si se abre el menú de Skype en pantalla.

## ¿Necesita ayuda?

Si olvidó su nombre o contraseña de Skype, o si tiene problemas para iniciar sesión, visite el sitio [www.skype.com/support](http://www.skype.com/support)

## Nueva cuenta de Skype

Si aún no tiene un Nombre de usuario ni una Contraseña, puede crear una nueva cuenta de Skype en la computadora. Una vez que cree correctamente la nueva cuenta, podrá utilizar su nombre y contraseña de Skype para iniciar sesión en el televisor. Para crear una cuenta de Skype en la computadora, visite el sitio [www.skype.com](http://www.skype.com)

Si tiene un control remoto con un teclado incorporado o un teclado USB conectado al televisor, puede crear una nueva cuenta de Skype en su televisor.

Para crear una nueva cuenta en el televisor…

**1 -** En la página Iniciar sesión de Skype, seleccione Crear una

#### nueva cuenta y pulse OK.

**2 -** En el siguiente menú, seleccione Abrir explorador y pulse OK.

**3 -** El televisor abre la página web de [www.skype.com](http://www.skype.com)

 directamente. Puede crear la nueva cuenta en esta página web. **4 -** Cuando Skype confirme la creación correcta de su nueva cuenta, deje el explorador web y vuelva a la página Iniciar sesión de Skype en el televisor.

**5 -** Introduzca su Nombre de usuario y la contraseña para iniciar sesión.

## Nombre de usuario

El nombre de usuario de Skype debe comenzar con una letra, en mayúscula o minúscula. Debe tener entre 6 y 32 caracteres y puede contener números. El nombre de usuario de Skype no puede contener espacios.

## Contraseña

La contraseña debe tener entre 6 y 20 caracteres, debe contener al menos una letra y un número y no puede contener caracteres especiales como el símbolo de marca registrada, una viñeta o el símbolo del euro. La contraseña de Skype no puede tampoco contener espacios.

Si aún no tiene un nombre ni una contraseña de Skype, puede crear una cuenta nueva en la página de inicio de sesión del televisor.

**1 -** En la página de inicio de sesión, seleccione Nueva cuenta y pulse OK.

- **2** Cree su nueva cuenta.
- Nombre completo

Introduzca su nombre completo.

• Nombre de usuario

Introduzca un nombre de usuario de Skype. Su nombre de usuario de Skype se mostrará en la lista de contactos de otros usuarios de Skype. El nombre de usuario Skype debe comenzar con una letra, en mayúscula o minúscula, debe tener entre 6 y 32 caracteres y puede contener números, pero no puede contener espacios.

#### • Contraseña

Introduzca su contraseña. La contraseña debe tener entre 6 y 20 caracteres, debe contener al menos una letra y un número y no puede contener caracteres especiales como el símbolo de marca registrada, una viñeta o el símbolo del euro. La contraseña de Skype no puede tampoco contener espacios.

- Correo electrónico
- Ingrese su dirección de correo electrónico.
- **3** Lea y acepte los términos de uso de Skype.
- **4** Si se acepta la nueva cuenta, se iniciará sesión.

Puede editar o completar su perfil de Skype en la computadora. Inicie Skype en la computadora, inicie sesión con su nombre de usuario y contraseña de Skype y abra su perfil de Skype. Puede cambiar la imagen de su perfil, agregar un mensaje de estado o configurar los ajustes de privacidad.

## Cuenta de Microsoft

Si tiene una cuenta de Microsoft, puede utilizar esta cuenta para iniciar sesión en Skype en el televisor.

Para iniciar sesión con una cuenta de Microsoft…

**1 -** En la página Iniciar sesión de Skype, seleccione Iniciar sesión con cuenta de Microsoft y pulse OK.

**2 -** Seleccione Siguiente y pulse OK. El televisor abrirá la página web de inicio de sesión de la cuenta de Microsoft.

**3 -** Introduzca el correo electrónico y la contraseña de su cuenta de Microsoft.

**4 -** Seleccione el botón Enviar y pulse OK.

## Sin llamadas de emergencia

## No se deben realizar llamadas de emergencia a través de Skype.

Skype no reemplaza a su teléfono y no puede usarse para realizar llamadas de emergencia.

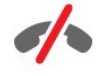

## 17.4

## Menú de Skype

Cuando inicie sesión correctamente, Skype abrirá el menú de Skype.

Los elementos del menú de Skype son…

#### • Mi perfil: su nombre de usuario de Skype

Para ver o modificar su perfil de Skype. Seleccione su Nombre de usuario y pulse OK.

## • Contactos

En Contactos, puede comenzar a realizar llamadas de Skype y administrar sus contactos.

#### • Llamar a teléfonos

En Llamar a teléfonos, puede llamar a una línea de teléfono fijo o a un número móvil marcando el número en un teclado de marcación. Debe tener Crédito de Skype o una Suscripción a Skype para llamar a un número de teléfono. No puede seleccionar Llama a teléfonos si la cámara y el micrófono no están conectados.

#### • Historial

En Historial, puede ver sus llamadas perdidas y anteriores o

#### visualizar Solicitudes de contacto.

#### • Ajustes

En Configuración, puede cambiar la contraseña, ajustar la configuración de privacidad y mensaje de voz, ver los contactos bloqueados y mucho más.

#### • Cerrar sesión

Para cerrar sesión en Skype en el televisor.

## 17.5 Mi perfil

En Mi perfil, puede editar su perfil personal para Skype.

## • Público

Visualice o cambie la información de su perfil que pueden ver sus contactos.

#### • Teléfono

Puede introducir o cambiar su número telefónico de casa, oficina o móvil.

#### • Privado

Vea o cambie su dirección de correo electrónico, verifique el monto de su crédito o visualice la información de suscripción, o bien escriba un mensaje que refleje su estado de ánimo.

#### • Imagen de perfil

Si aún no cargó una imagen de perfil con la computadora, aquí puede seleccionar uno de los avatares disponibles como Imagen de perfil.

## • Estado en línea

Puede cambiar su estado en línea. Seleccione el estado que desea que vean sus contactos cuando esté en línea.

## 17.6

## Contactos

## Sus contactos

En Contactos, puede encontrar la lista de sus Contactos de Skype.

Sus contactos se muestran con su Nombre de usuario. Los contactos estarán en línea y disponibles para llamadas de Skype cuando aparezca un punto verde junto a su nombre.

Puede utilizar el cuadro de texto de la esquina superior izquierda de la página de contactos para buscar un contacto dentro de la lista de contactos. O solo desplácese hacia abajo en la lista para buscar el contacto que desea.

## Agregar un contacto

#### Añadir contacto de Skype

En Contactos, la lista de sus contactos, puede agregar un nuevo contacto de Skype.

### Añadir contacto de Skype

Si conoce el nombre de usuario de Skype o el correo electrónico de un amigo, Skype puede encontrar fácilmente a su contacto. Si no conoce el nombre de contacto de Skype o el correo electrónico, también puede buscarlo por el nombre.

Para agregar un contacto de Skype…

- 1 En la página **Contactos**, pulse **E OPTIONS**.
- **2** Seleccione Añadir contacto Skype y pulse OK.

**3 -** Introduzca un Nombre de usuario o una dirección de correo electrónico del nuevo contacto. También puede introducir un nombre. Para abrir el teclado en pantalla, pulse OK. Cuando finalice, pulse OK.

**4 -** Skype realizará una búsqueda del contacto y mostrará los resultados de la búsqueda.

**5 -** Seleccione el contacto que desea y pulse OK para enviar una solicitud de contacto.

**6 -** Escriba la solicitud y pulse OK. Skype enviará el mensaje de solicitud a su nuevo contacto. Si el contacto acepta la solicitud, el nombre de usuario de Skype del nuevo contacto aparecerá en la lista y podrá llamar al contacto a través de Skype.

#### Añadir un número de teléfono

En Contactos, la lista de sus contactos, puede agregar un número de teléfono como contacto. Puede llamar a un teléfono con llamada de voz de Skype. Necesita tener créditos de Skype para hacer una llamada telefónica.

Para agregar un número de teléfono…

- 1 En la página **Contactos**, pulse **E OPTIONS**.
- **2** Seleccione Añadir contacto SkypeOut y pulse OK.

**3 -** Introduzca el nombre del contacto. Para abrir el teclado en pantalla, pulse OK. Cuando finalice, pulse OK.

**4 -** Introduzca el número de teléfono del contacto. Comience siempre con un código de país (por ejemplo, +31 para Holanda). No utilice doble cero. Cuando finalice, pulse OK. El nombre del contacto de número de teléfono aparecerá en la lista.

## Aceptar una solicitud de contacto

Cuando reciba una Solicitud de contacto, aparecerá un pequeño icono junto a Historial en el Menú de Skype.

Para aceptar una solicitud de contacto…

**1 -** En el menú de Skype, seleccione Historial y pulse OK. **2 -** Seleccione Solicitudes de contacto y pulse OK. Seleccione la solicitud y pulse OK. Skype le pedirá que acepte este contacto. Si acepta, el contacto aparecerá en su lista de contactos.

## Bloqueo de un contacto

Puede Bloquear un contacto de Skype. Un contacto bloqueado no podrá contactarlo por Skype. Un contacto bloqueado no recibirá notificaciones, el contacto bloqueado lo verá como desconectado en la lista de contactos. Siempre podrá desbloquear contactos que haya bloqueado.

Para bloquear un contacto…

**1 -** En la página Contactos, seleccione el contacto que desea bloquear.

2 - Pulse **= OPTIONS**, seleccione **Bloquear** y pulse OK. El contacto se bloqueará.

Para desbloquear un contacto…

**1 -** Seleccione un contacto que esté bloqueado.

2 - Pulse **= OPTIONS**, seleccione Desbloquear y pulse OK. El contacto se desbloqueará.

Para ver una lista de contactos bloqueados…

**1 -** En el menú de Skype, seleccione Configuración y pulse OK. **2 -** Seleccione Contactos bloqueados y pulse OK. La lista mostrará todos los contactos que haya bloqueado.

## Eliminar o cambiar nombre

Puede Eliminar o Cambiar nombre de contactos.

Para eliminar un contacto…

**1 -** En la página Contactos, seleccione el contacto que desea eliminar.

2 - Pulse **三 OPTIONS**, seleccione Eliminar y pulse OK. El contacto se eliminará de la lista.

Para cambiar el nombre de un contacto…

**1 -** En la página Contactos, seleccione el contacto al que desea cambiar el nombre.

2 - Pulse **<u>a</u>** OPTIONS, seleccione Cambiar nombre y pulse OK.

**3 -** Introduzca el nuevo nombre para el contacto en el campo de texto. Para abrir el teclado en pantalla, pulse OK. Cuando finalice, pulse OK.

## 17.7

## Llamadas en Skype

## Videollamada o llamada de voz

## Realizar una videollamada

Realice una Videollamada para llamar y ver a sus amigos en la pantalla del televisor.

Para hacer una videollamada…

**1 -** En la página Contactos, seleccione el contacto al que desea llamar.

**2 -** Seleccione Videollamada y pulse OK. Si el contacto está en Skype, tiene una cámara de Skype conectada y contesta la llamada, podrá ver a la persona en el televisor.

**3 -** Para finalizar la llamada, seleccione Finalizar llamada y pulse OK.

Cuando su cámara de Skype esté activada, se encenderá un indicador LED azul. Puede comprobar lo que su contacto puede ver en la pantalla pequeña que está en la parte inferior derecha de la pantalla del televisor.

Para apagar la cámara de Skype, seleccione **· Video apagado** y pulse OK. Para volver a encenderla, seleccione Video encendido y pulse OK.

Para silenciar el micrófono, seleccione *M* Mic apagado y pulse OK. Para volver a encenderlo, seleccione  $\psi$  Mic encendido y pulse OK.

Mientras realiza una videollamada, puede cambiar el punto de vista de la cámara.

Para obtener más información sobre cómo cambiar el punto de vista, pulse **- Palabras clave** y busque Skype, acercar/alejar, recorrer, inclinar la cámara.

## Realizar una llamada de voz

Realice una Llamada de voz para llamar sin video, con la cámara apagada.

Para hacer una llamada de voz…

**1 -** En la página Contactos, seleccione el contacto al que desea llamar.

**2 -** Seleccione Llamar y pulse OK. Si su contacto se encuentra en Skype y contesta la llamada, puede conversar con su contacto.

**3 -** Para finalizar la llamada, seleccione Finalizar llamada y pulse OK.

Un contacto puede agregarlo a una llamada de voz con más de un participante. No es posible que agregue un participante adicional usted mismo.

## Llamadas a teléfonos

Con Skype, también puede llamar a teléfonos fijos y móviles. Para llamar a teléfonos debe comprar Crédito de Skype o tener una suscripción a Skype.

Para llamar a un teléfono…

**1 -** En la página Contactos, seleccione un contacto de número de teléfono.

**2 -** Seleccione Llamar y pulse OK. Debe tener Créditos de Skype disponibles o una suscripción a Skype para hacer una llamada con un número de teléfono. Si su contacto contesta el teléfono, podrá conversar con el contacto.

3 - Para finalizar la llamada, seleccione **· Finalizar llamada** y pulse OK.

Con Skype, además puede llamara directamente a un número de teléfono. Puede introducir el número de teléfono en el teclado de marcación.

Para abrir el teclado de marcación…

**1 -** En el menú de Skype, seleccione Llamar y pulse OK. **2 -** Si el teclado de marcación no aparece en la pantalla, seleccione **III Mostrar teclado de marcación** y pulse OK. **3 -** Marque el número de teléfono. Puede navegar por los números y pulsar OK o utilizar los botones numéricos del control remoto.

#### Sin llamadas de emergencia

Skype no reemplaza a su teléfono y no puede usarse para realizar llamadas de emergencia.

## Recibir una llamada

Cuando ha iniciado sesión en Skype y está viendo televisión, un timbre y un mensaje en pantalla le avisarán que tiene una llamada entrante. El mensaje mostrará quién llama y tendrá la posibilidad de contestar o rechazar la llamada.

Para contestar la llamada, seleccione Contestar con video y pulse OK.

Para contestar la llamada con la cámara apagada, seleccione Contestar con audio y pulse OK.

Para rechazar la llamada, seleccione Rechazar llamada y pulse OK.

## **Historial**

En la página Historial del menú de Skype, encontrará una lista de llamadas que ha hecho, incluidas las llamadas perdidas. Además puede ver nuevas solicitudes de contactos y escuchar correos de voz.

Para ver una lista, seleccione Todas las llamadas, Llamadas perdidas, Llamadas entrantes o Llamadas salientes y pulse OK. Para ver nuevas solicitudes de contacto, seleccione Solicitudes de contacto y pulse OK.

Para ver y escuchar sus correos de voz, seleccione Mensajes de voz y pulse OK.

El tiempo que se mantienen los eventos de Skype en este historial depende de la cantidad de contactos que tenga y de la frecuencia en que utilice Skype.

## Mensaje de voz

#### Acerca del mensaje de voz

Si alguien lo llama en Skype y no contesta la llamada, la persona puede dejar un mensaje hablado en su Mensaje de voz de Skype. Si llama a un contacto y este no puede contestar la llamada, puede enviarle un mensaje de voz de Skype.

Para enviar un mensaje de voz o recibirlo, tanto usted como su contacto deben configurar primero el mensaje de voz de Skype. Puede configurar Mensaje de voz en la computadora. Visite el sitio [www.skype.com](http://www.skype.com)

Cuando habilite el mensaje de voz en su computadora, configure sus preferencias de mensaje de voz en el menú de Skype > Configuración > Mensajes de voz.

#### Grabar un mensaje de voz

Cuando llame a un contacto y este no pueda contestar, puede dejar un mensaje de voz.

Para grabar un mensaje de voz…

**1 -** Llame a un contacto. Si la llamada no tuvo respuesta, Skype propondrá enviar un Mensaje de voz.

**2 -** Seleccione Sí y diga su mensaje.

**3 -** Para detener la grabación, seleccione Finalizar llamada y pulse OK.

## Reproducir un mensaje de voz

Un contacto puede enviarle un mensaje de voz. Si recibió un mensaje de voz, aparecerá un pequeño icono en el menú de Skype. Puede reproducir un mensaje de voz desde la página Historial.

Para reproducir un mensaje de voz…

- **1** En el menú de Skype, seleccione Historial y pulse OK.
- **2** Seleccione Mensajes de voz y pulse OK.

**3 -** Seleccione el mensaje de voz que desea reproducir y pulse OK. Puede escuchar un mensaje de voz las veces que desea. Para administrar sus correos de voz, pulse  $\equiv$  OPTIONS.

## 17.8 Crédito de Skype

En Skype, puede comprar crédito de Skype o suscribirse a Skype. Con el crédito de Skype o una suscripción a Skype disponible, puede realizar llamadas a teléfonos fijos y móviles con el televisor.

## Comprar Créditos de Skype

Para comprar crédito de Skype o suscribirse a Skype, inicie sesión en Skype en la computadora.

El crédito de Skype que compre estará disponible cuando inicie sesión en Skype en el televisor.

La cantidad de crédito o la información de la suscripción se muestran en todas las páginas cuando realiza una llamada telefónica.

## Crédito de Skype insuficiente

Se le notificará cuando quede poco crédito para realizar una llamada telefónica.

## 17.9 Ajustes de Skype

## Inicio de sesión

Puede configurar Skype para que inicie sesión automáticamente cuando seleccione Skype desde el menú Inicio. No necesita introducir su nombre de usuario o contraseña de Skype.

Para iniciar sesión cuando inicia Skype…

- **1** Inicie sesión en Skype con su cuenta.
- **2** En el menú de Skype, seleccione Configuración y pulse OK.
- **3** Seleccione Inicio de sesión y pulse OK.

**4 -** Pulse (derecha) para seleccionar la casilla de verificación y pulse OK para marcar Iniciar sesión cuando inicie Skype.

## Cambiar contraseña

Puede cambiar su contraseña actual de Skype e introducir una nueva contraseña para su cuenta Skype.

Para cambiar su contraseña…

- **1** Inicie sesión en Skype con su cuenta.
- **2** En el menú de Skype, seleccione Configuración y pulse OK.
- **3** Seleccione Cambiar contraseña.

**4 -** Pulse (derecha) para seleccionar Contraseña actual e introduzca su contraseña actual. Pulse OK primero si desea utilizar el teclado en pantalla.

**5 -** Pulse (abajo) para seleccionar Nueva contraseña e introduzca su nueva contraseña.

6 - Vuelva a pulsar  $\blacktriangledown$  (abajo) para seleccionar **Repetir nueva** contraseña y vuelva a introducir la nueva contraseña para

#### confirmación.

7 - Vuelva a pulsar ▼ (abajo) para seleccionar **Aplicar** y enviar la nueva contraseña para confirmación.

## Video

Puede configurar Skype ara que limite el uso de video en llamadas de Skype.

Con Recibir video automáticamente de, puede configurar Skype para que reciba y muestre video automáticamente desde Cualquiera, Solo personas en mi lista de contactos o Nadie.

Con Mostrar que tengo video a, puede configurar Skype para que envíe video a Solo personas en mi lista de contactos o a Nadie.

Para ajustar la configuración de video…

- **1** Inicie sesión en Skype con su cuenta.
- **2** En el menú de Skype, seleccione Configuración y pulse OK.
- **3** Seleccione Video.

**4 -** Pulse (derecho) para seleccionar los botones de radio y pulse OK para marcar o desmarcar.

## Privacidad

Puede configurar Skype para que limite las llamadas entrantes de Skype.

Puede permitir llamadas de Cualquiera o de Solo personas en mi lista de contactos.

Para ajustar la configuración de privacidad…

- **1** Inicie sesión en Skype con su cuenta.
- **2** En el menú de Skype, seleccione Configuración y pulse OK.
- **3** Seleccione Privacidad.

**4 -** Pulse (derecho) para seleccionar los botones de radio y pulse OK para marcar o desmarcar.

## Contactos bloqueados

Puede ver una lista de todos sus contactos bloqueados.

Para ver la lista...

- **1** Inicie sesión en Skype con su cuenta.
- **2** En el menú de Skype, seleccione Configuración y pulse OK.
- **3** Seleccione Contactos bloqueados y pulse OK. Para
- administrar sus contactos bloqueados, pulse  $\equiv$  OPTIONS.

## Mensaje de voz

Puede configurar algunas preferencias para enviar mensajes de voz.

Si permite que un contacto le envíe un mensaje de voz cuando no pueda contestar la llamada, marque la casilla Enviar llamadas sin contestar a mensaje de voz. Deje la casilla desmarcada si no desea recibir mensajes de voz.

Si permite que un contacto le envíe un mensaje de voz cuando no pueda contestar la llamada dentro de 15 segundos y se encuentre en otra llamada, marque la casilla Estoy en una llamada.

Si permite un mensaje de voz, cuando rechaza una llamada, marque la casilla Rechazo una llamada entrante.

Para configurar sus preferencias para mensajes de voz…

**1 -** Inicie sesión en Skype con su cuenta.

**2 -** En el menú de Skype, seleccione Configuración y pulse OK.

**3 -** Seleccione Mensaje de voz y pulse OK.

4 - Pulse ▼ (abajo) o ▲ (arriba) para seleccionar una casilla de verificación. Pulse OK para marcar o desmarcar.

## Desvío de llamadas

Nunca pierdas una llamada de Skype con Desvío de llamadas.

Si no se encuentra en línea o no puede contestar la llamada, puede desviar una llamada de Skype a otro teléfono fijo o móvil. Además puede reenviar una llamada de Skype a otra cuenta de Skype. Puede configurar hasta tres números de teléfono o Nombres de usuario de Skype en orden de preferencia para el desvío de llamadas. Necesita crédito de Skype o una suscripción a Skype para desviar llamadas a teléfonos. El desvío de llamadas de Skype a otras cuentas de Skype es gratuito. Para obtener más información sobre el desvío de llamadas, visite el sitio [www.skype.com/support](http://www.skype.com/support)

Para configurar el desvío de llamadas…

**1 -** Inicie sesión en Skype con su cuenta.

**2 -** En el menú de Skype, seleccione Configuración y pulse OK.

**3 -** Pulse OK para marcar la casilla de verificación para Desviar llamadas cuando no estoy en Skype.

**4 -** En los campos de entrada de abajo, introduzca los números de teléfono o los nombres de usuario de Skype de su lista de contactos en orden de preferencia para el reenvío de sus llamadas. Agregue siempre el código de país para los números de teléfono.

**5 -** Si es necesario, cambie la cantidad de segundos antes de que Skype desvíe la llamada.

**6 -** Seleccione Guardar para almacenar su configuración de Desvío de llamadas.

## Acercar/alejar, recorrer, inclinar la cámara

Puede configurar el punto de vista de su cámara. Puede acercar o alejar, recorrer o inclinar el cuadro de cámara. Mientras se encuentra en una videollamada, puede configurar el punto de vista de la cámara.

Para configurar el punto de vista de la cámara…

**1 -** Inicie una Videollamada y espera hasta que la llamada esté en curso.

2 - Pulse  $\blacktriangleright$  (derecha) para seleccionar el icono sobre la pantalla pequeña y pulse OK. Aparecerá una barra con funciones de botones de colores.

**3 -** Para cambiar (recorrer) el cuadro de cámara, pulse  $($ izquierda $)$  o  $\blacktriangleright$  (derecha). Para inclinar el cuadro de cámara, pulse  $\triangle$  (arriba) o  $\nabla$  (abajo). Para acercar, pulse  $\longrightarrow$  Acercar. Para alejar, pulse **- Alejar**.

**4 -** Pulse Listo para guardar el punto de vista de la cámara y regresar a la llamada de Skype.

## 17.10

## Cerrar sesión

Cuando cierra sesión en Skype, estará cerrando sesión en su cuenta de Skype. El estado en línea cambiará a Desconectado y sus contactos no podrán llamarlo.

Para cerrar sesión…

**1 -** Pulse Atrás desde cualquier lugar dentro de Skype para regresar al menú de Skype.

**2 -** Seleccione Cerrar sesión en el menú de Skype y pulse OK.

El televisor le pedirá que cierre Skype o que utilice Skype con otra cuenta de Skype.

## 17.11

## Cerrar Skype

Cuando cierre sesión de Skype, la aplicación Skype aún estará activa en el televisor. Puede iniciar sesión con otra cuenta de Skype o puede crear una nueva cuenta. Para detener la aplicación Skype en el televisor, debe cerrar Skype.

## 17.12

## Términos de uso y Política de privacidad

Lea los términos de uso de Skype en [www.skype.com/go/tou](http://www.skype.com/go/tou)

Además lea la Política de privacidad en

[www.skype.com/go/privacy](http://www.skype.com/privacy)

# Smart TV

## 18.1

18

## Acerca de Smart TV

Conecte este televisor Smart LED de Philips a Internet y descubra una nueva experiencia en el mundo de la televisión. Puede establecer una conexión con cable al router o inalámbrica a través de Wi-Fi.

Con el televisor conectado a la red doméstica, podrá visualizar una fotografía de su smartphone en el televisor, reproducir videos almacenados en su computadora o controlar el televisor con su tablet.

Con el televisor conectado a Internet, podrá visualizar videos alquilados en una tienda de video en línea, consultar la guía de televisión en línea o grabar su programa de televisión favorito en una unidad de disco duro USB. Las aplicaciones de Smart TV aportan más diversión con entretenimiento de todo tipo y unos fantásticos servicios.

## 18.2 **Requisitos**

Para disfrutar de las aplicaciones de Smart TV debe conectar el televisor a un router con una conexión a Internet de alta velocidad (banda ancha). Puede utilizar una red doméstica conectada a Internet. No necesita una computadora.

Para obtener más información, pulse **- Palabras clave** y busque Red.

## Sugerencia

Para introducir texto o navegar por una página de Internet más fácilmente, puede conectar al televisor un teclado y un mouse USB.

Para obtener más información, pulse **- Palabras clave** y busque Teclado USB o Mouse USB.

## 18.3

## Configuración de Smart TV

La primera vez que abra Smart TV, deberá configurar la conexión. Lea y acepte los términos y las condiciones para continuar. Si no desea configurar Smart TM, pulse  $\rightarrow$ .

## Registro

Para registrarse en el Club Philips . . .

**1 -** Seleccione Registro y pulse OK.

**2 -** Ingrese su dirección de correo electrónico, seleccione Continuar y pulse OK.

**3 -** Confirme la dirección de correo electrónico.

## Control parental

Para bloquear aplicaciones clasificadas para mayores de 18 años .

**1 -** Active el control para padres de Smart TV seleccionando

#### Activar y luego OK.

- **2** Ingrese el código PIN de desbloqueo que desee.
- **3** Confirme el código PIN.

Las aplicaciones clasificadas para mayores de 18 años. Para abrir una aplicación bloqueada, seleccione la aplicación y pulse OK. El televisor le solicitará que introduzca su código de 4 dígitos.

## 18.4

. .

## Aplicaciones de Smart TV

## Apertura de Smart TV

La página de inicio de Smart TV es su enlace con Internet. Puede alquilar películas, leer periódicos, ver videos y escuchar música, además de comprar en línea, abrir la página de su red social (Twitter, etc.) o ver programas de televisión cuando más le convenga con la televisión en línea. Para ello, debe abrir las aplicaciones, que son sitios de Internet personalizados para el televisor. Con el televisor conectado a Internet, puede abrir Smart TV.

## Apertura de Smart TV

Para abrir la página de inicio de Smart TV, pulse si Smart TV. También puede pulsar  $\bigcap$ , seleccionar Smart TV y pulsar OK.

El televisor se conecta a Internet y abre la página de inicio de Smart TV, lo que puede demorar unos segundos.

## Cerrar Smart TV

Para cerrar la página de inicio de Smart TV, pulse  $\bigcap$  y seleccione otra actividad.

TP Vision Europe B.V. no asume ninguna responsabilidad con respecto a los contenidos ofrecidos por los proveedores de servicio de contenidos, ni con respecto a su calidad.

## Página de inicio de Smart TV

- **1** Ahora en su televisor
- **2** Sus aplicaciones
- **3** Galería de aplicaciones
- **4** Internet
- **5** Aplicaciones recomendadas
- **6** Buscar
- **7** Botones de colores para control

## Sus aplicaciones

Las aplicaciones se inician en la página de inicio de Smart TV. Si la página de inicio no contiene aún ninguna aplicación, puede

agregar aplicaciones desde la Galería de aplicaciones.

#### Galería de aplicaciones

En Galería de aplicaciones encontrará todas las aplicaciones disponibles.

#### Internet

La aplicación Internet abre Internet en el televisor. En el televisor, puede ver cualquier sitio Web de Internet, aunque la mayoría de ellos no están personalizados para la pantalla del televisor.

- Algunos complementos (por ejemplo, para ver páginas o videos) no están disponibles en el televisor.

- Las páginas de Internet se muestran en una sola página en pantalla completa.

## Aplicaciones recomendadas

En esta ventana, Philips presenta una gama de aplicaciones recomendadas para su país, aplicaciones de televisión en línea o una selección de películas en alquiler de tiendas de video. Puede seleccionar y abrir las aplicaciones desde la ventana de aplicaciones recomendadas.

#### Buscar

Con Buscar puede buscar aplicaciones relevantes en Galería de aplicaciones.

Introduzca una palabra clave en el campo de texto, seleccione y pulse OK para iniciar la búsqueda. Puede introducir nombres, títulos, géneros y palabras clave descriptivas para buscar.

También puede dejar el campo de texto vacío y buscar las palabras clave/búsquedas más populares en una gama de categorías. En la lista de palabras clave encontradas, seleccione una palabra clave y pulse OK para buscar elementos con esa palabra clave.

## Abrir una aplicación

Para abrir una aplicación, primero debe agregarla a su lista de aplicaciones en la página de inicio de Smart TV. Puede agregar aplicaciones a su lista desde la Galería de aplicaciones. La lista de aplicaciones en la página de inicio de Smart TV puede tener varias páginas. Utilice las teclas direccionales para ir a la página siguiente o anterior, También puede pulsar **EE** + (Página siguiente) o  $\blacksquare\blacksquare$  - (Página anterior).

## Abrir una aplicación

Para abrir una aplicación . . .

1 - Pulse  $\bigcap$  y seleccione Smart TV.

2 - En la página de inicio, seleccione el icono de una aplicación y pulse OK.

En una aplicación, pulse  $\implies$  para volver un paso o una página.

#### Cerrar una aplicación

Para cerrar una aplicación y volver a la página de inicio de Smart

### TV, pulse **v:** Smart TV.

#### Volver a cargar la página de una aplicación

Si la página de una aplicación no se carga correctamente, pulse OPTIONS y seleccione Volver a cargar para cargar de nuevo la página.

#### Zoom

Para acercar o alejar la página de una aplicación . . .

- 1 Pulse  $\equiv$  OPTIONS y seleccione Ampliar página.
- 2 Utilice la barra deslizante para establecer el nivel de zoom.
- 3 Vuelva a la vista normal restableciendo la barra deslizante.

#### Ver información de seguridad

Es posible comprobar el nivel de seguridad de la página de una aplicación.

En la página de una aplicación, pulse  $\equiv$  OPTIONS y seleccione Información de seguridad. Si se muestra Un candado  $\theta$  junto a la animación de carga de la parte inferior de la pantalla mientras se carga una página, la transferencia es segura.

#### Comentar una aplicación

Seleccione la aplicación y pulse **Comentarios** para seleccionar el botón de "me gusta" o "no me gusta" y enviarnos una sugerencia o comentario. También puede informar sobre el funcionamiento incorrecto de una aplicación.

#### Administrar las aplicaciones

En la lista de aplicaciones de la página de inicio de Smart TV puede . . .

• Eliminar una aplicación

Para eliminar una aplicación de la lista, seleccione el icono de la aplicación y pulse **- Eliminar**. La aplicación aún estará disponible en la Galería de aplicaciones.

## • Mover una aplicación

Para mover una aplicación en la lista, seleccione el icono de la aplicación, pulse  $\longrightarrow$  Mover y utilice las teclas direccionales para mover la aplicación. Pulse OK para confirmar la ubicación.

• Bloquear una aplicación

Para bloquear una aplicación, seleccione el icono de la aplicación y pulse **Bloquear**.

Al bloquear una aplicación, debe introducir el código PIN de 4 dígitos que estableció para el control para padres al configurar Smart TV. En la lista, las aplicaciones bloqueadas se marcan con un candado  $\mathbf{h}$ .

Para desbloquear una aplicación, seleccione el icono de la aplicación y pulse **- Desbloquear**. Debe introducir el código PIN de 4 dígitos para desbloquearla.

## Galería de aplicaciones

Abra la Galería de aplicaciones en Smart TV para explorar las aplicaciones y la colección de sitios web personalizados para su televisor.

Podrá encontrar la aplicación de videos de YouTube, periódicos nacionales, álbumes de fotos en línea, Twitter, etc. También hay aplicaciones para alquilar videos en tiendas de video en línea y para ver programas que se haya perdido. Si Galería de aplicaciones no tiene lo que busca, acceda a la red y navegue por Internet directamente en el televisor.

## Aplicaciones videos de alquiler

Con las aplicaciones de tienda de videos en Smart TV, puede alquilar su película favorita en una tienda de videos de alquiler en línea y pagar de manera segura con la tarjeta de crédito.

#### Alquiler de películas

**1 -** Abra una aplicación de tienda de videos de su lista de aplicaciones o seleccione un video recomendado en la página de inicio de Smart TV.

- **2** Seleccione una película.
- **3** Realice el pago en línea.
- **4** Comience a ver. Puede utilizar los botones (Reproducir) y
- (Pausa).

La mayoría de las tiendas de video le solicitan que cree una cuenta de inicio de sesión.

## Transmisión de videos

Con este televisor, puede ver películas de alquiler enviadas como formato de transmisión de video. Podrá ver la película casi de manera instantánea. Es posible que necesite una unidad de disco duro USB para almacenar parte del búfer de video. Si tiene una unidad de disco duro USB conectada, también podrá descargar películas de alquiler desde tiendas de video que ofrezcan solo descargas de películas. Puede hacer interrumpir o reiniciar la descarga de una película de alquiler. Consulte a la tienda de video sobre la duración del alquiler de las películas.

#### Tráfico de Internet

Si transmite o descarga muchos videos puede superar su límite de tráfico de Internet mensual.

## Televisión en línea

Con la aplicación TV en línea de la página de inicio de Smart TV\*, puede ver programas de televisión que se haya perdido o verlos cuando mejor le convenga.

## Abrir TV en línea

Para abrir la aplicación TV en línea . . .

**1 -** Pulse Smart TV.

2 - En la página de inicio, seleccione el icono **IIO TV en línea** y pulse OK.

**3 -** Seleccione el programa en la página y pulse OK para comenzar a verlo. Puede utilizar los botones  $\blacktriangleright$  (Reproducir)  $y$  II (Pausa).

#### Lista por emisora

Para ver los programas de TV en línea ordenados por emisora, pulse **- Todas las emisoras**. Seleccione una emisora y pulse OK.

\* Si está disponible en su región.

## Internet

La aplicación Internet abre Internet en el televisor.

En el televisor, puede ver cualquier sitio Web de Internet, aunque la mayoría de ellos no están personalizados para la pantalla del televisor.

• Algunos complementos (por ejemplo, para ver páginas o videos) no están disponibles en el televisor.

• Las páginas de Internet se muestran en una sola página en pantalla completa.

## $185$ Multi view

Mientras está en una aplicación de Smart TV o en Internet, puede ver el canal de televisión actual. Multi view abre una pantalla pequeña para el canal de televisión junto a la pantalla de Smart TV.

Para abrir Multi view…

- 1 Pulse **SMART TV** para abrir Smart TV.
- 2 Pulse **D** MULTI VIEW para abrir la pantalla pequeña.

3 - Pulse **EE** + o **EEE** - para cambiar el canal de televisión en la pantalla pequeña.

La pantalla Multi view no puede mostrar video en 3D o en UHD. Con Multi view abierto, no puede utilizar el puntero del control remoto o utilizar un mouse USB conectado en la pantalla de Smart TV.

#### 18.6

## Reiniciar Smart TV

Para reiniciar la conexión con Smart TV, borre la memoria de Internet en el televisor.

Borrará la configuración de registro y clasificación parental de Philips Smart TV, sus datos de inicio de sesión de la aplicación de tienda de video, todas sus aplicaciones favoritas de Smart TV, marcadores de Internet y el historial.

Para borrar la memoria de Internet ...

1 - Pulse  $\bigcap$ , seleccione Configuración y pulse OK.

2 - Seleccione Configuración de red > Borrar memoria de

Internet y pulse OK.

# Multisala

## 19.1

19

## Acerca de Multisala

Con Multisala, puede enviar de manera inalámbrica (transmitir) canales de televisión digital desde otro televisor Philips a este televisor. Puede transmitir cualquier canal de televisión digital desde otro televisor, además de canales de una tarjeta inteligente con suscripción. Si puede ver el canal digital en el otro televisor, podrá verlo en este. Si no dispone de conexión de antena en la habitación en la que se encuentra el televisor, puede utilizar Multisala para ver los canales digitales que ofrece el otro televisor.

Si el número de modelo de ambos televisores termina en ocho, por ejemplo (tamaño de pantalla) PFLxxx8, podrá encender el otro televisor si está en espera desde este televisor. Además, las grabaciones realizadas con el otro televisor y almacenadas en la unidad de disco duro que tiene conectada se pueden visualizar en este televisor.

La transmisión de un canal de televisión con Multisala reducirá la resolución de HD a SD. No puede transmitir canales de radio (solo audio).

## 19.2 Requisitos

Para transmitir y ver canales de televisión de otro televisor Philips, el otro televisor debe servir de fuente del canal de televisión. Ambos televisores deben estar conectados a la red inalámbrica doméstica.

Para obtener más información, pulse **- Palabras clave** y busque Red.

Si el número de modelo del otro televisor de Philips termina en siete, por ejemplo (tamaño de pantalla) PFLxxx7 y tiene instalado el software más reciente, no tendrá que hacer nada más.

En el otro televisor, lea el capítulo de la Ayuda Actualiz software para actualizar el software.

Si se cumplen todas las condiciones en ambos televisores, puede utilizar Multisala.

## 19.3

## Uso de Multisala

## Primer uso

Cuando inicie Multisala por primera vez, encienda ambos televisores.

Una vez que este televisor se conecte al otro, este otro televisor aparecerá automáticamente en el menú Red, incluso cuando esté en modo de espera.

## Transmisión de un canal de televisión

Con Multisala, puede ver el canal de televisión actual o abrir la lista de canales del otro televisor. Si selecciona un canal de la lista, el otro televisor también cambiará al canal que ha seleccionado. Si el otro televisor tiene conectada una unidad de disco duro (HDD) con grabaciones\*, también podrá visualizarlos en este televisor. No es posible cambiar de canal mientras el otro televisor esté grabando, en modo Pause TV o utilizando Skype.

Para transmitir y ver un canal del otro televisor . . .

1 - Asegúrese de que el otro televisor esté en modo de espera\* o encendido.

2 - En este televisor, pulse **EX SOURCES**, seleccione Red de búsqueda y pulse OK.

3 - Si el televisor aún no está conectado a su red doméstica, la instalación de red se iniciará automáticamente. Si el televisor ya está conectado, vaya al paso 4.

4 - En el menú Red, seleccione el nombre del otro televisor y pulse OK. Si tiene varios televisores en casa, puede que desee cambiar el nombre del otro televisor; podrá hacerlo en el mismo televisor.

5 - Seleccione lo que desea ver del otro televisor . . .

• para ver el canal actual del otro televisor, seleccione Canal actual y pulse OK.

• para abrir la lista de canales del otro televisor, seleccione Ver TV  $y$  pulse  $\blacktriangleright$  (derecha).

• para abrir la lista de grabaciones\* del otro televisor, seleccione Ver grabaciones y pulse  $\blacktriangleright$  (derecha).

• puede cambiar canales con  $III + y III -$ . No puede cambiar canales cuando el otro televisor esté grabando, en modo Pause TV o utilizando Skype.

\* Para encender el otro televisor desde el modo de espera o para ver sus grabaciones desde una unidad de disco duro conectada, ambos televisores deben tener un número de modelo que termine en ocho, por ejemplo (tamaño de pantalla) PFLxxx8.

## Nombre del televisor

Para cambiar el nombre del televisor . . .

Pulse  $\bigcap$  > Configuración > Configuración de red > Nombre de red de TV.

## Compartir esto…

Con el botón Compartir esto < del control remoto, puede compartir el nombre del canal y el programa que está viendo o compartir la dirección del sitio de Internet en que se encuentra. Puede compartir el título y la información de un programa seleccionado en la guía de televisión o compartir el nombre de la aplicación y su icono desde Smart TV. Puede compartir todas estas cosas en Twitter o en cualquier red social disponible en sus páginas de aplicaciones de Smart TV.

Su televisor debe estar conectado a Internet.

Para compartir lo que está viendo o haya seleccionado en este momento…

1 - Pulse < para abrir el menú Compartir esto.

**2 -** Seleccione la red social en que desea compartir y pulse OK.

**3 -** El televisor abrirá el sitio web de la red social. Según la red que haya seleccionado, puede publicar, enviar o introducir un mensaje.

# Ajustes

## 21.1

 $\overline{21}$ 

## Menú de configuración

## Configuración rápida de imagen y sonido

Con la Configuración rápida de imagen y sonido puede ajustar las preferencias de imagen básicas en unos sencillos pasos. Los ajustes que realice se almacenarán en Estilo de imagen - Personal. Puede recuperar sus preferencias de imagen si ha cambiado algunos ajustes. Puede ajustar la configuración de imagen que prefiera para cada actividad del televisor o dispositivo conectado individualmente.

Para volver a sus ajustes de imagen preferidos mientras ve un canal de televisión, pulse  $\bigstar$ . Seleccione Estilo de imagen y seleccione Personal.

Para establecer una configuración rápida de imagen . . .

1 - Pulse **A**, seleccione **Configuración** y pulse **OK**.

**2 -** Seleccione Configuración rápida de imagen y sonido y pulse OK. Realice los pasos hasta el final.

Para obtener más información, pulse **- Palabras clave** y busque Estilo de imagen.

## Ajustes TV

En el menú Configuración TV puede realizar todos los ajustes de Imagen, 3D y Sonido. El elemento Configuración general del menú contiene una colección de ajustes como Idioma de menú, Temp. dormir, Desactivar el temporizador, etc.

Para obtener más información, pulse **- Palabras clave** y busque el tema que necesita

## Búsqueda de canales

Con Buscar canales, puede actualizar su lista actual de canales y realizar una reinstalación de todos los canales. La actualización o reinstalación de canales puede demorar un poco.

Pulse **- Palabras clave** y busque Canal, actualizar o Canales, reinstalar.

## Ajustes de canal

En el menú Configuración de canal, puede configurar las preferencias de idioma. Puede establecer una clasificación de edad para evitar que los niños vean un programa calificado y configurar o cambiar el código de Bloqueo infantil.

#### Idiomas

Pulse **- Palabras clave** y busque Idioma audio o Subtítulos.

Instalación de canal

Pulse **- Palabras clave** y busque **Instalación de canal**.

#### Bloqueo para niños

Pulse **- Palabras clave** y busque **Bloqueo infantil.** 

## Conéctese a la red

Pulse **- Palabras clave** y busque Red, inalámbrica o Red, con cable.

## Configuración de la red

Pulse **- Palabras clave** y busque Red, configuración.

## Actualización de software

Pulse **- Palabras clave** y busque Software, actualización de Internet o Software, actualización USB.

## Ajustes software

Pulse **- Palabras clave** y busque Software, versión actual.

## 21.2

## Imagen

## Estilo de imagen

Para ajustar la imagen fácilmente, puede seleccionar un ajuste predeterminado con Estilo de imagen.

1 - Mientras ve un canal de televisión, pulse  $\clubsuit$  para abrir el menú.

**2 -** Seleccione Estilo de imagen y pulse OK.

Estos son los estilos de imagen disponibles . . .

- Personal: las preferencias que ha seleccionado en Configuración rápida de imagen
- Vivo: ideal para la visualización con luz diurna
- Fútbol: ideal para ver deportes
- Estándar: ajustes estándar de fábrica
- Cine: ideal para ver películas
- Foto: ideal para la visualización de fotografías

#### Ajustar un estilo de imagen

- **1** Seleccione el estilo y pulse OK.
- 2 Pulse **A** seleccione **Configuración** y pulse **OK**.

**3 -** Seleccione Configuración TV, navegue al ajuste individual y ajústelo.

4 - Pulse  $\rightarrow$  varias veces si es necesario, para cerrar el menú.

Para volver a los valores originales de estilo de imagen . . .

- 1 Pulse **A** seleccione **Configuración** y pulse **OK**.
- **2** Seleccione Configuración TV > Imagen > Estilo de imagen y seleccione el estilo que desea restablecer.
- **3** Pulse Restaurar estilo. Se restaurará el estilo.

Para obtener más información sobre cómo ajustar configuraciones individuales de imagen, pulse **- Palabras clave** y busque Imagen.

## Vivo

Si el estilo de imagen cambia a Vivo cada vez que enciende el televisor, la ubicación del televisor se ha establecido en Tienda. Este ajuste está pensado para promoción en establecimientos. Si desea ajustar el televisor para utilizarlo en casa . . .

1 - Pulse **A** seleccione **Configuración** y pulse **OK**.

**2 -** Seleccione Configuración TV > Configuración general > Ubicación y pulse OK.

**3 -** Seleccione Hogar y pulse OK.

4 - Pulse  $\rightarrow$  varias veces si es necesario, para cerrar el menú.

## Ajustes de imagen

## Color

Con Color, puede ajustar la saturación de color de la imagen.

Para ajustar el color . . .

- 1 Pulse **A** seleccione **Configuración** y pulse **OK**.
- **2** Seleccione Configuración TV > Imagen > Color.
- **3** Pulse ▶ (derecha) y ajuste el valor con ▲ (arriba)

 $\circ \blacktriangledown$  (abajo).

4 - Pulse  $\rightarrow$  varias veces si es necesario, para cerrar el menú.

## **Contraste**

Con Contraste, puede ajustar el contraste de la imagen. Si está viendo películas en 3D, este ajuste cambia a Contraste 3D.

Para ajustar el contraste . . .

- 1 Pulse **A** seleccione Configuración y pulse OK.
- **2** Seleccione Configuración TV > Imagen > Contraste.
- **3** Pulse ▶ (derecha) y ajuste el valor con ▲ (arriba)
- $\circ \blacktriangledown$  (abajo).

4 - Pulse  $\rightarrow$  varias veces si es necesario, para cerrar el menú.

## **Nitidez**

Con Nitidez, puede ajustar el nivel de nitidez en los detalles de la imagen.

Para ajustar la nitidez . . .

- 1 Pulse **A** seleccione **Configuración** y pulse **OK**.
- **2** Seleccione Configuración TV > Imagen > Nitidez.
- **3** Pulse ▶ (derecha) y ajuste el valor con ▲ (arriba)
- $\circ$   $\blacktriangledown$  (abajo).
- 4 Pulse  $\rightarrow$  varias veces si es necesario, para cerrar el menú.

## Configuración avanzada de imagen

## Configuración de color

## Realce de color

Con Realce de color, puede mejorar la intensidad del color y los detalles de los colores claros.

Para ajustar el nivel . . .

- 1 Pulse **A** seleccione **Configuración** y pulse **OK**.
- **2** Seleccione Configuración TV > Imagen > Avanzado > Color > Mejora del color.

**3 -** Pulse (derecha) y seleccione Máximo, Medio, Mínimo o Apagado.

4 - Pulse  $\rightarrow$  varias veces si es necesario, para cerrar el menú.

## Temperatura de color

Con Temperatura del color, puede configurar la imagen en una temperatura de color predeterminada o seleccionar Personalizado para ajustar una temperatura de color con Temperatura del color personalizada. Temperatura de color y Temperatura de color personalizada son configuraciones diseñadas para usuarios avanzados.

Para seleccionar una opción predeterminada . . .

- 1 Pulse **a** seleccione **Configuración** y pulse **OK**.
- **2** Seleccione Configuración TV > Imagen > Avanzado > Color > Temperatura de color.

**3 -** Pulse (derecha) y seleccione Normal, Cálido o Frío. Seleccione Personalizado si desea configurar otra temperatura del color.

4 - Pulse  $\rightarrow$  varias veces si es necesario, para cerrar el menú.

## Temperatura de color personalizada

Con Temperatura del color personalizada, puede configurar otra temperatura del color. Para configurar una Temperatura del color personalizada, primero seleccione Personalizado en la configuración Temperatura del color para ver el menú Temperatura del color personalizada. Temperatura de color personalizada es una configuración diseñada para usuarios

#### avanzados.

Para configurar una temperatura del color personalizada . . .

- 1 Pulse **A** seleccione **Configuración** y pulse **OK**.
- **2** Seleccione Configuración TV > Imagen > Avanzado >
- Color > Personalizar temperatura de color.
- **3** Pulse (derecha).

**4 -** Seleccione un configuración con los botones de flecha.

**5 -** Pulse OK para confirmar una configuración. También puede seleccionar una de las opciones predeterminadas en este menú. 6 - Pulse  $\rightarrow$  varias veces si es necesario, para cerrar el menú.

## Configuración de contraste

#### Modos de contraste

Con Modos de contraste, puede establecer el nivel al que se puede reducir el consumo de energía atenuando la intensidad de la pantalla. Elija las opciones necesarias para un mejor consumo de energía o para ver la imagen con la mejor intensidad.

Para ajustar el nivel . . .

1 - Pulse **A** seleccione **Configuración** y pulse **OK**.

**2 -** Seleccione Configuración TV > Imagen > Avanzado > Contraste > Modos de contraste.

**3 -** Pulse (derecha) y seleccione Mejor imagen, Mejor energía, Estándar o Apagado.

4 - Pulse  $\rightarrow$  varias veces si es necesario, para cerrar el menú.

## Brillo

Con Brillo, puede ajustar el nivel de brillo de la señal de imagen. Brillo es una configuración diseñada para usuarios avanzados. Recomendamos a los usuarios con menos experiencia ajustar el brillo con la opción Contraste.

Para ajustar el nivel . . .

1 - Pulse **A** seleccione **Configuración** y pulse **OK**. **2 -** Seleccione Configuración TV > Imagen > Avanzado > Contraste > Brillo.

- 3 Pulse ▶ (derecha) y ajuste el valor con ▲ (arriba)
- $\circ$   $\blacktriangledown$  (abajo).
- 4 Pulse  $\rightarrow$  varias veces si es necesario, para cerrar el menú.

#### Contraste de video

Con Contraste de video, puede reducir el rango del contraste de video. Si está visualizando imágenes en 3D, esta configuración cambia a Contraste de video 3D. Contraste de video y Contraste de video 3D son configuraciones diseñadas para usuarios avanzados.

Para ajustar el nivel . . .

- 1 Pulse **A** seleccione **Configuración** y pulse **OK**.
- **2** Seleccione Configuración TV > Imagen > Avanzado >

## Contraste > Contraste de video.

**3** - Pulse ▶ (derecha) y ajuste el valor con ▲ (arriba)

- $\circ \blacktriangledown$  (abajo).
- 4 Pulse  $\rightarrow$  varias veces si es necesario, para cerrar el menú.

#### Sensor de luz

El Sensor de luz ajusta la imagen y los ajustes de Ambilight automáticamente según las condiciones de iluminación de la habitación. Puede activar o desactivar el Sensor de luz.

Para activar o desactivar esta función . . .

- 1 Pulse **A** seleccione **Configuración** y pulse OK.
- **2** Seleccione Configuración TV > Imagen > Avanzado > Contraste > Sensor de luz.
- **3** Pulse (derecha) y seleccione Encendido o Apagado.
- 4 Pulse  $\rightarrow$  varias veces si es necesario, para cerrar el menú.

#### Gamma

Con Gamma, puede ajustar una configuración no lineal de la luminosidad y el contraste de la imagen. Gamma es una configuración diseñada para usuarios avanzados.

Para ajustar el nivel . . .

- 1 Pulse **A** seleccione **Configuración** y pulse OK.
- **2** Seleccione Configuración TV > Imagen > Avanzado > Contraste > Gamma.
- **3** Pulse ▶ (derecha) y ajuste el valor con ▲ (arriba)

 $\circ$   $\blacktriangledown$  (abajo).

4 - Pulse  $\rightarrow$  varias veces si es necesario, para cerrar el menú.

## Configuración de nitidez

#### Súper resolución

Con Súper resolución, disfrutará de una nitidez superior en los bordes de las líneas y los contornos.

Para activar o desactivar esta función . . .

1 - Pulse **A** seleccione **Configuración** y pulse **OK**.

**2 -** Seleccione Configuración TV > Imagen > Avanzado > Nitidez > Súper resolución.

- **3** Pulse (derecha) y seleccione Encendido o Apagado.
- 4 Pulse  $\rightarrow$  varias veces si es necesario, para cerrar el menú.

#### Reducción de ruido

Con Reducción de ruido, puede filtrar y reducir el nivel de ruido de la imagen.

Para ajustar la reducción del ruido . . .

- 1 Pulse **A** seleccione **Configuración** y pulse **OK**.
- **2** Seleccione Configuración TV > Imagen > Avanzado >

#### Nitidez > Reducción de ruido.

**3 -** Pulse (derecha) y seleccione Máximo, Medio, Mínimo o Apagado.

4 - Pulse  $\rightarrow$  varias veces si es necesario, para cerrar el menú.

## Reducción de artefactos MPEG

Con Reducción de artefacto MPEG, puede suavizar las transiciones digitales de la imagen. Los artefactos MPEG se perciben principalmente como pequeños bloques o bordes irregulares en las imágenes.

Para reducir los artefactos MPEG . . .

1 - Pulse **A** seleccione **Configuración** y pulse **OK**. **2 -** Seleccione Configuración TV > Imagen > Avanzado >

Nitidez > Reducción de artefacto MPEG.

**3 -** Pulse (derecha) y seleccione Encendido o Apagado.

4 - Pulse  $\rightarrow$  varias veces si es necesario, para cerrar el menú.

## Ajustes de movimiento

## HD Natural Motion

Con HD Natural Motion, puede reducir la vibración del movimiento visible en las películas en el televisor. HD Natural Motion consigue que todos los movimientos sean suaves y fluidos.

Para ajustar la vibración del movimiento . . .

- 1 Pulse **A** seleccione **Configuración** y pulse **OK**.
- **2** Seleccione Configuración TV > Imagen > Avanzado > Movimiento > HD Natural Motion.

**3 -** Pulse (derecha) y seleccione Máximo, Medio, Mínimo o Apagado.

4 - Pulse  $\rightarrow$  varias veces si es necesario, para cerrar el menú.

## Clear LCD

Con Clear LCD activará una nitidez de movimiento superior, una mejora del nivel de negro, un contraste alto sin parpadeos, una imagen estable y un ángulo de visualización más amplio.

Para activar o desactivar esta función . . .

1 - Pulse **a** seleccione **Configuración** y pulse **OK**.

**2 -** Seleccione Configuración TV > Imagen > Avanzado > Movimiento > Clear LCD.

- **3** Pulse (derecha) y seleccione Encendido o Apagado.
- 4 Pulse  $\rightarrow$  varias veces si es necesario, para cerrar el menú.

## Juego o computadora

Puede cambiar el televisor a la configuración de imagen ideal para juegos o para usar el televisor como monitor de computadora. Hay una configuración diferente para Juego o Computadora. Si un dispositivo tiene configurado el tipo correcto en el menú Fuente (Videoconsola o Computador), el televisor cambia automáticamente a la configuración ideal al encender el dispositivo. Si cambia la configuración manualmente, no olvide desactivarla para ver la televisión u otro dispositivo conectado.

Para cambiar la configuración manualmente . . .

1 - Pulse **A** seleccione **Configuración** y pulse **OK**.

**2 -** Seleccione Configuración TV > Imagen > Avanzada > Estilo de actividad.

**3 -** Seleccione Juego, Computadora o TV. La configuración TV vuelve a la configuración de imagen para ver televisión.

4 - Pulse  $\rightarrow$  varias veces si es necesario, para cerrar el menú.

## Ubicación

Si el televisor está en una tienda, puede configurarlo para que muestre un letrero de promoción de la tienda. El Estilo de la imagen se configura en Vivo automáticamente. La opción Desactivar el temporizador automático se apaga.

Para configurar el televisor en la tienda . . .

- 1 Pulse **A** seleccione **Configuración** y pulse **OK**.
- **2** Seleccione Configuración TV > Configuración general > Ubicación y pulse OK.
- **3** Seleccione Tienda y pulse OK.
- 4 Pulse  $\rightarrow$  varias veces si es necesario, para cerrar el menú.
- 21.3

## Sonido

## Estilo de sonido

Para ajustar el sonido fácilmente, puede seleccionar una configuración predeterminada con Estilo de sonido.

1 - Mientras ve un canal de televisión, pulse  $\bigstar$  para abrir el menú.

**2 -** Seleccione Estilo de sonido y pulse OK.

Estos son los diferentes estilos de sonido . . .

- Personal: se aplicarán los ajustes que seleccionó en
- Personalizar imagen y sonido
- Original: estándar de fábrica
- Cine: ideal para ver películas
- Música: ideal para escuchar música
- Juego: ideal para videojuegos
- Noticias: ideal para el realce de la voz

## Configuración de un estilo de sonido

- **1** Seleccione el estilo y pulse OK.
- 2 Pulse **A** seleccione **Configuración** y pulse **OK**.

**3 -** Seleccione Configuración TV, navegue al ajuste individual y ajústelo.

Pulse  $\implies$  para cerrar el menú y guardar la configuración.

Para volver a los valores originales de estilo de sonido . . .

1 - Pulse  $\bigcap$ , seleccione Configuración y pulse OK.

2 - Seleccione Configuración TV > Sonido > Estilo de sonido y seleccione el estilo que desea restablecer.

3 - Pulse **- Restaurar estilo**. Se restaurará el estilo.

Pulse **- Palabras clave** y busque **Sonido** para ajustar la configuración de sonido individual.

## Ajustes de sonido

## Tonos graves

Con Graves, puede ajustar el nivel de los tonos bajos del sonido.

Para ajustar el nivel . . .

- 1 Pulse **A** seleccione **Configuración** y pulse **OK**.
- **2** Seleccione Ajustes de TV > Sonido > Graves.
- 3 Pulse ▶ (derecha) y ajuste el valor con ▲ (arriba)
- $\circ$   $\blacktriangledown$  (abajo).
- 4 Pulse  $\rightarrow$  varias veces si es necesario, para cerrar el menú.

## Tonos agudos

Con Agudos, puede ajustar el nivel de los tonos altos del sonido.

Para ajustar el nivel . . .

- 1 Pulse **A** seleccione **Configuración** y pulse **OK**.
- **2** Seleccione Configuración TV > Sonido > Agudos.
- **3** Pulse ▶ (derecha) y ajuste el valor con ▲ (arriba)

 $\circ$   $\blacktriangledown$  (abajo).

4 - Pulse  $\rightarrow$  varias veces si es necesario, para cerrar el menú.

## Modo surround

Con Modo Surround, puede configurar el efecto de sonido de los altavoces del televisor. Si selecciona Incredible Surround para visualización en 2D, el televisor cambiará a Incredible Surround 3D automáticamente cuando inicie la visualización en 3D. Si no desea que el televisor cambie la configuración automáticamente, seleccione Apagado en Surround 3D automático.

Para configurar el modo surround . . .

- 1 Pulse **A** seleccione **Configuración** y pulse **OK**.
- **2** Seleccione Configuración TV > Sonido > Modo Surround.
- **3** Pulse (derecha) y seleccione Estéreo, Incredible
- Surround o Incredible Surround 3D.
- 4 Pulse  $\rightarrow$  varias veces si es necesario, para cerrar el menú.

## Surround 3D automático

Con Surround 3D automático puede evitar que el televisor cambie automáticamente.

Para activar o desactivar esta función . . .

- 1 Pulse **A** seleccione **Configuración** y pulse **OK**.
- **2** Seleccione Configuración TV > Sonido > Surround 3D automático.
- **3** Pulse (derecha) y seleccione Encendido o Apagado.
- 4 Pulse  $\rightarrow$  varias veces si es necesario, para cerrar el menú.

#### Volumen de los auriculares

Con Volumen de los auriculares, puede configurar el volumen de los auriculares conectados de manera independiente.

Para ajustar el volumen . . .

- 1 Pulse  $\boldsymbol{\alpha}$ , seleccione Volumen de auriculares y pulse OK.
- 2 Pulse ▲ (arriba) o ▼ (abajo) para ajustar el volumen.
- 3 Pulse  $\rightarrow$  varias veces si es necesario, para cerrar el menú.

#### Configuración de sonido avanzada

#### Nivelador automático de volumen

Con Nivelador automático de volumen, puede configurar el televisor para que nivele automáticamente las diferencias de volumen repentinas. Normalmente, esto ocurre al principio de los anuncios o al cambiar de canal.

Para activar o desactivar esta función . . .

- 1 Pulse **A** seleccione **Configuración** y pulse **OK**.
- **2** Seleccione Configuración TV > Sonido > Avanzado > Nivelación automática de volumen.
- **3** Pulse (derecha) y seleccione Encendido o Apagado.
- 4 Pulse  $\rightarrow$  varias veces si es necesario, para cerrar el menú.

#### Parlantes del televisor

Puede enviar el sonido del televisor a un dispositivo de audio conectado, como un sistema de cine en casa o un sistema de audio. Con Altavoces del televisor, puede seleccionar dónde desea escuchar el sonido del televisor y cómo desea controlarlo.

- Si selecciona Apagado, desactivará permanentemente los altavoces del televisor.
- Si selecciona Encendido, los altavoces del televisor estarán siempre activados.

Si tiene un dispositivo de audio conectado mediante HDMI CEC, puede utilizar una de las configuraciones de EasyLink.

- Si selecciona EasyLink, el televisor envía el sonido al dispositivo de audio. El televisor desactivará sus altavoces cuando el dispositivo esté reproduciendo el sonido.
- Si selecciona Inicio Auto. de EasyLink, el televisor activará el

dispositivo de audio, enviará el sonido del televisor al dispositivo y desactivará los altavoces del televisor.

Si selecciona EasyLink o Inicio Auto. de EasyLink, aún podrá cambiar a los altavoces del televisor o del dispositivo en el menú Imagen y sonido.

Para ajustar los altavoces del televisor . . .

1 - Pulse **A** seleccione **Configuración** y pulse **OK**.

**2 -** Seleccione Configuración TV > Sonido > Avanzado > Altavoces del TV.

**3 -** Pulse (derecha) y seleccione Apagado, Encendido, EasyLink o Inicio Auto. de EasyLink.

4 - Pulse  $\rightarrow$  varias veces si es necesario, para cerrar el menú.

Para cambiar altavoces directamente . . .

1 - Mientras ve televisión, pulse **5**.

**2 -** SeleccioneAltavoces y

seleccione TV o Amplificador(dispositivo de audio).

3 - Pulse  $\rightarrow$  varias veces si es necesario, para cerrar el menú.

#### Clear sound

Con Clear Sound, puede mejorar el sonido de las voces. Es ideal para programas de noticias. Puede activar o desactivar la mejora de las voces.

Para activar o desactivar esta función . . .

1 - Pulse **A** seleccione **Configuración** y pulse **OK**.

**2 -** Seleccione Configuración TV > Sonido > Avanzado > Clear sound.

**3 -** Pulse (derecha) y seleccione Encendido o Apagado.

4 - Pulse  $\rightarrow$  varias veces si es necesario, para cerrar el menú.

## HDMI ARC

Si no necesita un canal de retorno de audio (ARC, Audio Return Channel) en ninguna de las conexiones HDMI, puede desactivar la señal de ARC.

Para obtener más información, pulse **- Palabras clave** y busque HDMI ARC.

#### Formato de salida de audio

Con el Formato de salida de audio puede configurar la señal de salida de audio del televisor para que se adapte a las capacidades de procesamiento de sonido del sistema de cine en casa.

Para obtener más información, pulse **- Palabras clave** y busque Formato de salida de audio.

#### Nivelación de salida de audio

Con Nivelación de salida de audio puede nivelar el volumen del sonido del sistema de cine en casa con el volumen del televisor

cuando cambie de uno a otro.

Para obtener más información, pulse **- Palabras clave** y busque Nivelación de salida de audio.

#### Retraso de salida de audio

Si configura un retraso en la sincronización de audio en su sistema de teatro en casa, debe desactivar el retraso de salida de audio en el televisor para sincronizar el sonido con la imagen.

Para obtener más información, pulse **- Palabras clave** y busque Retraso de salida de audio.

#### Desfase de la salida de audio

Si no puede establecer un retraso en el sistema de cine en casa, puede establecerlo en el televisor con Equilibrio de salida de audio.

Para obtener más información, pulse **- Palabras clave** y busque Equilibrio de salida de audio.

## Ubicación del televisor

Como parte de la primera instalación, esta configuración se ajusta en En un soporte de TV o Montaje en pared. Si modificó la ubicación del televisor desde la primera instalación, ajuste esta configuración según corresponda para lograr la mejor reproducción de sonido.

1 - Pulse  $\bigcap$ , seleccione Configuración y pulse OK.

2 - Seleccione Configuración TV > Configuración general > Ubicación del televisor y pulse OK.

3 - Seleccione En un soporte de TV o Montaje en pared y pulse OK.

4 - Pulse  $\rightarrow$ , varias veces si es necesario, para cerrar el menú.

## 21.4 Ambilight

## Estilo Ambilight

Ambilight puede tener un modo predeterminado o un modo estático.

Con el modo predeterminado, el televisor sigue los colores de la imagen en pantalla.

Con Estático, Ambilight tiene un color estático constante. Puede crear un color estático para Ambilight manualmente.

En primer lugar, seleccione el estilo Ambilight que prefiera.

Para seleccionar un estilo Ambilight . . .

1 - Pulse **A** seleccione **Configuración** y pulse **OK**.

**2 -** Seleccione Configuración TV > Ambilight > Estilo Ambilight.

- **3** Seleccione uno de los estilos predeterminados o Apagado.
- 4 Pulse  $\rightarrow$  varias veces si es necesario, para cerrar el menú.

Para seleccionar un color estático . . .

- 1 Pulse **A** seleccione **Configuración** y pulse **OK**.
- **2** Seleccione Configuración TV > Ambilight > Estilo Ambilight > Estático y pulse OK.

**3 -** Seleccione el color en la paleta de colores. Pulse OK para confirmar.

4 - Pulse  $\rightarrow$  varias veces si es necesario, para cerrar el menú.

## ajustes de Ambilight

## Brillo de Ambilight

Con Brillo de Ambilight, puede ajustar el nivel de brillo de Ambilight.

Para ajustar el nivel . . .

- 1 Pulse **A** seleccione **Configuración** y pulse **OK**.
- **2** Seleccione Configuración TV > Ambilight > Brillo.
- **3** Pulse **OK** y ajuste el valor con ▲ (arriba) o ▼ (abajo).
- 4 Pulse  $\rightarrow$  varias veces si es necesario, para cerrar el menú.

## Saturación de Ambilight

Con Saturación de Ambilight, puede ajustar el nivel de saturación de Ambilight.

Para ajustar el nivel ...

- 1 Pulse **A** seleccione **Configuración** y pulse **OK**.
- **2** Seleccione Configuración TV > Ambilight > Saturación.
- **3** Pulse **OK** y ajuste el valor con ▲ (arriba) o ▼ (abajo).
- 4 Pulse  $\rightarrow$  varias veces si es necesario, para cerrar el menú.

## Velocidad dinámica

Con Dinámico, puede ajustar la velocidad en que Ambilight responde a las imágenes en pantalla. Puede ajustar la velocidad entre Relajado o Dinámico. El modo Ambilight debe ajustarse en Dinámico antes de ajustar la velocidad dinámica.

Para ajustar la velocidad . . .

- 1 Pulse **A** seleccione **Configuración** y pulse **OK**.
- **2** Seleccione Configuración TV > Ambilight > Dinámico.
- **3** Pulse ▶ (derecha) y ajuste el valor con ▲ (arriba)
- $\circ \blacktriangledown$  (abajo).
- 4 Pulse  $\rightarrow$  varias veces si es necesario, para cerrar el menú.

#### Ambilight y Hue

#### Requisitos

Con Ambilight+hue, puede configurar sus lámparas Philips hue para que sigan los colores de Ambilight del televisor. Las lámparas Philips hue ampliarán el efecto Ambilight en la habitación. Si no tiene lámparas Philips hue, adquiera el Kit de inicio Philips hue (incluye un puente hue y tres lámparas hue) e instale las lámparas y el puente. Puede adquirir lámparas Philips hue adicionales por separado.

Para configurar Ambilight+hue en el televisor necesita…

- un puente Philips hue
- lámparas Philips hue
- el televisor conectado a la red doméstica

Puede realizar toda la configuración de Ambilight+hue en el televisor y no necesita la aplicación Ambilight+hue.

Si descarga la Aplicación Ambilight+hue gratuita en su teléfono inteligente o tablet más adelante, puede utilizar la aplicación para configurar algunos ajustes de Ambilight+hue.

#### Configuración

#### Pasos de configuración

Para configurar lámparas Philips hue como lámparas Ambilight+hue, siga los pasos de las páginas siguientes…

- **1** Red
- **2** Puente hue
- **3** Lámparas hue
- **4** Configurar lámparas

#### Red

En este primer paso, preparará el televisor para que encuentre el puente Philips hue.

El televisor y el puente Philips hue deben utilizar la misma red. Conecte el puente Philips hue al router; el router de la red que utiliza el televisor.

Encienda las lámparas hue.

Para comenzar la configuración…

- **1** Pulse (Ambilight) y configure Ambilight en Encendido.
- 2 Pulse **A** seleccione **Configuración** y pulse **OK**.
- **3** Seleccione Configuración TV > Ambilight > Ambilight+hue y pulse OK.

**4 -** Seleccione Ambilight+hue un paso más adelante, seleccione Encendido y pulse OK.

**5 -** Seleccione Configurar Ambilight+hue y pulse OK.

Si el televisor está conectado a su red doméstica, comenzará a buscar el puente Philips hue de inmediato.

Si el televisor aún no está conectado a la red, comenzará la configuración de red primero. Debe conectar el televisor a la red doméstica.

Con el televisor conectado a la red, vaya a la página Puente hue.

Para obtener más información sobre cómo conectar el televisor a la red doméstica, pulse  $\rightarrow$  Palabras clave y busque Red, inalámbrica.

#### Puente hue

En el siguiente paso, vinculará el televisor al puente Philips hue. El televisor se solo puede vincular a un puente hue.

Para vincular el puente hue…

**1 -** Con el televisor conectado a la red, aparecerán los puentes hue disponibles. Si el televisor no encuentra al puente hue, puede seleccionar Explorar otra vez y pulsar OK.

Si el televisor encuentra el único puente hue que tiene, seleccione Siguiente y pulse OK.

Si hay más de un puente hue disponible, pulse  $\triangle$  (arriba) o  $\blacktriangledown$  (abajo) para seleccionar el puente hue que desea utilizar, seleccione Siguiente y pulse OK.

**2 -** Después de presionar OK, vaya al puente Philips hue y pulse el botón de vinculación del centro del dispositivo. Esto vinculará el puente hue con el televisor. Se debe realizar dentro de 30 segundos. El televisor confirmará si el puente hue está vinculado al televisor.

**3 -** En la confirmación, seleccione OK y pulse OK.

Con el puente Philips hue vinculado al televisor, vaya a la página Lámparas hue.

#### Lámparas hue

En el siguiente paso, seleccionará las lámparas Philips hue que debe seguir Ambilight.

Puede seleccionar un máximo de nueve lámparas Philips hue para Ambilight+hue.

Para seleccionar las lámparas para Ambilight+hue…

## **1 -** En el menú Configurar Ambilight+hue, seleccione Lámparas hue y pulse OK.

**2 -** Marque las lámparas que deben seguir a Ambilight. Para marcar una lámpara, seleccione el nombre de la lámpara y pulse OK.

**3 -** Cuando finalice, seleccione el botón OK y pulse OK.

Con las lámparas marcadas para Ambilight+hue, vaya a la página Configurar lámpara.

## Configurar lámparas

En el siguiente paso, configurará cada una de las lámparas Philips hue.

Para configurar cada lámpara de matiz…

**1 -** Seleccione el nombre de la lámpara en el menú Configurar Ambilight+hue y pulse OK. La lámpara que seleccione comenzará a parpadear.

**2 -** Primero indique dónde ubicó la lámpara en relación con el

televisor. La configuración correcta del Ángulo enviará el color correcto de Ambilight a la lámpara. Pulse  $\triangle$  (arriba) o  $\nabla$ (abajo) para ajustarlo.

**3 -** Pulse (derecha) para configurar la distancia.

**4 -** En segundo lugar, indique la Distancia entre la lámpara y el televisor. Mientras más lejos esté del televisor, más débil será el color de Ambilight. Pulse  $\triangle$  (arriba) o  $\nabla$  (abajo) para ajustarla.

**3 -** Pulse (derecha) para configurar la distancia. 6 - Finalmente, configure el **Brillo** de la lámpara. Pulse *A (arriba)*  $\circ \blacktriangledown$  (abajo) para ajustarlo.

**7 -** Para detener la configuración de la lámpara, seleccione OK y pulse OK.

**8 -** En el menú Configurar Ambilight+hue, puede seleccionar cada una de las lámpara y hacer lo mismo.

**9 -** Cuando las lámparas de Ambilight+hue estén configuradas, seleccione Finalizar y pulse OK.

Ambilight+hue está listo para su uso.

Siempre podrá modificar la configuración de Ambilight+hue. Para cambiar la configuración, pulse  $\bigcap$  y seleccione Configuración > Configuración TV > Ambilight > Ambilight+hue.

#### Inmersión

Con Inmersión, puede ajustar el nivel de efecto Ambilight para las lámparas de Ambilight+hue.

Para ajustar la inmersión de Ambilight+hue…

- 1 Pulse **a** seleccione **Configuración** y pulse **OK**.
- **2** Seleccione Configuración TV > Ambilight > Ambilight+hue
- > Inmersión y pulse OK.
- **3** Pulse ▲ (arriba) o ▼ (abajo) para ajustar el volumen.
- 4 Pulse  $\rightarrow$  varias veces si es necesario, para cerrar el menú.

#### Información

.

En Ver configuración, puede consultar la configuración de Ambilight+hue, la red que utiliza, cuántas lámparas hay conectadas, etc.

Para ver la configuración actual de Ambilight+hue…

- 1 Pulse **A** seleccione **Configuración** y pulse **OK**.
- **2** Seleccione Configuración TV > Ambilight > Ambilight+hue
- > Ver configuración y pulse OK.
- **3** Seleccione el elemento que desea ver y pulse OK.
- 4 Pulse  $\rightarrow$ , varias veces si es necesario, para cerrar el menú.

#### Configuración avanzada de Ambilight

#### Color de la pared

Con Color de la pared, puede neutralizar el efecto del color de la pared en los colores de Ambilight. Seleccione el color de la

pared que hay detrás del televisor y este adaptará los colores de Ambilight para que se muestren de forma correcta.

Para seleccionar el color de la pared . . .

1 - Pulse **a** seleccione **Configuración** y pulse **OK**.

**2 -** Seleccione Configuración TV > Ambilight > Avanzado > Color de la pared.

**3 -** Seleccione la muestra de color que coincida con el color de la pared que hay detrás del televisor y pulse OK.

4 - Pulse  $\rightarrow$  varias veces si es necesario, para cerrar el menú.

#### Apagado del televisor

Con Apagado del televisor, puede ajustar Ambilight para que se desactive inmediatamente o se atenúe lentamente al apagar el televisor. La atenuación lenta proporciona algo de tiempo para encender la iluminación de la habitación.

Para seleccionar el modo de apagado del televisor . . .

- 1 Pulse **A** seleccione **Configuración** y pulse **OK**.
- **2** Seleccione Configuración TV > Ambilight > Avanzado > Apagado del televisor.

**3 -** Seleccione Atenuar hasta apagar o Apagar inmediatamente.

4 - Pulse  $\rightarrow$  varias veces si es necesario, para cerrar el menú.

#### Efecto Lounge Light

Cuando el televisor está en modo de espera, puede activar Ambilight para crear un efecto de luz suave en la habitación.

Para activar la función Ambilight mientras el televisor está en modo de espera, pulse  $\Box$  (Ambilight).

Para cambiar la gama de colores de Lounge light, vuelva a pulsar (Ambilight).

Para apagar el efecto Lounge light, mantenga pulsado el botón (Ambilight) unos segundos.

También puede configurar la gama de colores desde el menú Configuración TV.

**1 -** Encienda el televisor (sin el modo Lounge light).

2 - Pulse **A** seleccione **Configuración** y pulse **OK**.

**3 -** Seleccione Configuración TV > Ambilight > Avanzado > Lounge light y pulse OK.

**4 -** Seleccione la gama de color que prefiera.

5 - Pulse  $\rightarrow$  varias veces si es necesario, para cerrar el menú.

#### Lounge light+hue

Si instaló Ambilight+hue, puede permitir que las lámparas hue sigan la Lounge light de Ambilight. Las lámparas Philips hue expandirán en efecto Lounge light en toda la habitación. Si configura Ambilight+hue, las lámparas se encienden y se configuran automáticamente para seguir la Lounge light.

Para alternar el encendido y apagado de las lámparas hue…

- 1 Pulse **A** seleccione **Configuración** y pulse **OK**.
- **2** Seleccione Configuración TV > Ambilight > Avanzado > Lounge light+hue.
- **3** Seleccione Encendido o Apagado.
- 4 Pulse  $\rightarrow$  varias veces si es necesario, para cerrar el menú.

## 21.5

## Acceso universal: sonido de teclas

Sonido de teclas emite un retorno de audio cada vez que se pulsa un botón del control remoto. El volumen del pitido no puede ajustarse.

Para activar Son. Tecla . . .

1 - Mientras ve televisión, pulse **E** OPTIONS.

**2 -** Seleccione Acceso universal: pitido de teclas > Encendido, luego pulse OK.

Para obtener más información, pulse **- Palabras clave** y busque Acceso universal: pitido de teclas.

# Especificaciones

## $\overline{221}$

 $\overline{22}$ 

## Medioambiente

## Ahorro de energía

## Ahorro de energía

Este Estilo de imagen configura la imagen, junto con Ambilight, en el ajuste de energía óptimo.

Para obtener más información, pulse **- Palabras clave** y busque Estilo de imagen.

## Apagado de pantalla

Si solo desea escuchar música, puede apagar la pantalla del televisor para ahorrar energía.

Seleccione Pantalla apagada y pulse OK. Para volver a encender la pantalla, pulse cualquier botón del control remoto.

## Sensor de luz

Para ahorrar energía, el sensor de luz ambiente incorporado reduce el brillo de la pantalla cuando baja la luz del entorno. El sensor de luz incorporado ajusta la imagen, junto con Ambilight, según las condiciones de iluminación de la habitación.

## Temporizador de apagado

Si no pulsa ningún botón del control remoto durante un período superior a 4 horas o si el televisor no recibe ninguna señal durante 10 minutos, el televisor se apagará automáticamente para ahorrar energía.

Si usa el televisor como un monitor o utiliza un receptor digital para ver la televisión (un sintonizador) y no utiliza el control remoto del televisor, desactive la desconexión automática.

Además de los Ajustes de eco, el televisor también dispone de tecnología amigable con el medio ambiente con respecto al consumo de energía.

## Apagar dispositivos inactivos

Apague los dispositivos EasyLink que cumplen con HDMI-CEC (Consumer Electronic Control) que estén inactivos.

## Etiqueta energética

La Etiqueta energética informa sobre la clase de consumo de energía del producto. Cuanto más ecológica es la clase, menor es el consumo de energía.

En la etiqueta puede encontrar la clase de consumo de energía, el promedio de consumo del producto en uso y el promedio de consumo de energía durante 1 año. Además, puede encontrar los valores de consumo del producto en el sitio web de Philips correspondiente a su país en www.philips.com/TV

## Fin de la vida útil

## Eliminación del producto antiguo y las baterías

Este producto ha sido diseñado y fabricado con materiales y componentes de alta calidad que pueden reciclarse y reutilizarse.

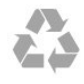

Los productos que tienen el símbolo de un tacho de basura con ruedas tachado cumplen con la Directiva Europea 2002/96/EC.

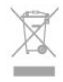

Solicite información sobre el sistema de recolección local para productos eléctricos y electrónicos.

Proceda de conformidad con la reglamentación local y no deseche el producto con los residuos domésticos habituales. La eliminación correcta de los productos permite evitar consecuencias potencialmente negativas para el medioambiente y la salud humana.

Este producto funciona con pilas que cumplen con la Directiva Europea 2006/66/EC, y no pueden desecharse junto con los residuos domésticos habituales.

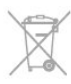

Infórmese sobre las normas locales de recolección de pilas. La eliminación correcta ayuda a evitar consecuencias negativas para el medioambiente y la salud de los seres humanos.

## $222$

## Recepción

- Entrada para antena: 75 ohmios (tipo F)
- Sistema de televisión: PAL M, PAL N, NTSC M, SATVD-T,
- SBTVD-T
- Reproducción de video: NTSC, PAL

Nota: consulte los países seleccionados en la placa de identificación de televisor

## $\overline{22.3}$ Pantalla

69

## Tipo

- Tamaño de pantalla en diagonal: 140 cm / 55 pulgadas
- Resolución de pantalla: 1920 x 1080p
- 3D: 3D pasivo, Juegos de 2 jugadores en pantalla completa, conversión de 2D a 3D

## Resolución de entrada

#### Formatos de video

Resolución: frecuencia de actualización

- 480i 60 Hz
- 480p 60 Hz
- 576i 50 Hz
- 576p 50 Hz
- 720p: 50 Hz, 60 Hz
- 1080i: 50 Hz, 60 Hz
- 1080p: 24 Hz, 25 Hz, 30 Hz, 50 Hz, 60 Hz

#### Formatos de computadora

Resoluciones (entre otras)

- 640 x 480p: 60 Hz
- 800 x 600p: 60 Hz
- 1024 x 768p: 60 Hz
- 1280 x 768p: 60 Hz
- 1360 x 765p: 60 Hz
- 1360 × 768p: 60 Hz
- 1280 x 1024p: 60 Hz
- 1920 × 1080p, 60 Hz

## $\overline{224}$ Alimentación

Las especificaciones técnicas del producto están sujetas a cambios sin previo aviso. Para obtener más información sobre las especificaciones de este producto, visite [www.philips.com/support](http://www.philips.com/support)

## Alimentación

- Corriente de alimentación: CA 110-240 V~, 50-60 Hz
- Temperatura ambiente: 5 °C a 40 °C
- Consumo de energía en modo de espera: < 0,5 W

• Funciones de ahorro de energía: sensor de luz, modo Eco, Silenciar pantalla (para radio), Temporizador de apagado automático, menú Ajustes de eco.

## $22.5$

## Dimensiones y pesos

#### 55PFG7309

• sin soporte de televisor:

1230,8 mm de ancho - 757 mm de alto- 37,6 mm de

- profundidad Peso de ±20 kg
- con soporte de televisor:

1230,8 mm de ancho - 792,4 mm de alto - 280 mm de profundidad - Peso de ±21,6 kg

## 22.6 **Conectividad**

#### Parte posterior del televisor

- Entrada de audio (DVI a HDMI): miniconector estéreo de 3,5 mm
- CVBS: Audio L/R, entrada CVBS, RGB
- SPDIF: salida de audio digital óptica
- Red LAN: R|45

#### Parte lateral del televisor

- CVBS: Audio L/R, entrada CVBS, RGB
- 2 entradas HDMI con ARC (3D)
- $2x$  USB 2.0

## Parte inferior del televisor

- 2 entradas HDMI con ARC (3D)
- Auriculares: miniconector estéreo de 3,5 mm

## 227

## Multimedia

## Conexiones

- USB 2.0
- Ethernet LAN RJ-45
- Wi-Fi 802.11b/g/n (integrado)

#### Sistemas de archivos USB compatibles

• FAT 16, FAT 32, NTFS

#### Formatos de reproducción

• Contenedores: 3GP, AVCHD, AVI, MPEG-PS, MPEG-TS, MPEG-4, Matroska (MKV), Quicktime (MOV, M4V, M4A), Windows Media (ASF/WMV/WMA)

• Códecs de video: MPEG-1, MPEG-2, MPEG-4 Part 2, MPEG-4 Part 10 AVC (H264), VC-1, WMV9

• Códecs de audio: AAC, HE-AAC (v1/v2), AMR-NB, Dolby Digital, Dolby Digital Plus, MPEG-1/2/2.5 Layer I/II/III (incluye MP3), WMA (v2 a v9,2), WMA Pro (v9/v10)

- Subtítulos:
- Formatos: SAMI, SubRip (SRT), SubViewer (SUB), MicroDVD (TXT), mplayer2 (TXT), TMPlayer (TXT)

– Codificaciones de caracteres: UTF-8, Europa Central y Europa Oriental (Windows-1250), Cirílico (Windows-1251), Griego (Windows-1253), Turco (Windows-1254), Europa Occidental

## (Windows-1252)

- Códecs de imagen: JPEG
- Limitaciones

– La máxima frecuencia de bits total admitida para un archivo multimedia es de 30 Mbps.

– La máxima frecuencia de bits de video admitida para un archivo multimedia es de 20 Mbps.

– MPEG-4 AVC (H.264) es compatible hasta el perfil alto de @ L4.1.

– VC-1 es compatible hasta el perfil avanzado de @ L3.

## Wi-Fi Certified Miracast<sup>™</sup>

Este televisor es compatible con dispositivos WiDi 4.x.

## Software de servidor multimedia (DMS) compatible

- PC: Microsoft Windows XP, Vista o Windows 7
- Puede utilizar cualquier software de servidor de medios con DLNA Certified®.
- Microsoft: Windows Media Player
- Mac OS X

– Puede utilizar cualquier software de servidor de medios con DLNA Certified®.

- Dispositivos móviles
- Philips MyRemote: iOS, Android

– La interoperabilidad y el rendimiento pueden variar según las capacidades del dispositivo móvil y del software utilizados.

## Regulación ESD

Este aparato cumple con los criterios de funcionamiento A para ESD. En caso de que el aparato no se restablezca en modo de uso compartido de archivos debido a una descarga electrostática, será necesaria la intervención del usuario.

# Software

23.1

 $\overline{23}$ 

## Actualización de software

## Actualización desde USB

Es posible que deba actualizar el software del televisor. Para ello, necesitará una computadora con conexión a Internet de alta velocidad y un dispositivo de memoria USB para cargar el software en el televisor. Utilice un dispositivo de memoria USB con 256 MB de espacio libre y verifique que la protección contra escritura esté desactivada.

## **1 -** Inicio de la actualización del televisor

Para iniciar la actualización de software

Pulse **A**, seleccione **Configuración** y pulse **OK**.

Seleccione Actualizar software > USB y pulse OK.

### **2 -** Identificación del televisor

Inserte la memoria USB en una de las conexiones USB del televisor.

Seleccione Iniciar y puse OK. Se escribe un archivo de identificación en el dispositivo de memoria USB.

## **3 -** Descarga del software del televisor

Inserte la memoria USB en la computadora. En el dispositivo de memoria USB, localice y haga doble clic en

el archivo update.htm.

#### Haga clic en Enviar ID.

Si el nuevo software está disponible, descargue el archivo .zip. Después de la descarga, descomprima el archivo y copie el archivo autorun.upg en el dispositivo de memoria USB. No coloque el archivo en una carpeta.

## **4 -** Actualización del software del televisor

Vuelva a insertar la memoria USB en el televisor. La actualización comenzará automáticamente.

El televisor se apagará durante unos 10 segundos y volverá a encenderse de manera automática. Espere.

## $N<sub>0</sub>$

- use del control remoto
- extraiga el dispositivo de memoria USB del televisor

Si se produce un corte de energía eléctrica durante la actualización, no extraiga el dispositivo de memoria USB del televisor. Cuando la energía retorne, el televisor reanudará la actualización.

Al final de la actualización, aparecerá en pantalla el mensaje Operación exitosa. Extraiga el dispositivo de memoria USB y pulse  $\Phi$  en el control remoto.

 $No...$ 

- pulse *b* dos veces
- pulse el interruptor de encendido en el televisor

El televisor se apagará durante unos 10 segundos y volverá a encenderse de forma automática. Espere.

El software se ha actualizado y puede volver a utilizar el televisor.

Para evitar que el software del televisor se actualice por error, elimine el archivo autorun.upg del dispositivo de memoria USB.

## Actualización a través de Internet

Si el televisor está conectado a Internet, es posible que reciba un mensaje de TP Vision para que actualice el software del televisor. Para ello, necesitará una conexión a Internet de alta velocidad (banda ancha).

Si recibe este mensaje, recomendamos que realice la actualización.

Seleccione Actualizar y siga las instrucciones en pantalla.

También puede buscar las nuevas actualizaciones usted mismo. Para buscar actualizaciones . . .

1 - Pulse **A** seleccione Configuración y pulse OK.

**2 -** Seleccione Actualizar software y pulse OK. Siga las instrucciones en pantalla.

Cuando haya terminado la actualización, el televisor se apagará y volverá a encenderse de forma automática. Espere a que el televisor vuelva a encenderse.

No pulse el interruptor de encendido  $\Phi$  en el televisor.

## 23.2

## Versión de software

Para ver la versión de software actual del televisor . . .

- 1 Pulse **A** seleccione **Configuración** y pulse **OK**.
- **2** Seleccione Configuración software y pulse OK.
- **3** Seleccione Info software actual y consulte Versión de publicación.
- 4 Pulse  $\rightarrow$  varias veces si es necesario, para cerrar el menú.

## 23.3

## Software de código fuente abierto

Este televisor contiene software de código abierto. Mediante el presente documento, TP Vision Europe B.V. ofrece la entrega, previa solicitud, de una copia completa del código fuente correspondiente a los paquetes de software de código abierto con derechos de autor utilizados en este producto y para los que la entrega de dicha copia sea necesaria de conformidad con sus respectivas licencias.

Esta oferta es válida hasta tres años después de la compra del producto para cualquiera que reciba esta información. Para obtener el código fuente, escriba en inglés a . . .

Intellectual Property Dept. TP Vision Europe B.V. Prins Bernhardplein 200
# 23.4 Licencia de código abierto

Reconocimientos y textos de licencia para cualquier software de código abierto utilizado en este televisor Philips.

Este documento describe la distribución del código fuente utilizado en los televisores Philips, que se rige por la Licencia pública general de GNU (la GPL) o la Licencia pública general reducida (la LGPL) o cualquier otra licencia de código abierto. En el manual de usuario encontrará las instrucciones para obtener el código fuente de este software.

PHILIPS NO OFRECE GARANTÍAS EXPRESAS O IMPLÍCITAS, INCLUIDAS GARANTÍAS DE APTITUD E IDEONIDAD PARA UN PROPÓSITO PARTICULAR EN RELACIÓN CON ESTE SOFTWARE. Philips no ofrece soporte para este software. Lo anterior no afecta sus garantías y derechos legales con respecto a cualquier producto Philips que haya comprado. Solo es aplicable a este código fuente puesto a su disposición.

#### Freetype (2.4.3)

FreeType is a software font engine that is designed to be small, efficient, highly customizable, and portable while capable of producing high-quality output (glyph images).

This piece of software is made available under the terms and conditions of the FreeType Project license, which can be found below.

Source: http://freetype.sourceforge.net

#### zlib (1.2.3)

The 'zlib' compression library provides in-memory compression and decompression functions, including integrity checks of the uncompressed data.

This piece of software is made available under the terms and conditions of the zlib license, which can be found below. Source: http://www.zlib.net/

Fraunhofer AAC Ecnoder (3.3.3) AAC Ecnoder. Source: Android JB source code

#### unicode (3.2)

This library is used to perform UNICODE string manipulation. This piece of software is made available under the terms and conditions of the ICU license, which can be found below. Source: http://www.icu-project.org/

# libpng (1.2.43)

#### PNG decoder.

This piece of software is made available under the terms and conditions of the libpng license, which can be found below. Source: http://www.libpng.org/pub/png/libpng.html

#### libjpg (6b)

This library is used to perform IPEG decoding tasks. This piece of software is made available under the terms and conditions of the libjpg license, which can be found below. Source: http://www.ijg.org/

#### libmng (1.0.10)

libmng -THE reference library for reading, displaying, writing and examining Multiple-Image Network Graphics.MNG is the animation extension to the popular PNG image-format. This piece of software is made available under the terms and conditions of the libmng license, which can be found below. Source: http://sourceforge.net/projects/libmng/files/

#### u-Boot loader (1.3.4)

Used by boot loader and only linked with boot loader, GPL license.

This piece of software is made available under the terms and conditions of the u-Boot loader license, which can be found below.

Source: http://sourceforge.net/projects/u-boot/files/u-boot/U-Boot-1.1.4/u-boot-1.1.4.tar.bz2/download

#### Libcurl (7.21.7)

HTTP client;libcurl is a free and easy-to-use client-side URL transfer library, supporting FTP, FTPS, HTTP, HTTPS, SCP, SFTP, TFTP, TELNET, DICT, LDAP, LDAPS, FILE, IMAP, SMTP, POP3 and RTSP. libcurl supports SSL certificates, HTTP POST, HTTP PUT, FTP uploading, HTTP form based upload, proxies, cookies, user+password authentication (Basic, Digest, NTLM, Negotiate, Kerberos4), file transfer resume, http proxy tunneling and more! This piece of software is made available under the terms and conditions of the Libcurl license, which can be found below. Source: http://curl.haxx.se/

#### c-ares (1.7.4)

c-ares is a C library that performs DNS requests and name resolves asynchronously.

This piece of software is made available under the terms and conditions of the c-ares license, which can be found below. Source: http://c-ares.haxx.se/c-ares-1.7.1.tar.gz

#### openssl (1.0.0d)

OpenSSL is an open source implementation of the SSL and TLS protocols. The core library (written in the C programming language) implements the basic cryptographic functions and provides various utility functions. Wrappers allowing the use of the OpenSSL library in a variety of computer languages are available.

This piece of software is made available under the terms and conditions of the 1.7.4 license, which can be found below. Source: http://www.openssl.org/source/openssl-1.0.0.tar.gz

#### Expat (2.01)

xml paser; Expat is an XML parser library written in C. It is a stream-oriented parser in which an application registers handlers for things the parser might find in the XML document (like start tags). An introductory article on using.

This piece of software is made available under the terms and conditions of the Expat license, which can be found below. Source: http://expat.sourceforge.net/

#### DirectFB include SAWMAN (1.4.0)

It is a software library for GNU/Linux/UNIX based operating system with a small memory footprint that provides graphics acceleration, input device handling and abstraction layer, and integrated windowing system with support for translucent windows and multiple display layers on top of the Linux framebuffer without requiring any kernel modifications. This piece of software is made available under the terms and conditions of the DirectFB license, which can be found below. Source: http://sourceforge.net/projects/jointspace/files/remote\_a pplications\_SDK/remote\_spplications\_SDK\_v1.3.1/DirectFB141 source\_1.3.1.7z/download

#### SAWMAN

SquashFS is a compressed read-only file system for Linux. SquashFS compresses files, inodes and directories, and supports block sizes up to 1 MB for greater compression. SquashFS is also the name of free/open software, licensed under the GPL, for accessing SquashFS filesystems.

Source: http://squashfs.sourceforge.net/

#### Linux Kernel (3.0)

The Linux kernel is an operating system kernel used by the Linux family of Unix-like operating systems.

This piece of software is made available under the terms and conditions of the Linux Kernel license, which can be found below.

Source: http://www.kernel.org

#### SQLite (3.7.2)

SQLite is a in-process library that implements a self-contained, serverless, zero-configuration, transactional SQL database engine.

This piece of software is made available under the terms and conditions of the SQLite license, which can be found below. Source: http://www.sqlite.org/download.html

#### SquashFS (3.4)

SquashFS is a compressed read-only file system for Linux. SquashFS compresses files, inodes and directories, and supports block sizes up to 1 MB for greater compression. SquashFS is also the name of free/open software, licensed under the GPL, for accessing SquashFS filesystems.

This piece of software is made available under the terms and conditions of the SquashFS license, which can be found below. Source: http://squashfs.sourceforge.net/

#### glibc (2.6.1)

Any Unix-like operating system needs a C library: the library which defines the ``system calls'' and other basic facilities such as open, malloc, printf, exit...The GNU C library is used as the C library in the GNU system and most systems with the Linux kernel

This piece of software is made available under the terms and

conditions of the glibc license, which can be found below. Source: http://www.gnu.org/software/libc/

#### mtd-utils (1)

The aim of the system is to make it simple to provide a driver for new hardware, by providing a generic interface between the hardware drivers and the upper layers of the system. Hardware drivers need to know nothing about the storage formats used, such as FTL, FFS2, etc., but will only need to provide simple routines for read, write and erase. Presentation of the device's contents to the user in an appropriate form will be handled by the upper layers of the system.

This piece of software is made available under the terms and conditions of the mtd-utils license, which can be found below. Source: http://www.linux-mtd.infradead.org/index.html

#### libusb (1.0.6)

This is the home of libusb, a library that gives user level applications uniform access to USB devices across many different operating systems. libusb is an open source project licensed under the GNU Lesser General Public License version 2.1.Many participants in the libusb community have helped and continue to help with ideas, implementation, support and improvements for libusb.

This piece of software is made available under the terms and conditions of the libusb license, which can be found below. Source:

http://libusb.wiki.sourceforge.net http://www.libusb.org/

#### libusb-compat (0.1.3)

Library to enable user space application programs to communicate with USB devices.

This piece of software is made available under the terms and conditions of the libusb-compat license, which can be found below.

Source: http://libusb.wiki.sourceforge.net/LibusbCompat0.1

#### NTFS-3G Read/Write Driver (2010.5.22)

NTFS-3G is an open source cross-platform implementation of the Microsoft Windows NTFS file system with read-write support. NTFS-3G often uses the FUSE file system interface, so it can run unmodified on many different operating systems. It is runnable on Linux, FreeBSD, NetBSD, OpenSolaris, BeOS, QNX, WinCE, Nucleus, VxWorks, Haiku,MorphOS, and Mac OS X It is licensed under either the GNU General Public License or a proprietary license. It is a partial fork of ntfsprogs and is under active maintenance and development. This piece of software is made available under the terms and conditions of the NTFS-3G Read/Write Driver license, which can be found below.

Source: http://www.tuxera.com

#### WPA Supplicant (0.5.10 & 0.6.7)

These packages are used to provide WiFi access.The supplier for these tools is Atheros.These pieces of software are made available under the terms and conditions of the GPL v2 license, which can be found below.

This piece of software is made available under the terms and conditions of the WPA Supplicant license, which can be found below.

Source: http://hostap.epitest.fi/wpa\_supplicant/

#### ntfsprogs (2.0.0)

Some useful tool for ntfs file sytem.

This piece of software is made available under the terms and conditions of the ntfsprogs license, which can be found below. Source: http://sourceforge.net/projects/linux-ntfs

#### fuse (2.8.4)

Fuse is a simple interface for userspace programs to export a virtual filesystem to the linux kernel.

This piece of software is made available under the terms and conditions of the fuse license, which can be found below. Source: http://fuse.sourceforge.net/

#### libiconv (1.11.1)

This library provides an iconv() implementation, for use on systems which don't have one, or whose implementation cannot convert from/to Unicode. .

This piece of software is made available under the terms and conditions of the libiconv license, which can be found below. Source: http://ftp.gnu.org/pub/gnu/libiconv

#### electric-fence (2.1.13)

Used for memory corruption detection.

This piece of software is made available under the terms and conditions of the electric-fence license, which can be found below.

Source: http://perens.com/FreeSoftware/ElectricFence/electricfence\_2.1.13-0.1.tar.gz

#### liveMedia

When Wifi Display or streaming RtspPlayer are enabled. This piece of software is made available under the terms and conditions of the electric-fence license, which can be found below.

Source: www.live555.com

#### QT (4.7.0)

Netflix skpe besttv pandora picasa? will use QT. This piece of software is made available under the terms and conditions of the QT license, which can be found below. Source: http://qt.nokia.com/

#### e2fsprogs (1.41.14)

e2fsprogs provides the filesystem utilities for use with the ext2 filesystem, it also supports the ext3 and ext4 filesystems. This piece of software is made available under the terms and conditions of the e2fsprogs license, which can be found below. Source: http://e2fsprogs.sourceforge.net/

#### alsa (1.0.24.1)

Advanced Linux Sound Architecture (ALSA).

This piece of software is made available under the terms and conditions of the alsa license, which can be found below.

#### Source: http://www.alsa-project.org

### lvm2 (2.02.89)

DM\_VERITY.

This piece of software is made available under the terms and conditions of the lvm2 license, which can be found below. Source: ftp://sources.redhat.com/pub/lvm2/releases/

#### encfs (1.3.2)

A library provides an encrypted filesystem in user-space. Source: http://www.arg0.net/encfs

#### boost (1.15.0)

A library provides free peer-reviewed portable C++ source libraries is used for encfs. Source: http://www.boost.org

#### rlog (1.4)

A library that provides a flexible message logging facility for C programs and libraries is used for encfs. Source: http://www.arg0.net/rlog

iptables (1.4.15) For Cross connection. Source: http://www.netfilter.org/projects/iptables/

#### bash (3.2.48)

Bash is the shell, or command language interpreter, that will appear in the GNU operating system. Bash is an sh-compatible shell that incorporates useful features from the Korn shell (ksh) and C shell (csh). It is intended to conform to the IEEE POSIX P1003.2/ISO 9945.2 Shell and Tools standard. It offers functional improvements over sh for both programming and interactive use. In addition, most sh scripts can be run by Bash without modification. Source: http://www.gnu.org/software/bash/

#### coreutils (6.9)

The GNU Core Utilities are the basic file, shell and text manipulation utilities of the GNU operating system. These are the core utilities which are expected to exist on every operating system. Source: http://www.gnu.org/software/coreutils/

#### findutils (4.2.31)

The GNU Find Utilities are the basic directory searching utilities of the GNU operating system.

These programs are typically used in conjunction with other programs to provide modular and powerful directory search and file locating capabilities to other commands. Source: http://www.gnu.org/software/findutils/

#### gawk (3.1.5)

If you are like many computer users, you would frequently like to make changes in various text files wherever certain patterns appear, or extract data from parts of certain lines while

#### discarding the rest.

To write a program to do this in a language such as C or Pascal is a time-consuming inconvenience that may take many lines of code.

The job is easy with awk, especially the GNU implementation: gawk.

Source: http://www.gnu.org/software/gawk/

#### grep (2.5.1a)

The grep command searches one or more input files for lines containing a match to a specified pattern. By default, grep prints the matching lines. Source: http://www.gnu.org/software/grep/

#### gzip (1.3.12)

GNU Gzip is a popular data compression program originally written by Jean-loup Gailly for the GNU project. Mark Adler wrote the decompression part. Source: http://www.gnu.org/software/gzip/

inetutils (1.4.2)

Inetutils is a collection of common network programs. Source: http://www.gnu.org/software/inetutils/

#### iputils (s20101006)

The iputils package is set of small useful utilities for Linux networking. It was originally maintained by Alexey Kuznetsov. Source: http://www.skbuff.net/iputils/

#### module-init-tools (3.12)

Provides developer documentation for the utilities used by Linux systems to load and manage kernel modules (commonly referred to as "drivers").

Source: https://modules.wiki.kernel.org/index.php/Main\_Page

#### ncurses (5.7)

The Ncurses (new curses) library is a free software emulation of curses in System V Release 4.0, and more.

It uses Terminfo format, supports pads and color and multiple highlights and forms characters and function-key mapping, and has all the other SYSV-curses enhancements over BSD Curses. Source: http://www.gnu.org/software/ncurses/

#### net-tools (1.6)

The Net-tools?package is a collection of programs for controlling the network subsystem of the Linux kernel.

Source: http://www.linuxfromscratch.org/blfs/view/6.3/basicnet/n et-tools.html

#### procps (ps, top) (3.2.8)

procps is the package that has a bunch of small useful utilities that give information about processes using the /proc filesystem. The package includes the programs ps, top, vmstat, w, kill, free, slabtop, and skill.

Source: http://procps.sourceforge.net/index.html

#### psmisc (22.13)

This PSmisc package is a set of some small useful utilities that use

the proc filesystem. We're not about changing the world, but providing the system administrator with some help in common tasks.

Source: http://psmisc.sourceforge.net/

#### sed (4.1.5)

sed (stream editor) isn't an interactive text editor. Instead, it is used to filter text, i.e., it takes text input, performs some operation (or set of operations) on it, and outputs the modified text.

sed is typically used for extracting part of a file using pattern matching or substituting multiple occurrences of a string within a file.

Source: http://www.gnu.org/software/sed/

#### tar (1.17)

GNU Tar provides the ability to create tar archives, as well as various other kinds of manipulation.

For example, you can use Tar on previously created archives to extract files, to store additional files, or to update or list files which were already stored.

Source: http://www.gnu.org/software/tar/

util-linux-ng (2.18) Various system utilities. Source: http://userweb.kernel.org/~kzak/util-linux-ng/

#### udhcpc (0.9.8cvs20050303-3)

Udhcpc is a very small?DHCP?client geared towards?embedded systems. Source:

http://udhcp.sourcearchive.com/downloads/0.9.8cvs20050303-3/

#### Libxml2 (2.7.8)

The "libxml2" library is used in AstroTV as a support for the execution of NCL application. This library was developed for the GNOME software suite and is available under a "MIT" license. Source: http://www.xmlsoft.org

uriparser (0.7.7) For MPEG-DASH Source: http://uriparser.sourceforge.net/

xerces-c++ (3.1.1) For MPEG-DASH Source: http://xerces.apache.org/

webp (0.2.1) For Netflix Source: https://code.google.com/p/webp/

#### wget (1.10.2)

GNU Wget is a free software package for retrieving files using HTTP, HTTPS and FTP, the most widely-used Internet protocols.

It is a non-interactive commandline tool, so it may easily be called from scripts,?cron?jobs, terminals without X-Windows support, etc.

#### Source: http://ftp.gnu.org/gnu/wget/wget-1.10.2.tar.gz

#### wireless\_tools (0.29)

The Wireless Tools (WT)?is a set of tools allowing to manipulate the Wireless Extensions. They use a textual interface and are rather crude, but aim to support the full Wireless Extension. Source: http://www.hpl.hp.com/personal/lean\_Tourrilhes/Linux/T ools.html

#### ezxml (0.8.6)

ezXML is a C library for parsing XML documents. Used inside Philips libraries. Source: http://sourceforge.net/projects/ezxml/

#### SQLite (3.7.7.1)

SQLite is a in-process library that implements a self-contained, serverless, zero-configuration, transactional SQL database engine.

Source: http://www.sqlite.org/download.html

#### AES (aes-src-29-04-09.zip)

Advanced Encryption Standard (AES) is a specification for the encryption of electronic data. Used inside Philips libraries. Source: http://gladman.plushost.co.uk/oldsite/AES/

#### microhttpd (libmicrohttpd-0.9.9.tar.gz)

GNU libmicrohttpd is a small C library that is supposed to make it easy to run an HTTP server as part of another application. The original download site for this software is :

http://www.gnu.org/software/libmicrohttpd/This piece of software is made available under the terms and conditions of the LGPL v2.1 license

Source:

http://ftp.gnu.org/gnu/libmicrohttpd/libmicrohttpd-0.9.9.tar.gz

#### yajl (lloyd-yajl-2.0.1-0-gf4b2b1a.tar.gz)

YAJL is a small event-driven (SAX-style) JSON parser written in ANSI C, and a small validating JSON generator. YAJL is released under the ISC license.

The original download site for this software is :

http://lloyd.github.com/yajl/This piece of software is made available under the terms and conditions of the ISC license Source: http://pkgs.fedoraproject.org/repo/pkgs/yajl/lloyd-yajl-2.0. 1-0-gf4b2b1a.tar.gz/df6a751e7797b9c2182efd91b5d64017/lloydyajl-2.0.1-0-gf4b2b1a.tar.gz

#### HMAC-SHA1 (0.1)

keyed-hash message authentication code (HMAC) is a specific construction for calculating a message authentication code (MAC) involving a cryptographic hash function in combination with a secret cryptographic key.

As with any MAC, it may be used to simultaneously verify both the data integrity and the authentication of a message. Any cryptographic hash function, such as MD5 or SHA-1, may be used in the calculation of an HMAC; the resulting MAC algorithm is termed HMAC-MD5 or HMAC-SHA1 accordingly.

#### Source: http://www.deadhat.com/wlancrypto/hmac\_sha1.c

#### gSoap (2.7.15)

The gSOAP toolkit is an open source C and C++ software development toolkit for SOAP/XML Web services and generic (non-SOAP) C/C++ XML data bindings. Part of the software embedded in this product is gSOAP software. Portions created by gSOAP are Copyright 2000-2011 Robert A. van Engelen, Genivia inc. All Rights Reserved. Source: http://sourceforge.net/projects/gsoap2/

#### jquery (1.10.2)

jQuery is a fast and concise JavaScript Library that simplifies HTML document traversing, event handling, animating, and Ajax interactions for rapid web development. Source: http://jquery.com/

#### Libupnp (1.2.1)

The Linux\* SDK for UPnP\* Devices (libupnp) provides developers with an API and open source code for building control points, devices, and bridges that are compliant with Version 1.0 of the UPnP Device Architecture Specification. Source: http://upnp.sourceforge.net/

#### mDNSResponder (mDNSResponder-320.10.80) The mDNSResponder project is a component of Bonjour,

Apple's ease-of-use IP networking initiative:<http://developer.apple.com/bonjour/> In our project, Bonjour is used for the automatic discovery of devices and services Source: http://developer.apple.com/bonjour/

# <span id="page-77-0"></span>Solución de problemas y asistencia

## $\frac{1}{241}$

# Solución de problemas

# **Canales**

#### No se encontraron canales digitales durante la instalación

Consulte las especificaciones técnicas para asegurarse de que el televisor sea compatible con DVB-T o DVB-C en su país. Asegúrese de que todos los cables están conectados adecuadamente y que la red correcta está seleccionada.

#### Los canales instalados anteriormente no están en la lista de canales.

Compruebe que esté seleccionada la lista de canales correcta.

# General

#### El televisor no enciende

• Desconecte el cable de alimentación de la toma de corriente. Espere un minuto y luego vuelva a conectarlo.

• Asegúrese de que el cable de alimentación esté bien conectado.

#### Sonido de crujido durante el encendido o el apagado

Cuando está encendiendo el televisor, apagándolo o dejándolo en modo de espera, escucha un crujido que proviene del chasis del televisor. El crujido se debe a la expansión y contracción normales del televisor a medida que se enfría y calienta Esto no afecta el rendimiento.

#### El televisor no responde al control remoto

El televisor necesita algo de tiempo para encenderse. Durante este tiempo, el televisor no responde al control remoto ni a los controles del televisor. Este comportamiento es normal. Si el televisor sigue sin responder al control remoto, puede comprobar si el control remoto está funcionando a través de la cámara de un teléfono móvil. Ponga el teléfono en modo de cámara y apunte el control remoto a la lente de la cámara. Si pulsa cualquier botón del control remoto y nota que el LED infrarrojo parpadea en la cámara, el control remoto está funcionando. Es necesario revisar el televisor.

Si no nota ningún parpadeo, es posible que el control remoto esté roto o que las baterías se estén agotando.

Este método de comprobación del control remoto no se puede realizar con controles remotos que se emparejan de manera inalámbrica con el televisor.

#### El televisor regresa al modo de espera después de mostrar la

#### pantalla de inicio de Philips.

Cuando el televisor está en modo de espera, se muestra una pantalla de inicio de Philips, luego el televisor regresa al modo de espera. Este comportamiento es normal. Cuando el televisor se desconecta o vuelva a conectar a la fuente de alimentación, la pantalla de inicio aparece en el siguiente inicio. Para activar el televisor desde el modo de espera, pulse el control remoto o el televisor.

#### La luz de modo de espera sigue parpadeando

Desconecte el cable de alimentación de la toma de corriente. Espere 5 minutos antes de volver a conectar el cable de alimentación. Si la luz sigue parpadeando, comuníquese con el Servicio de atención al cliente Philips del televisor.

#### Idioma de menú incorrecto

Cambie el idioma a su idioma.

- 1 Pulse **A** seleccione **Configuración** y pulse **OK**.
- **2** Seleccione Configuración TV > Configuración general > Idioma de menú y pulse OK.
- **3** Seleccione el idioma que desea y pulse OK.
- 4 Pulse  $\rightarrow$  varias veces si es necesario, para cerrar el menú.

# Imagen

#### No hay imagen/imagen distorsionada

- Compruebe que la antena esté bien conectada al televisor.
- Asegúrese de haber seleccionado el dispositivo correcto como fuente de visualización.

• Compruebe que el dispositivo o la fuente externos estén conectados correctamente.

#### Hay sonido, pero no hay imagen

• Compruebe que los ajustes de imagen estén bien configurados.

#### Recepción de antena deficiente

• Compruebe que la antena esté bien conectada al televisor.

• Altavoces, dispositivos de audio sin conexión a tierra, luces de neón, edificios altos y otros objetos grandes pueden influir en la calidad de la recepción. Si es posible, intente probar la calidad de la recepción cambiando la dirección de la antena o alejando los dispositivos del televisor.

• Si la recepción es mala sólo en un canal, sintonice el canal con precisión.

#### Imagen deficiente desde un dispositivo

• Asegúrese de que el dispositivo esté conectado correctamente.

• Compruebe que los ajustes de imagen estén bien configurados.

#### La configuración de imagen cambia después de un tiempo

Asegúrese de que Ubicación esté configurada en Hogar. Puede cambiar y guardar la configuración en este modo.

#### Aparece un anuncio comercial

<span id="page-78-0"></span>Asegúrese de que Ubicación esté configurada en Hogar.

#### La imagen no se ajusta a la pantalla

Cambie a un formato de imagen distinto. Pulse  $\blacksquare$ .

El formato de imagen sigue cambiando con los distintos canales

Seleccione un formato de imagen que no sea automático.

#### La posición de la imagen es incorrecta

Es posible que las señales de imagen de algunos dispositivos no se ajusten a la pantalla de manera correcta. Verifique la salida de señal del dispositivo conectado.

#### La imagen de la computadora no es estable

Compruebe que la computadora utilice una resolución y una frecuencia de actualización compatibles.

# Sonido

#### No hay sonido o el sonido es de baja calidad

Si no detecta señales de audio, el televisor desactiva la salida de audio automáticamente. Esto no es un error de funcionamiento.

- Compruebe que los ajustes de sonido estén bien configurados.
- Asegúrese de que todos los cables estén bien conectados.

• Compruebe que el volumen no esté silenciado o ajustado a cero.

• Asegúrese de que la salida de audio del televisor esté conectada a la entrada de audio del sistema de cine en casa. Debería escuchar el sonido a través de los parlantes de Home Theatre.

• Es posible que necesite activar la salida de audio HDMI manualmente en algunos dispositivos. Si el audio HDMI ya está activado, pero aún no escucha el audio, intente cambiar el formado de audio digital del dispositivo a PCM (modulación por códigos de impulso). Consulte la documentación que incluye el dispositivo para obtener más instrucciones.

# **Conexiones**

#### HDMI

• Tenga en cuenta que la compatibilidad con HDCP (protección de contenido digital de elevado ancho de banda) puede retrasar el tiempo que requiere el televisor para mostrar el contenido de un dispositivo HDMI.

• Si el televisor no reconoce el dispositivo HDMI y no aparece imagen, cambie la fuente de un dispositivo a otro y de regreso a la fuente original.

• Si hay interrupciones intermitentes del sonido, compruebe que los ajustes de salida del dispositivo HDMI sean correctos.

• Si utiliza un adaptador HDMI a DVI o un cable HDMI a DVI, asegúrese de que un cable de audio adicional esté conectado a AUDIO IN (solo miniconector), si está disponible.

#### EasyLink no funciona

• Asegúrese de que los dispositivos HDMI sean compatibles con HDMI-CEC. Las funciones de EasyLink solo funcionan con dispositivos compatibles con HDMI-CEC.

#### No aparece el icono de volumen

• Cuando se conecta un dispositivo de audio HDMI-CEC este comportamiento es normal.

#### No aparecen fotos, videos ni música desde un dispositivo USB

• Asegúrese de que el dispositivo de almacenamiento USB esté configurado para que sea compatible con la clase de almacenamiento masivo, tal como se describe en la documentación del dispositivo de almacenamiento.

• Asegúrese de que el dispositivo de almacenamiento USB sea compatible con el televisor.

• Asegúrese de que el televisor admita los formatos de archivo de audio e imagen.

#### Reproducción entrecortada de archivos USB

• El rendimiento de transferencia del dispositivo de almacenamiento USB puede limitar la velocidad de transferencia de datos al televisor y provocar una reproducción mala.

### $242$

# Registro

Registre su televisor y disfrute de una gran variedad de beneficios como asistencia completa (y descargas), acceso privilegiado a información sobre nuevos productos, ofertas exclusivas y descuentos, la posibilidad de ganar premios y participar en encuestas especiales sobre productos nuevos.

Visite [www.philips.com/welcome](http://www.philips.com/welcome)

24.3 Ayuda

Este televisor dispone de una ayuda en pantalla.

#### Abrir Ayuda

- **1** Pulse para abrir el menú Inicio.
- **2** Seleccione Ayuda y pulse OK.

Para buscar temas en orden alfabético, seleccione Palabras clave.

Para leer la Ayuda como un libro, seleccione Libro.

Antes de ejecutar las instrucciones de la ayuda, ciérrela. Para cerrar la Ayuda, pulse **n**.

#### Ayuda directa

Pulse el botón  $\rightarrow$  (azul) para abrir la ayuda inmediatamente. La Ayuda se abrirá en el capítulo que se relacione más con lo que está haciendo o con lo que esté seleccionado en el televisor.

En algunas actividades, como Texto (teletexto), los botones de colores tienen funciones específicas y no permiten abrir la ayuda.

### <span id="page-79-0"></span>Ayuda del televisor en una tablet, un teléfono inteligente o una

#### computadora

Para ejecutar secuencias ampliadas de instrucciones con más facilidad, puede descargar la Ayuda del televisor en formato PDF para leerla en su teléfono inteligente, tablet o computadora. Como alternativa, puede imprimir la página pertinente de la Ayuda desde su computadora. Para descargar la ayuda (manual del usuario), visite [www.philips.com/support](http://www.philips.com/support)

UMv MT5591\_20150203

# 244 Ayuda en línea

Puede consultar a nuestro servicio de asistencia técnica en línea para resolver problemas relacionados con su televisor Philips. Seleccione el idioma e ingrese el número de modelo del producto.

Visite el sitio www.philips.com/support.

En el sitio de asistencia encontrará el número de teléfono de su país para comunicarse con nosotros, además de las respuestas a las preguntas más frecuentes. En algunos países, puede chatear con uno de nuestros colaboradores para hacer su pregunta directamente o enviar la pregunta por correo electrónico. Puede descargar el nuevo software del televisor o el manual para leerlo en la computadora.

#### $24.5$

# Atención al cliente/reparación

Si necesita ayuda y reparación, puede llamar al servicio de atención al cliente de su país. Encontrará el número de teléfono en la documentación impresa incluida con el televisor. También puede consultar nuestro sitio web www.philips.com/support.

#### Número de serie y de modelo del televisor

Es posible que deba suministrar el número de modelo y serie del televisor. Los números se encuentran en la etiqueta del embalaje o en la etiqueta de tipo situada en la parte trasera o en la base del televisor.

#### A Advertencia

No intente reparar el televisor usted mismo. Esto podría causar lesiones graves, daños irreparables al televisor o anular la garantía.

#### <span id="page-80-0"></span> $\overline{25}$

# Precaución y seguridad

# $25.1$

# Seguridad

# Importante

Asegúrese de leer y comprender todas las instrucciones de seguridad antes de utilizar el televisor. Si se producen daños debido al seguimiento incorrecto de las instrucciones, la garantía no tendrá validez.

# Asegure el televisor para evitar que se caiga

Utilice siempre el soporte de montaje de pared suministrado para fijar el televisor y evitar que se caiga. Monte el soporte y fije el televisor sobre soporte, incluso si pone el televisor en el suelo.

Podrá encontrar las instrucciones de montaje en la guía de inicio rápido que incluye el televisor. Si ha perdido la guía, puede descargarla en [www.philips.com.](http://www.philips.com)

Utilice el número de tipo de producto del televisor para encontrar la guía de inicio rápido correspondiente y descargarla.

# Riesgo de incendio o descargas eléctricas

• Nunca exponga el televisor a la lluvia o el agua. Nunca coloque contenedores de líquido, como jarrones, cerca del televisor.

Si se derrama algún líquido sobre el televisor o en su interior, desconéctelo de la toma de alimentación inmediatamente. Comuníquese con el servicio de atención al cliente de Philips para comprobar el televisor antes de usarlo.

• No exponga el televisor, el control remoto ni las pilas al calor excesivo. Nunca los coloque cerca de velas encendidas, llamas u otros tipos de fuentes de calor como, por ejemplo, la luz solar directa.

• No inserte objetos en las ranuras de ventilación ni en las aberturas del televisor.

• Nunca coloque objetos pesados sobre el cable de alimentación.

• No fuerce los enchufes. Los enchufes flojos pueden provocar la formación de arcos o incendios. Verifique que el cable de alimentación no quede tirante cuando gire la pantalla del televisor.

• Para desconectar el televisor de la corriente de alimentación, el enchufe de alimentación del televisor debe estar desconectado. Para desconectarlo, tire siempre del enchufe, nunca del cable. Asegúrese de poder acceder sin dificultad al enchufe de alimentación, al cable de alimentación y a la toma de corriente en todo momento.

# Riesgos de lesiones o daños al televisor

• Se necesitan dos personas para levantar y transportar un televisor que pesa más de 25 kilos o 55 libras.

• Si monta el televisor en un soporte, utilice solo el soporte incluido. Asegure el soporte al televisor firmemente. Coloque el televisor sobre una superficie lisa y nivelada que aguante el peso del televisor y el soporte.

• Si va a montar el televisor en la pared, asegúrese de que el soporte de pared pueda soportar de manera segura el peso del televisor. TP Vision Netherlands B.V. no asume ninguna responsabilidad por el montaje inadecuado del televisor que provoque accidentes, lesiones o daños.

• Algunas piezas de este producto están hechas de vidrio. Manéjelas con cuidado para evitar lesiones o daños.

#### Riesgo de daños al televisor

Antes de conectar el televisor a la toma de alimentación eléctrica, asegúrese de que el voltaje de alimentación coincida con el voltaje que figura impreso en la parte trasera del producto. Nunca conecte el televisor a la electricidad si el voltaje es distinto.

# Riesgo de lesiones

Respete las indicaciones para evitar que el televisor se caiga y provoque lesiones:

• No coloque el televisor sobre una superficie cubierta por un mantel u otro objeto similar del que pueda tirarse.

• Ninguna parte del televisor debe sobresalir del borde de la superficie de montaje.

• Si coloca el televisor en un mueble alto (como una estantería), fije tanto el mueble como el televisor a la pared o un soporte adecuado.

• Enseñe a los niños los peligros que conlleva subirse a un mueble para llegar al televisor.

#### Riesgo de ingesta de las baterías

Es posible que el control remoto del televisor tenga pilas tipo botón que pueden ser tragadas fácilmente por niños pequeños. Mantenga siempre las pilas alejadas del alcance de los niños.

# Riesgo de sobrecalentamiento

Nunca instale el televisor en un espacio reducido. Deje siempre una distancia de 10 cm (4 pulgadas) como mínimo alrededor del televisor para que se ventile. Verifique que las ranuras de ventilación nunca estén cubiertas por cortinas ni otros objetos.

# <span id="page-81-0"></span>Tormentas eléctricas

Desconecte el televisor de la toma de alimentación y la antena antes de que se produzcan tormentas eléctricas. Durante este tipo de tormentas, nunca toque ninguna parte del

televisor, del cable de alimentación ni del cable de antena.

# Riesgo de daños auditivos

Evite usar los auriculares por períodos prolongados y con volúmenes altos.

## Bajas temperaturas

Si el televisor se utiliza en zonas con temperaturas inferiores a 5 °C (41 °F), desembale el televisor y espere hasta que alcance la temperatura ambiente antes de conectarlo en la toma de alimentación.

# Humedad

En raras ocasiones, según la temperatura y la humedad, es posible que se condense líquido dentro del vidrio de la pantalla del televisor (en algunos modelos). Para evitar la condensación, no exponga el televisor a la luz solar directa, al calor ni a la humedad extrema. Si se produce condensación, esta desaparecerá de manera espontánea cuando el televisor permanezca encendido durante algunas horas. La humedad producto de condensación no produce daños ni desperfectos en el televisor.

#### 25.2

# Cuidado de la pantalla

• No toque, presione, frote ni golpee la pantalla con ningún objeto.

• Desenchufe el televisor antes de limpiarlo.

• Limpie el televisor y el marco con un paño suave humedecido y frote suavemente. Evite tocar los LED de Ambilight de la parte posterior del televisor. Nunca utilice sustancias como alcohol, productos químicos o detergentes domésticos en el televisor. (Solo en televisores Ambilight).

• Para evitar deformaciones y desvanecimiento del color, limpie las gotas de agua lo antes posible.

• Evite las imágenes estáticas, es decir, aquellas que permanecen en la pantalla durante períodos prolongados, como los menús en pantalla, las franjas negras, los relojes, etc. Si debe usar este tipo de imágenes, reduzca el contraste y el brillo para evitar daños en la pantalla.

# Términos de uso, derechos de autor y licencias

# $26.1$

# Condiciones de uso

2014 © TP Vision Europe B.V. Todos los derechos reservados.

Este producto llegó al mercado gracias a TP Vision Europe B.V. o una de sus filiales, más adelante denominada como TP Vision, la que corresponde al fabricante del producto. TP Vision es la garante del televisor con el que fue empacado este folleto. Philips y el emblema de escudo de Philips son marcas comerciales registradas de Koninklijke Philips N.V.

Las especificaciones técnicas del producto están sujetas a modificaciones sin previo aviso. Las marcas comerciales son propiedad de Koninklijke Philips N.V o de sus respectivos propietarios. TP Vision se reserva el derecho de hacer cambios en los productos en cualquier momento sin obligación de realizar ajustes en los productos entregados con anterioridad a tales cambios.

El material escrito empacado con el televisor y el manual almacenado en la memoria del televisor o descargado desde el sitio web de Philips, se consideran los apropiados para el uso concebido para este sistema.

El material de este manual se considera el apropiado para el uso concebido para este sistema. Si el producto o sus módulos y procedimientos individuales se utilizan para propósitos distintos de aquellos especificados en el presente documento, se debe obtener su validez y adecuación. TP Vision Europe B.V. garantiza que el material en sí no infringe ninguna patente de los Estados Unidos. No hay garantías explícitas o implícitas adicionales. TP Vision Europe B.V. no se responsabiliza por errores en el contenido de este documento ni por cualquier problema que resulte del contenido de este documento. Los errores informados a Philips se adaptarán y publicarán en el sitio web de asistencia de Philips lo antes posible. Términos de garantía Riesgo de lesiones, daños al televisor o anulación de la garantía. No intente reparar el TV usted mismo. Utilice el televisor y los accesorios solo con el propósito que entrega el fabricante. El signo de precaución impreso en la parte posterior del televisor indica riesgo de descarga eléctrica. Nunca extraiga la cubierta del televisor. Comuníquese siempre con el Centro de atención al cliente de Philips en caso de mantenimiento o reparaciones. Cualquier operación prohibida explícitamente en este manual o cualquier procedimiento de ajuste y montaje no recomendado o autorizado en este manual anulará la garantía. Características de píxel. Este producto LCD/LED tiene una gran cantidad de píxeles de colores. Aunque tiene píxeles efectivos del 99,999% o más, es posible que aparezcan puntos negros o puntos brillantes

de luz (rojo, verde o azul) en la pantalla. Esta es una propiedad estructural de la pantalla (con estándares comunes de la industria) y no corresponde a un mal funcionamiento. Cumplimiento de CE. Este producto cumple con los requisitos esenciales y todas las disposiciones pertinentes de las Directivas 2006/95/EC (Bajo voltaje), 2004/108/EC (EMC) y 2011/65/EU (ROHS). En cumplimiento con EMF, TP Vision Europe B.V. fabrica y vende muchos productos dirigidos a consumidores que, al igual que cualquier aparato electrónico, en general tiene la capacidad de emitir y recibir señales electromagnéticas. Uno de los principales Principios de negocios de Philips es tomar todas las medidas de salud y seguridad necesarias para nuestros productos, cumplir con todos los requisitos legales aplicables y permanecer dentro de las normas de campo electromagnético (EMF) aplicables al momento de producir los productos. Philips se compromete a desarrollar, producir y comercializar productos que no causen efectos adversos a la salud. TP Vision confirma que, mientras sus productos se manipulen correctamente según el uso indicado, estos serán seguros de utilizar según la evidencia disponible en la actualidad. Philips ocupa una función activa en las normas internacionales de EMF y seguridad, lo que hace que Philips pueda anticipar futuros desarrollos en cuanto a estandarización para una temprana integración en sus productos.

# $\overline{26.2}$ Derechos de autor y licencias

# HDMI

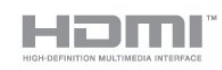

### **HDMI®**

Los términos HDMI y HDMI High-Definition Multimedia Interface, y el logotipo de HDMI son marcas comerciales o marcas registradas de HDMI Licensing LLC en los Estados Unidos y otros países.

# Dolby

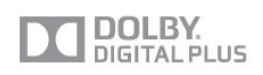

#### Dolby®

Fabricado con licencia de Dolby Laboratories. Dolby y el símbolo de doble D son marcas comerciales de Dolby Laboratories.

# Skype

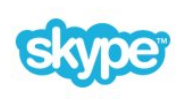

#### Skype™

© 2013 Skype y Microsoft. El nombre Skype, las marcas comerciales y los logotipos asociados y el logotipo "S" son marcas comerciales de Skype o las entidades relacionadas.

Skype es una marca comercial de Skype o sus empresas relacionadas. Aunque este producto ha sido probado y cumple nuestros estándares de certificación de calidad de audio, no está respaldado por Skype, Skype Communications S.a.r.l. o cualquiera de sus empresas relacionadas.

# DLNA Certified®

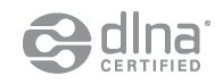

© 2013 Digital Living Network Alliance. Todos los derechos reservados.

© 2013 DLNA. Todos los derechos reservados.

# **DTVi**

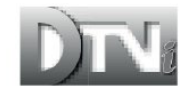

El logotipo y la marca DTVi son marcas registradas de la Pontificia Universidad Católica de Río de Janeiro (PUC-Rio) y la Universidad Federal de Paraíba (UFPB).

# Java

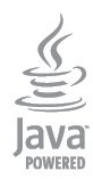

Java y todas las marcas comerciales basadas en Java son marcas registradas de Oracle o sus filiales en los Estados Unidos y en otros países.

# **Microsoft**

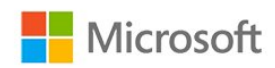

#### Windows Media

Windows Media es una marca registrada o marca comercial de Microsoft Corporation en los Estados Unidos y / u otros países.

#### Microsoft PlayReady

Los propietarios del contenido usan la tecnología de acceso a contenido Microsoft PlayReady™ para proteger su propiedad intelectual, lo que incluye el contenido de derechos de propiedad intelectual.

Este dispositivo utiliza la tecnología PlayReady para acceder a contenidos protegidos por PlayReady o contenidos protegidos por WMDRM. Si el dispositivo no puede cumplir correctamente las restricciones de uso del contenido, los propietarios del contenido pueden solicitar a Microsoft que revoque la capacidad del dispositivo para consumir contenidos protegidos por PlayReady. La revocación no afectará al contenido no protegido ni al contenido protegido mediante otras tecnologías de acceso a contenidos. Si rechaza una actualización, no podrá acceder al contenido que requiera la actualización.

# Wi-Fi Alliance

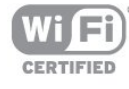

Wi-Fi®, el logotipo de Wi-Fi CERTIFIED y el logotipo de Wi-Fi son marcas comerciales registradas de Wi-Fi Alliance. Wi-Fi CERTIFIED Miracast™ y Miracast™ son marcas comerciales de Wi-Fi Alliance.

# Software MHEG

El derecho de autor del software MHEG ("el Software") integrado en este televisor ("este producto") y que se incluye para que pueda utilizar las funciones de televisión interactivas es propiedad de S&T CLIENT SYSTEMS LIMITED ("el Propietario"). Puede utilizar el Software solo en conjunto con este producto.

# Kensington

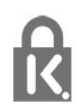

Kensington y Micro Saver son marcas comerciales registradas en los Estados Unidos de ACCO World Corporation, con registros emitidos y solicitudes pendientes en otros países del mundo.

## Otras marcas comerciales

Todas las demás marcas comerciales registradas y no registradas son propiedad de sus respectivos propietarios.

# Indice

#### 3

[3D, advertencia de salud](#page-37-0) *38* [3D, conversión de 2D a 3D](#page-36-0) *37*

#### A

[Ajustes ecológicos](#page-68-0) *69* [Ambilight y Hue](#page-65-0) *66* [Ambilight, apagado del televisor](#page-67-0) *68* [Ambilight, colocación del televisor](#page-6-0) *7* [Ambilight, color de la pared](#page-66-0) *67* [Ambilight, Lounge light](#page-67-0) *68* [Ambilight, modo](#page-64-0) *65* [Ambilight, velocidad dinámica](#page-65-0) *66* [Amplificador, sistema de audio](#page-63-0) *64* [Apagado de pantalla](#page-68-0) *71* [Aplicaciones, abrir](#page-54-0) *55* [Aplicaciones, bloquear](#page-54-0) *57* [Aplicaciones, buscar](#page-54-0) *59* [Aplicaciones, comentarios](#page-54-0) *61* [Aplicaciones, galería](#page-55-0) *56* [Aplicaciones, recomendadas](#page-54-0) *63* [Aplicaciones, videos de alquiler](#page-55-0) *56* [Asistencia, en línea](#page-79-0) *80* [Auriculares](#page-19-0) *20* [Ayuda](#page-78-0) *79* [Ayuda en pantalla](#page-78-0) *81*

### Ó

[Óptima visualización en 3D](#page-37-0) *38*

### B

[Barras negras](#page-27-0) *28* [Bloqueo de canales](#page-26-0) *27* [Bloqueo de clasificación por edad](#page-26-0) *29* [Brillo](#page-61-0) *62* [Brillo, marca de palabra](#page-20-0) *21*

#### C

[Cambiar nombre de canales](#page-26-0) *27* [Cambio de canales](#page-25-0) *26* [Canal de radio](#page-25-0) *28* [Canal, problemas](#page-77-0) *78* [Canales, renombrar](#page-26-0) *29* [Código de bloqueo infantil](#page-26-0) *31* [Clear LCD](#page-62-0) *63* [Clear sound](#page-64-0) *65* [Color](#page-60-0) *61* [Color, Mejora del color](#page-60-0) *61* [Color, Temperatura de color](#page-60-0) *61* [Conexión CVBS, consejos](#page-11-0) *12* [Conexión de alimentación](#page-6-0) *7* [Conexión de antena](#page-7-0) *8* [Conexión de antena, consejos](#page-11-0) *12* [Conexión de Blu-ray Disc](#page-15-0) *16* [Conexión de cámaras de fotos](#page-18-0) *19* [Conexión de consolas de juego](#page-15-0) *16* [Conexión de un sistema de Home Theatre](#page-13-0) *14* [Conexión HDMI, consejos](#page-11-0) *12* [Configuración de la red](#page-9-0) *10* [Configuraciones rápidas de imagen](#page-59-0) *60*

[Consumo de energía, comprobar](#page-68-0) *73* [Contraste](#page-60-0) *61* [Contraste de retroiluminación](#page-60-0) *63* [Contraste de retroiluminación 3D](#page-60-0) *65* [Contraste, Brillo](#page-61-0) *64* [Contraste, Contraste de video](#page-61-0) *62* [Contraste, Gamma](#page-61-0) *62* [Contraste, Modos de contraste](#page-61-0) *62* [Contraste, Sensor de luz](#page-61-0) *62* [Control remoto, acentos y símbolos](#page-22-0) *23* [Control remoto, emparejamiento](#page-24-0) *25* [Control remoto, mayúsculas](#page-22-0) *23* [Control remoto, puntero](#page-23-0) *24* [Control remoto, qwerty](#page-22-0) *23* [Control remoto, teclado](#page-22-0) *23* [Copia de listas de canales](#page-29-0) *30* [Copia de listas de canales](#page-29-0) *30* [Cuidado de la pantalla](#page-81-0) *82*

### D

[Disco duro USB, espacio en disco](#page-16-0) *17* [Distancia de visualización](#page-6-0) *9* [DVI, conectar](#page-11-0) *14*

#### E

[EasyLink](#page-12-0) *13* [EasyLink, conexión](#page-11-0) *16* [EasyLink, configuración](#page-13-0) *14* [Eliminación del televisor o las baterías](#page-68-0) *69* [En espera](#page-20-0) *21* [Encendido](#page-20-0) *23* [Encendido y apagado](#page-20-0) *25* [Estilo de actividad](#page-62-0) *63* [Estilo de imagen](#page-59-0) *60* [Estilo de sonido](#page-62-0) *63* [Etiqueta energética europea](#page-68-0) *69*

#### F

[Fin de la vida útil](#page-68-0) *71* [Formato de imagen](#page-27-0) *30* [Fotos, videos y música](#page-39-0) *40*

### G

[Gamma](#page-61-0) *64* [Grabación, grabar ahora](#page-43-0) *44* [Grabación, lista de grabaciones](#page-43-0) *44* [Grabación, llamada de Skype](#page-49-0) *50* [Grabación, programar una grabación](#page-43-0) *44* [Grabación, qué necesita](#page-16-0) *19* [Grabación, qué necesita](#page-43-0) *44* [Guía de conectividad](#page-11-0) *12*

#### G

[guía de televisión](#page-32-0) *33*

#### H

[HD Natural Motion](#page-62-0) *63* [HDCP, protección contra copia](#page-11-0) *18* [HDMI ARC](#page-11-0) *12* [HDMI CEC](#page-12-0) *15*

#### I

[Imagen, color](#page-60-0) *63* [Imagen, contraste de la luz de fondo](#page-60-0) *67* [Imagen, nitidez](#page-60-0) *61* [Imagen, problemas](#page-77-0) *78* [Incredible Surround](#page-63-0) *64* [Instalación de discos rígidos USB](#page-16-0) *17* [Instalación inalámbrica](#page-8-0)  *9* [Instrucciones de seguridad:](#page-80-0) *81* [Internet](#page-54-0) *65*

#### J

[Juego o computadora](#page-62-0) *65* [Juego o computadora, juego](#page-38-0) *39* [Juego, jugar](#page-38-0) *41*

#### L

[Loungelight](#page-67-0) *70*

#### M

[Marca de palabra, brillo](#page-20-0) *23* [Matiz Philips](#page-65-0) *68* [Música, reproducción](#page-40-0) *41* [Miracast, bloquear/desbloquear](#page-41-0) *42* [Miracast, compartir una pantalla](#page-41-0) *42* [Miracast, detener uso compartido](#page-41-0) *42* [Miracast™](#page-40-0) *41* [Modo surround](#page-63-0) *66* [Mouse USB](#page-17-0) *18* [Mouse, conectar](#page-17-0) *20* [Movimiento, Clear LCD](#page-62-0) *65* [Movimiento, HD Natural Motion](#page-62-0) *65* [Multi view](#page-55-0) *56* [Multisala, acerca de](#page-57-0) *58* [Multisala, configuración](#page-57-0) *58* [Multisala, uso](#page-57-0) *58*

# N

[Nitidez](#page-60-0) *63* [Nitidez, Reducción de artefactos MPEG](#page-62-0) *63* [Nitidez, Reducción de ruido](#page-61-0) *62* [Nitidez, Súper resolución](#page-61-0) *62* [Nivelador automático de volumen](#page-63-0) *64* [Nombre de la red del televisor](#page-9-0) *12*

#### P

[Parlantes del televisor](#page-63-0) *66* [Pause TV](#page-42-0) *43* [Póngase en contacto con Philips](#page-79-0) *80* [Pixel Plus Link](#page-13-0) *16* [Puntero, acerca de](#page-23-0) *26* [Puntero, desactivar](#page-23-0) *24* [Puntero, uso](#page-23-0) *24* [Puntero, velocidad](#page-23-0) *24*

#### R

[Red con cables](#page-9-0) *10* [Red, con cables](#page-9-0) *12* [Red, contraseña](#page-8-0) *11* [Red, DHCP](#page-8-0) *13* [Red, inalámbrica](#page-8-0)  *9* [Red, IP estática](#page-8-0) *15* [Red, problemas](#page-9-0) *10* [Reducción de artefactos MPEG](#page-62-0) *65* [Reducción de ruido](#page-61-0) *64*

[Reparación](#page-79-0) *82* [Router de red](#page-8-0) *17*

#### S

[Salida de audio: óptica](#page-12-0) *13* [Secuencia de fotos](#page-39-0) *40* [Sensor de luz](#page-61-0) *64* [Sensor de rayos infrarrojos](#page-23-0) *24* [Servicio de atención al consumidor](#page-79-0) *84* [Sincronización de audio y video](#page-14-0) *15* [Sincronizar audio y video](#page-14-0) *17* [Sistema de cine en casa, multicanal](#page-14-0) *15* [Sistema de cine en casa, nivelación de volumen](#page-14-0) *15* [Sistema de cine en casa, problemas](#page-15-0) *16* [Skype, acercar/alejar, recorrer, inclinar la cámara](#page-51-0) *52* [Skype, cámara incorporada](#page-45-0) *46* [Skype, contactos](#page-47-0) *48* [Skype, cuanta de Microsoft](#page-46-0) *47* [Skype, durante una grabación](#page-49-0) *52* [Skype, iniciar sesión](#page-45-0) *46* [Skype, inicio de sesión automático](#page-50-0) *51* [Skype, llamadas perdidas](#page-49-0) *50* [Skype, menú](#page-46-0) *47* [Skype, nueva cuenta](#page-45-0) *46* [Skype, películas de alquiler y Pause TV](#page-49-0) *54* [Skype, recibir una llamada](#page-49-0) *56* [Skype, requisitos](#page-45-0) *46* [Skype, videollamada](#page-48-0) *49* [Skype™, qué](#page-45-0) *46* [Smart TV, abrir](#page-53-0) *54* [Smart TV, acerca de](#page-53-0) *54* [Smart TV, código PIN](#page-53-0) *54* [Smart TV, descripción general](#page-53-0) *54* [Smart TV, Internet](#page-54-0) *67* [Smart TV, Multi view](#page-55-0) *58* [Smart TV, página de inicio](#page-53-0) *56* [Smart TV, registro](#page-53-0) *56* [Software de código fuente abierto](#page-71-0) *72* [Sonido, problemas](#page-78-0) *79* [Soporte en línea](#page-79-0) *82*

#### S

[subtítulos](#page-27-0) *28*

### S

[Subtítulos, grabación](#page-43-0) *44* [Subtítulos, Pause TV](#page-42-0) *45* [Surround 3D automático](#page-63-0) *64*

#### T

[Teclado USB](#page-16-0) *17* [Teclado, conectar](#page-16-0) *19* [Televisión](#page-25-0) *30* [Televisión en línea](#page-55-0) *56* [Temporizador](#page-35-0) *36* [Temporizador de apagado](#page-35-0) *36* [Tonos agudos](#page-63-0) *64* [Tonos graves](#page-63-0) *64* [TV on Demand](#page-55-0) *58* [Twitter](#page-53-0) *56*

#### $\cup$

[Ubicación](#page-62-0) *63* [Ubicación de la tienda](#page-62-0) *65* [Ubicación del televisor](#page-64-0) *65* [Unidad flash USB, conectar](#page-17-0) *18*

#### V

[Videos de alquiler](#page-55-0) *58* [Videos, reproducción](#page-40-0) *41* [Visualización de grabaciones](#page-44-0) *45* [Volumen de los auriculares](#page-63-0) *64*

#### W

[Wi-Fi](#page-8-0) *11* [Wi-Fi Certified Miracast™](#page-40-0) *43* [WPS, Configuración protegida por Wi-Fi](#page-8-0) *19* [WPS: código PIN](#page-8-0) *21*

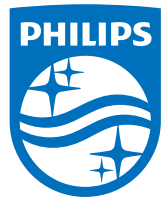

Non-contractual images / Images non contractuelles / Außervertragliche Bilder

Specifications are subject to change without notice. Philips and the Philips' shield emblem are registered trademarks of Koninklijke Philips N.V. and are used under license from Koninklijke Philips N.V. All registered and unregistered trademarks are property of their respective owners. 2014 © TP Vision Europe B.V. All rights reserved.

www.philips.com